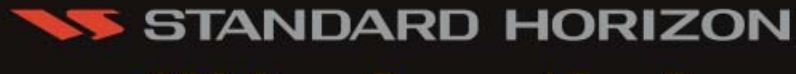

# **GPS Chart Plotters / Fish Finder**

ENT) CLR 0010 **POLTE** 

 $[<sub>m</sub>$  $\frac{1}{2}$ PWR

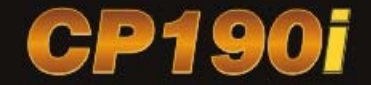

**STANDARD HORIZON** 

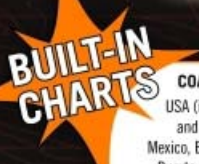

#### **COASTAL NAVIGATION** USA (including Alaska, Hawaii and Great Lakes) Canada. Mexico, Bahamas, Caribbean, Cuba, Puerto Rico, and Central America

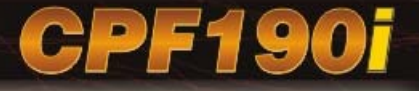

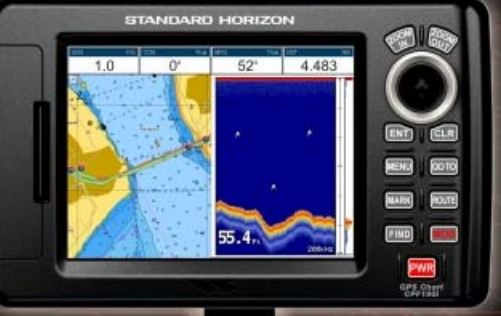

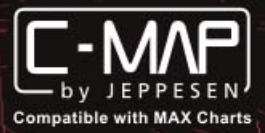

# **Owner's Manual**

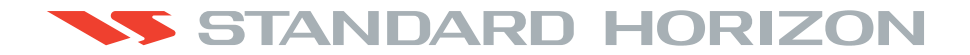

# **CP190i - GPS Chart Plotters CPF190i - GPS Chart Plotters/Fish Finder**

# **Owner's Manual**

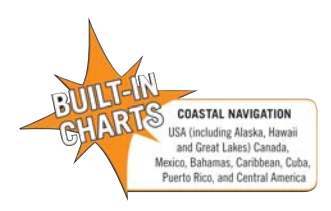

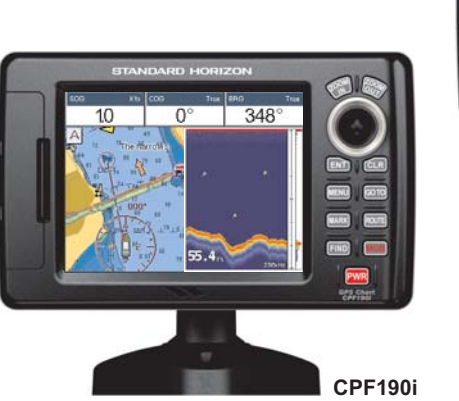

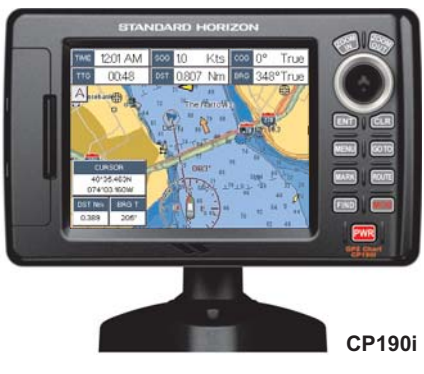

#### **WARNING!!!**

Electronic charts displayed by the GPS Chart Plotter are believed to be accurate and reliable, but are not intended to be a substitute for the official charts, which should remain your main reference for all matters related to the execution of safe navigation.

For this reason you should always keep the official published and approved nautical charts on board.

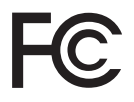

 **FCC Compliance Statement**

*This device complies with Part 15 of the FCC limits for Class A digital devices. This equipment generates, uses and can radiate radio frequency energy and, if not installed or used in accordance with the instructions may cause harmful interference with radio communications.*

*There is no guarantee that interference will not occur in a particular instance. If this equipment does cause harmful interference to other equipment, try to correct the problem by relocating the equipment.*

*Consult an authorized STANDARD HORIZON dealer or other qualified service technician if the problem cannot be corrected. Operation is subject to the following conditions: (1) This device cannot cause harmful interference, and (2) this device must accept any interference received, including interference that may cause undesired operation.*

#### **CAUTION**

- The GPS Chart Plotter is designed for maritime use. To avoid water intrusion, ensure the C-MAP BY JEPPESEN C-CARD door is completely closed.
- Extensive exposure to heat may result in damage to the GPS Chart Plotter.
- The GPS Chart Plotter contains dangerous high-voltage circuits which only experienced technicians can handle.
- STANDARD HORIZON will not be liable for errors contained herein, or for incidental or consequential damages in connection with the performance or use of this material.

#### **CLEANING PROCEDURE FOR THE GPS CHART PLOTTER SCREEN**

If too dry, the cloth won't glide easily, and may damage the surface. Cleaning of the chart plotter screen is a very important operation and must be done carefully. Since the surface is covered by a antireflective coating, the procedure for cleaning all the surfaces can be performed using the following procedure: Use a clean, soft, lint-free cloth to clean the glass. We recommend using a micro-fiber cloth. Spray a small amount of ammonia-free cleaner (isopropyl alcohol) onto the cloth. Spraying on the cloth will prevent overspray. Fold the cloth or lens cloth into a triangular shape, moisten the tip and use the index finger behind a corner to move the cloth across the surface in overlapping side to side strokes. If the cloth is too wet, a noticeable wet film will be left in its path and you will need to repeat the process.

# **TABLE OF CONTENTS**

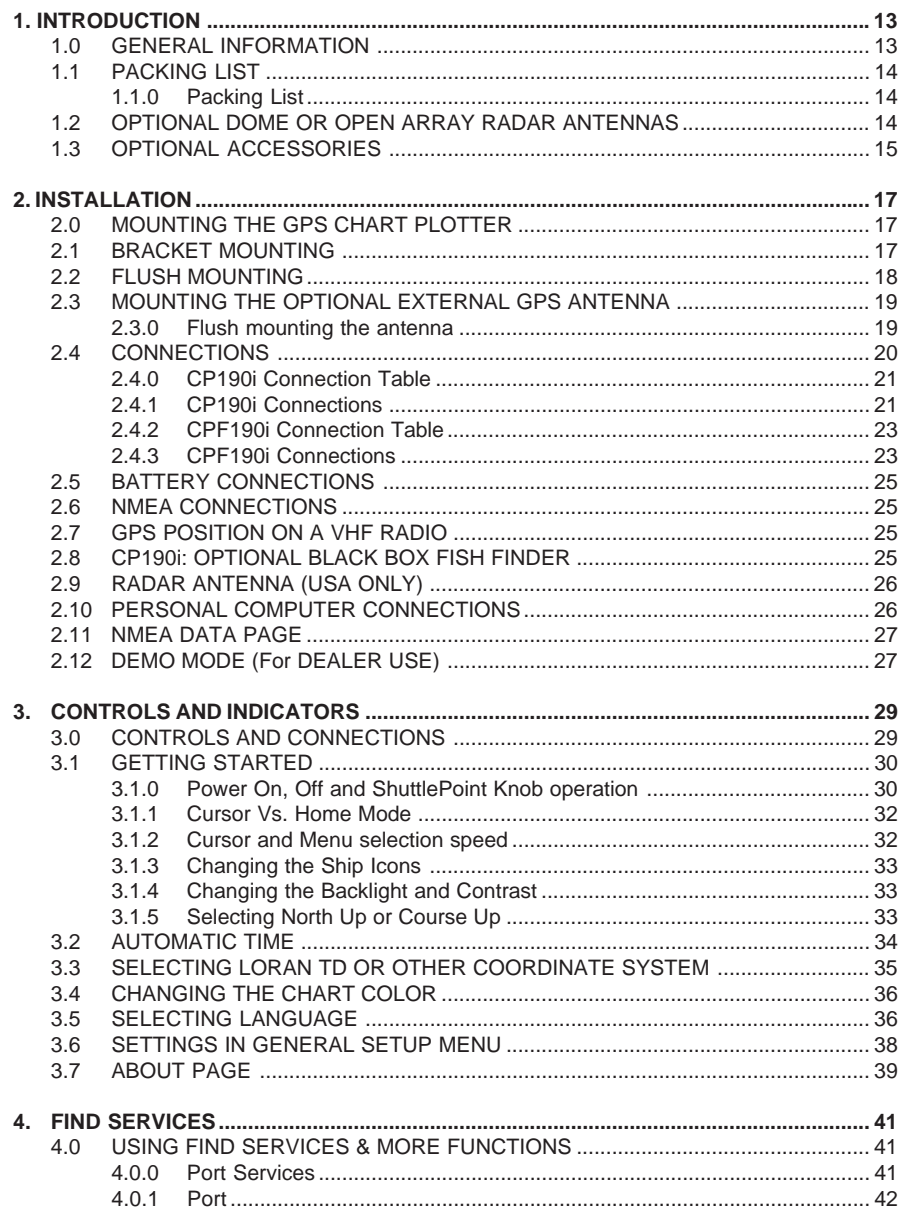

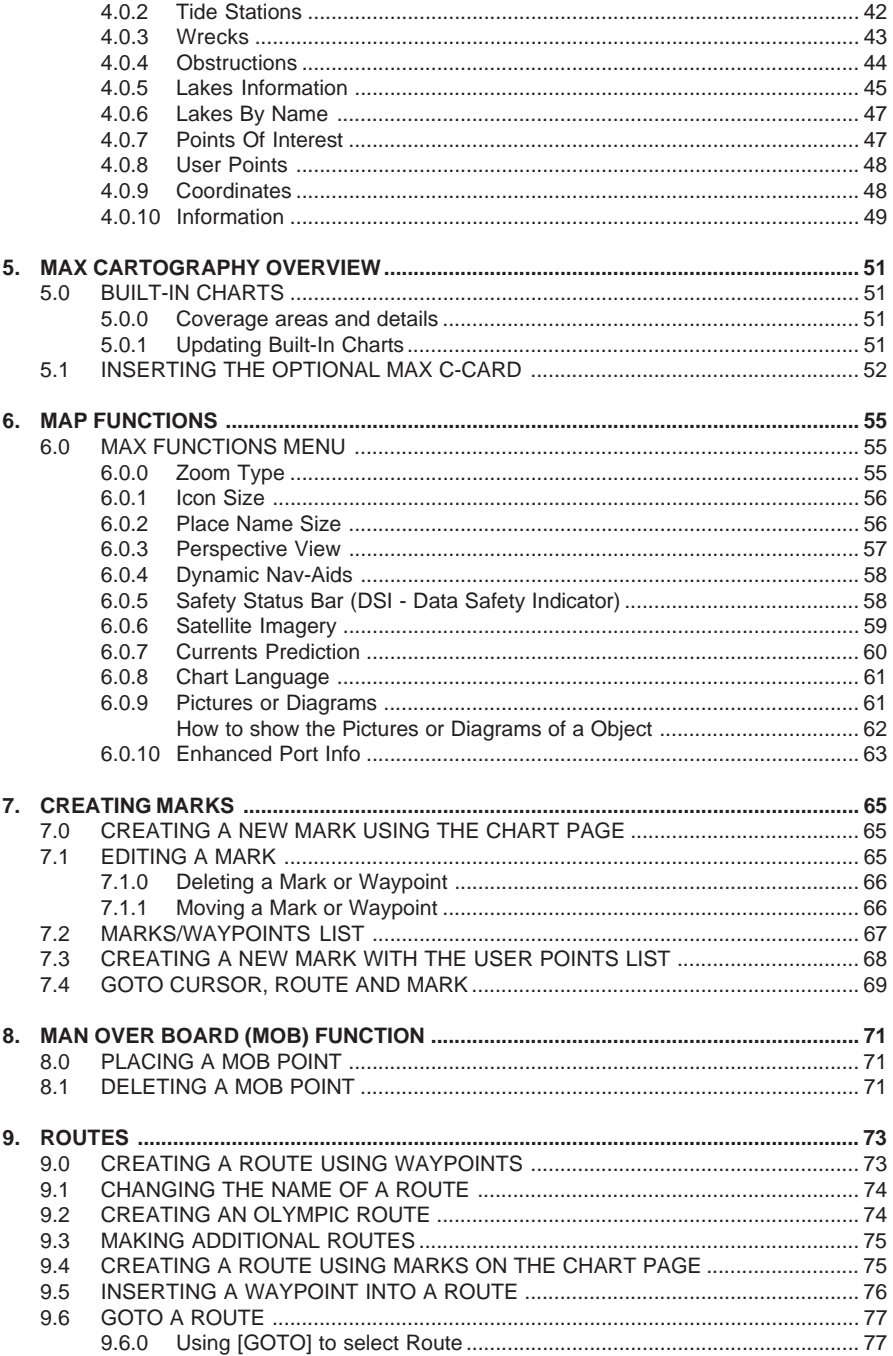

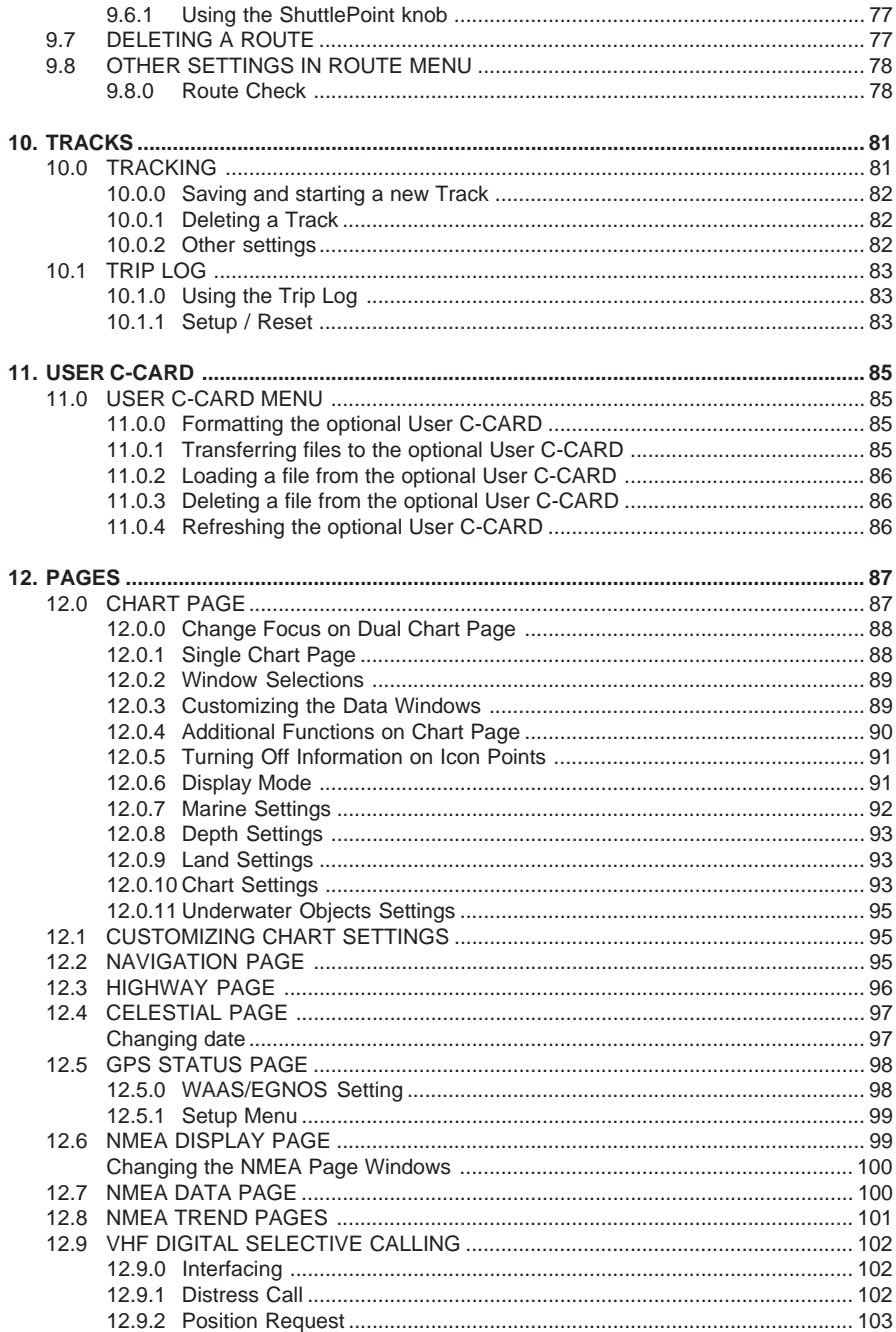

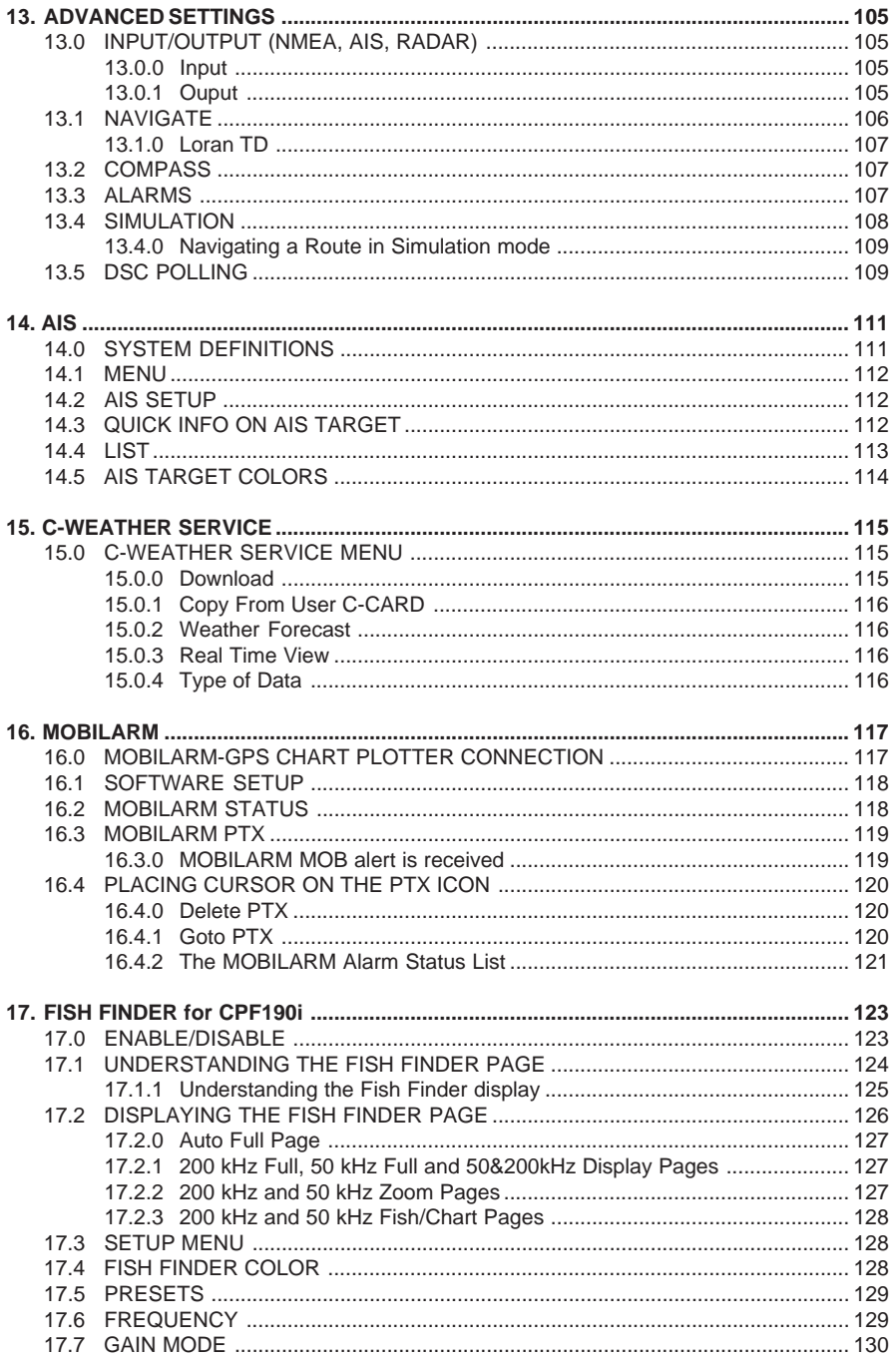

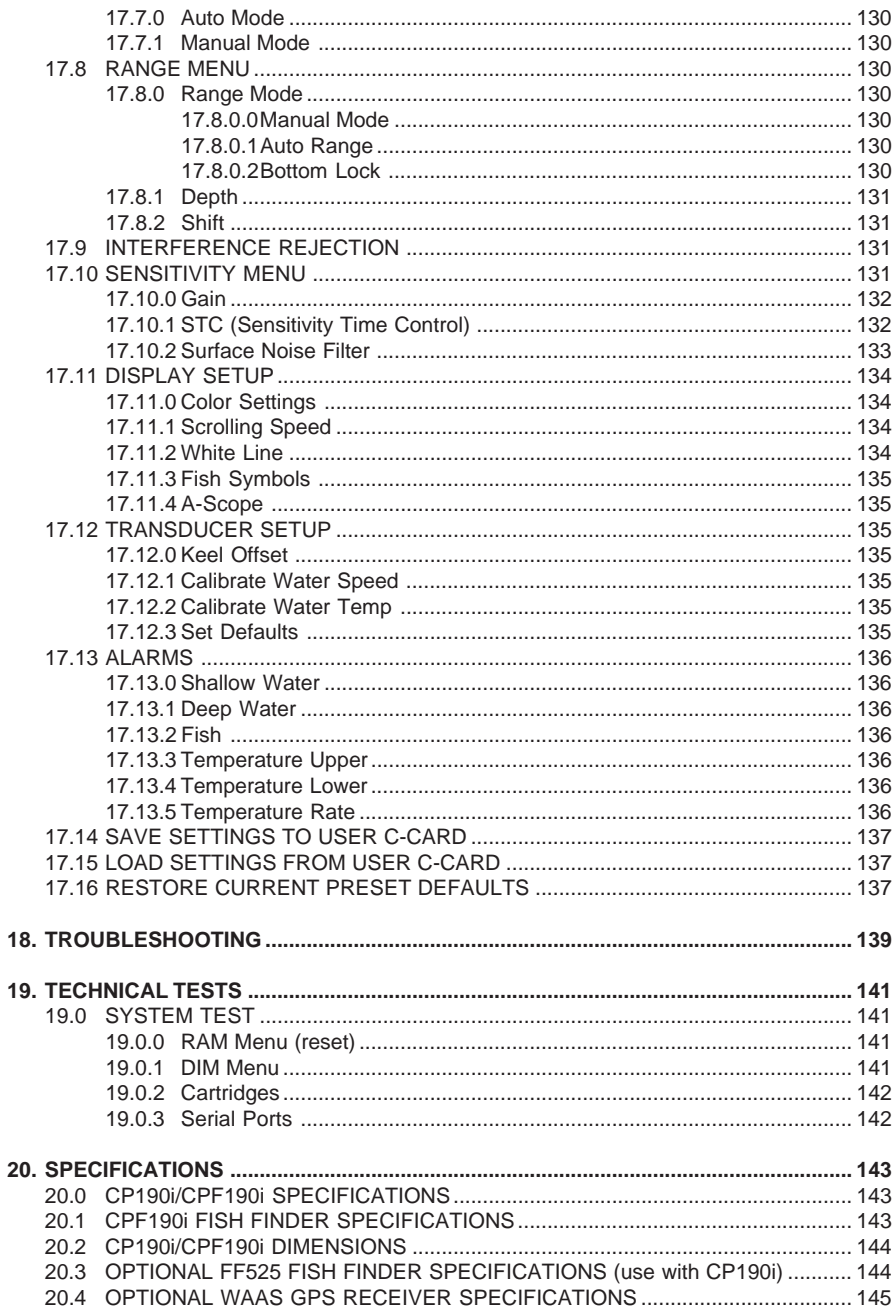

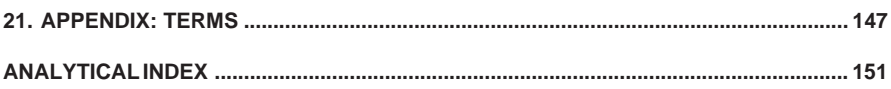

# 1. INTRODUCTION

Congratulations on your purchase of the Standard Horizon GPS Chart Plotter. Whether this is your first Navigation device, or if you have other STANDARD HORIZON equipment, STANDARD HORIZON organization is committed to ensuring your enjoyment of this Navigation device. STANDARD HORIZON technical support personnel stand behind every product we sell. Our Product Support team invites you to contact us should you require technical advice or assistance, at 800/767-2450 or marinetech@vxstdusa.com.

# 1.0 GENERAL INFORMATION

The CP190i (with internal GPS antenna) and CPF190i (with internal GPS antenna and Fish Finder) are precision-crafted high-performance receivers for the Global Positioning System (WAAS GPS) constellation of satellites that provide precise location data with a host of navigation features and are ideal for nautical use and sealed against water ingress. The CP190i and CPF190i are housed in rugged, impact-resistant cases with outstanding ergonomic design for effortless operation. The CP190i and CPF190i are IP56 water resistent.

The advanced features of the GPS Chart Plotter/Fish Finder include:

- **·** Built-In Charts for coastal navigation of USA including Alaska, Hawaii and Great Lakes, Canada, Bahamas, Caribbean, Cuba, Puerto Rico, and Central America
- **·** 5" 320x232 high resolution sunlight-readable display
- **·** Internal 50 channel WAAS GPS antenna
- **·** Optional connection for external 50 channels WAAS GPS antenna with 30 feet of cable
- **·** Dual chart window with independent zoom levels
- **·** CP190i: Fish Finder capable when the optional FF525 50/200kHz (Black Box Fish Finder) are installed. Radar / AIS capable
- **·** CPF190i: Built-in Fish Finder. Radar and AIS capable
- **·** Selectable sailboat and power boat ship icons with red and green for port and starboard
- **·** Compass Rose indication around ship icon
- **·** Satellite images on base chart
- **·** Route Checking
- **·** Color Targets AIS
- **·** Dedicated AIS List page
- **·** Navigate to an Olympic Route
- **·** SOG Speed Filter function to resolve erratic speed redings in rough seas
- **·** Dedicated MARK, ROUTE and FIND keys
- **·** Supplied swivel mounting bracket and flush mounting hardware
- **·** CP190i: NMEA 0183 connections: 2 Inputs, 3 Outputs
- **·** CPF190i: NMEA 0183 connections: 1 Inputs, 2 Outputs
- **·** 3000 Marks / 50 Routes / 10000 Track Points
- **·** 3 year Waterproof Warranty

CPF190i: Fish Finder features:

- **·** 16/256 colors display user selectable
- **·** Built-in 600W Dual Frequency Fish Finder
- **·** 50 and 200kHz Frequency selection
- **·** 2x and 4x Zoom
- **·** Bottom Lock and White Line selections
- **·** Sensitivity Time Control (STC) and Surface Noise Filter
- **·** Speed through water (if available on transducer)
- **·** Alarms Shallow, Depth, Temp Upper and Lower
- **·** Temperature (if available on transducer)

### 1.1 PACKING LIST

When the package containing the Navigation device is first opened, please check for the following contents. If any parts are missing contact the dealer this Navigation device was purchased from.

Accessories and replacement parts may be ordered from STANDARD HORIZON's Parts Department at 741/827-7600 extension 6800 or e-mail at yaesuparts@vxstdusa.com.

# 1.1.0 Packing List

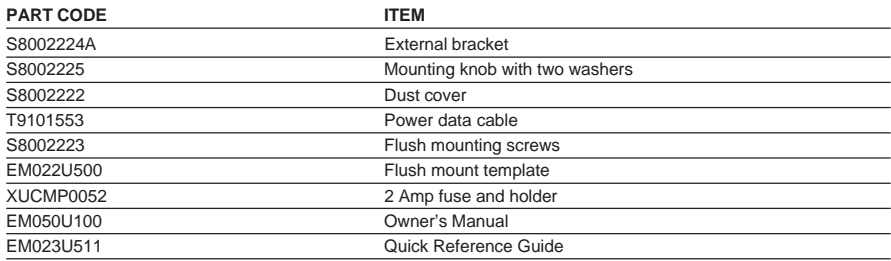

# 1.2 OPTIONAL DOME OR OPEN ARRAY RADAR ANTENNAS

The Radar antennas are supplied by SI-TEX (631) 996-2690 in the USA and Canada. Refer to the table below for compatible models:

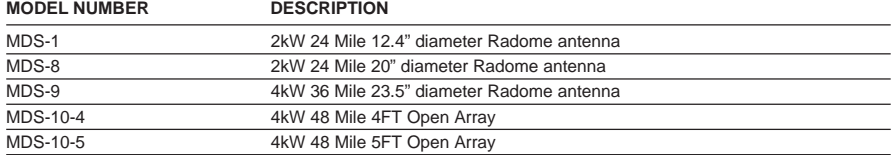

#### **NOTE**

For additional information, refer to the Radar Installation and Radar Operation Manuals located at www.standardhorizon.com.

### 1.3 OPTIONAL ACCESSORIES

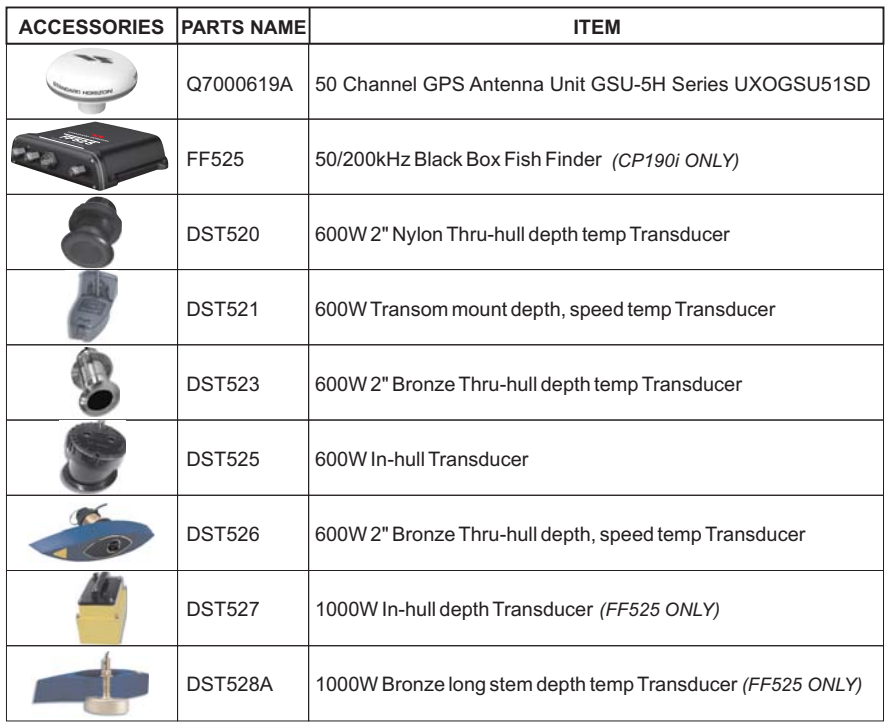

CP190i and CPF190i **Page 15** STANDARD HORIZON Page 15

# 2. INSTALLATION

#### **NOTE**

Throughout this Owner's Manual same conventions are used. See the legend below: **[MENU]**If you see brackets around a bold and capital letter word this refers to a key press. **GENERAL SETUP** When a word(s) is bold capital letters and underlined, this refers to a menu selection item.

A GPS Receiver and antenna are located inside the CP190i and CPF190i and are designed to be bracket mounted. Both models may be flush mounted, however an optional external GPS antenna may be needed to receive GPS satellite signals.

To use the external GPS antenna, the internal GPS antenna must be turned off, using the procedure below:

- 1. Turn the CP190i and CPF190i On and select the **GPS STATUS** page.
- 2. Press **[ENT]** to show the **GPS SETUP** menu.
- 3. Move the ShuttlePoint knob to highlight **INTERNAL GPS** and press **[ENT]**.
- 4. Move the ShuttlePoint knob to highlight **OFF** and press **[ENT]**.

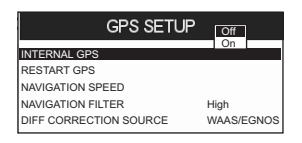

Figure 2 - GPS Setup menu

- 5. Press **[CLR]** to exit the **GPS SETUP** menu.
- 6. Confirm the GPS Status page is showing satellite signal strength bars and receive a fix.

# 2.0 MOUNTING THE GPS CHART PLOTTER

The CP190i and CPF190i are supplied with a swivel mounting bracket which allows them to be dash mounted. When flush mounting, the optional GPS antenna may be needed to receive GPS satellite signals. Refer to the images below for Bracket and Flush mounting.

#### **NOTE**

The CP190i and CPF190i are designed to be bracket and flush mounted. However when bracket mounting the CP190i and CPF190i in an area where satellite reception is not possible with the internal antenna or when flush mounted, the optional GPS antenna must be installed.

# 2.1 BRACKET MOUNTING

Before installing ensure the area the bracket is mounted to is strong enough to support the weight of the GPS Chart Plotter especially while under way. After the location is found, attach the mounting base to the area using the supplied hardware.

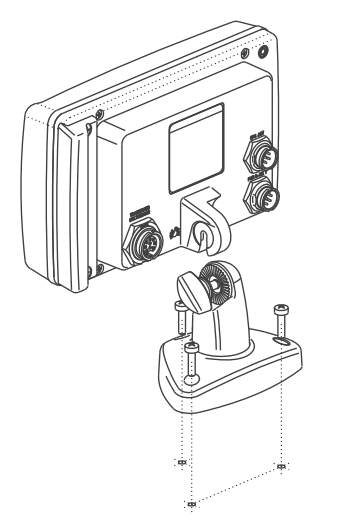

Figure 2.1 - Example of Bracket installation on CPF190i

# 2.2 FLUSH MOUNTING

The CP190i and CPF190i are supplied with a flush mount template for the cutout hole and screw holes required to install the GPS Chart Plotter.

**NOTE** 

Before drilling holes make sure there is enough room to mount the GPS Chart Plotter and there are no obstructions.

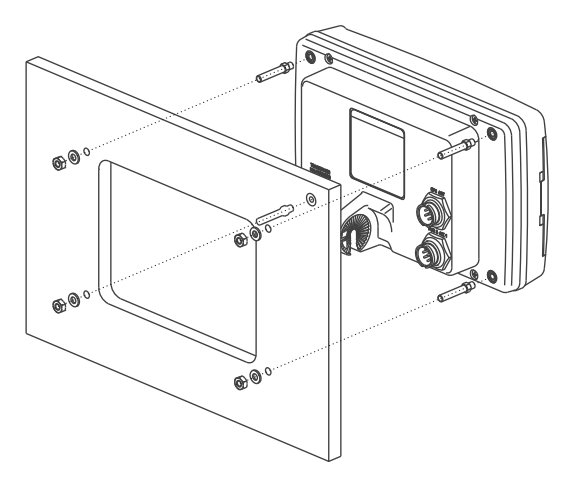

Figure 2.2 - Example of Flush installation on CPF190i

- 1. After a location is found, peel the template label from the backing and apply the label to the mounting area.
- 2. Drill a hole in one area of the cutout area that will allow the blade of a jig saw to be inserted. Insert and cut out the area on the panel using the jig saw.
- 3. Next drill the four holes required to insert the GPS Chart Plotter with the mounting studs.
- 4. Install the mounting studs on the GPS Chart Plotter and insert into the mounting hole.
- 5. Attach the GPS Chart Plotter to the mounting location by attaching the supplied hardware to the mounting studs.

# 2.3 MOUNTING THE OPTIONAL EXTERNAL GPS ANTENNA

An external WAAS GPS antenna is available when the CP190i or CPF190i is flush mounted or mounted in an area where satellite reception is not possible with the internal antenna.This antenna is designed to be mounted on a base, installed on an extension or flush mounted. Choose a location for the antenna that has a clear view of the sky and is not located within 3Feet of a Radar or other transmitting antennas. Ensure there are no major obstructions or fixtures in the immediate proximity to the antenna. The antenna relies on direct "line of sight" satellite reception. If you are unsure of the chosen location, temporarily mount the antenna in the desired location to verify correct operation. If mounted close to Radar, after the GPS Chart Plotter has a fix, turn on the Radar to ensure the GPS Chart Plotter holds the fix (use the GPS Status Page).

The thread used on the antenna is an industry standard (1inch 14TPI) used on a wide range of mounting brackets.

**NOTE** 

The antenna cable can be cut and spliced to ease installation. Care must be taken when reconnecting the antenna cable to protect from water and corrosion.

# 2.3.0 Flush mounting the antenna

#### **NOTE**

Before drilling holes, it is recommended the antenna be positioned where the location is planned, cable connected to the GPS Chart Plotter and power turned on to ensure a GPS Fix is received.

- 1. Remove the threaded base from the antenna dome.
- 2. To ease installation a flush mounting template for the antenna has been included.
- 3. Apply the mounting template sticker to the area that was verified for GPS reception.
- 4. Then, drill out the 0.78" (20mm) and 0.13" (3.2mm) holes, and remove the template.
- 5. Insert the cable into the 0.78" (20mm) hole and route to the GPS Chart Plotter.
- 6. Apply a small amount or RTV to the underside of the antenna.
- 7. Place the antenna and then screw it into place using the screws.

#### **NOTE**

In some cases the screw may not be long enough. If this happens simply apply more RTV to the underside of the antenna to glue it into place.

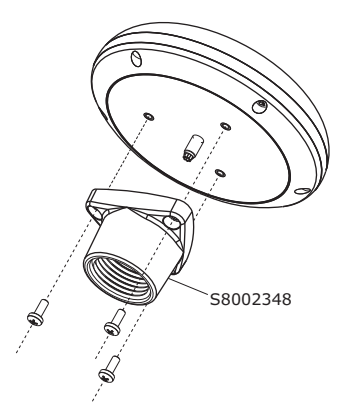

Figure 2.3.0 - Installing the External GPS antenna (I)

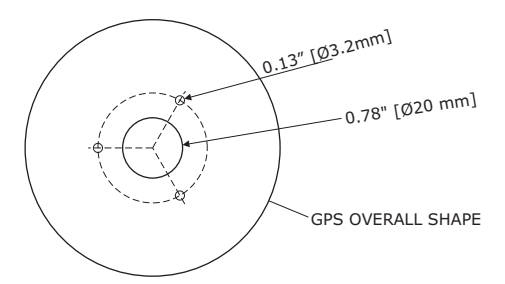

Figure 2.3.0a - Installing the External GPS antenna (II)

#### **Smart GPS Cable**

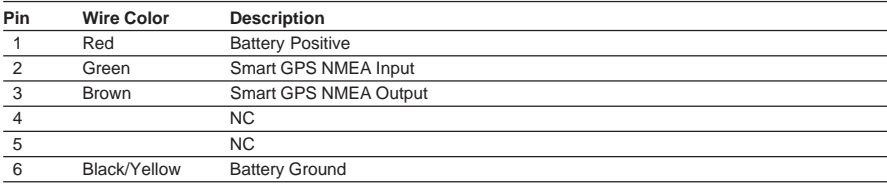

### 2.4 CONNECTIONS

The CP190i and CPF190i have connectors that allow them to be connected to a Power supply, optional WAAS GPS antenna, optional FF525 50/200kHz BLACK BOX FISH FINDER (only for CP190i) and NMEA Devices\* such as VHFs, AIS Receiver, Digital Instruments and autopilots.

NOTE\*

RS232 not opto-isolated electrical interface.

#### **NOTE**

The GPS Chart Plotter can send many sentences to external NMEA devices\*. The NMEA Output wires are yellow and white. If you have connected devices as shown in the table on the next page and need to feed NMEA to other devices (Autopilot, RADAR…) you can parallel wires from the yellow, brown or white wires to other devices.

# 2.4.0 CP190i Connection Table

#### **Power Data Cable**

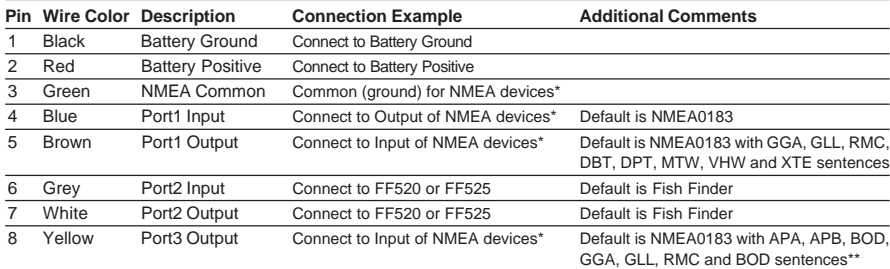

#### **\*NOTE**

RS232 not opto-isolated electrical interface.

#### **\*\*NOTE: AUTOPILOT CONNECTION**

Care must be taken when connecting the GPS Chart Plotter to an Autopilot. Normally Port 3 (Yellow wire) will be used to connect to an Autopilot input, however older autopilots may not be able to read the sentences due to the talker ID that is being used (II Integrated Instrument). If the Autopilot connections are made to Port3 (Yellow wire) and the Autopilot is not reading the sentences, change the connections to Port1 (Brown wire) and change the sentences to APA, APB, BOD, GGA, GLL, RMC and XTE.

# 2.4.1 CP190i Connections

#### **2.4.1.0 DC Power Connection**

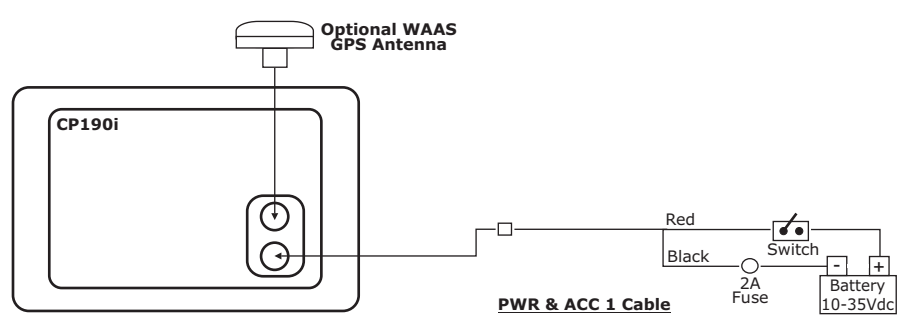

### **2.4.1.1 Connection of the FF525, AIS Receiver, VHF and Autopilot**

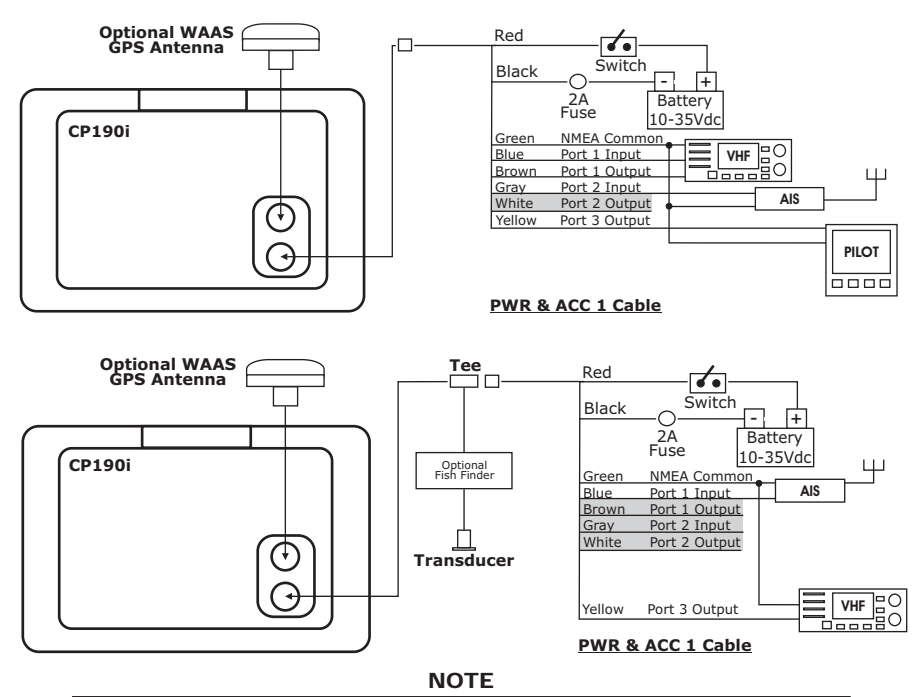

Port2 Input and Output is used by the optional FF525. In the diagram above you will notice Port2 Input and Output wires are shown in gray and not used.

### **2.4.1.2 AIS Setup**

The CP190i has to be set up to be able to receive NMEA information from the AIS receiver. The GPS Chart Plotter reads the AIS NMEA message VMD, type 1, 2, 3 and 5 for AIS Class A and type 18, 19, 24 for AIS Class B. Select the used port and transmission speed by following the procedure:

- 1. Press **[MENU]**, move the ShuttlePoint knob to highlight **SETUP MENU** and press **[ENT]**.
- 2. Move the ShuttlePoint knob to highlight **ADVANCED SETUP** and press **[ENT]** or move the ShuttlePoint knob to the right.
- 3. Move the ShuttlePoint knob to highlight **IN/OUT CONNECTIONS** and press **[ENT]** or move the ShuttlePoint knob to the right.
- 4. Move the ShuttlePoint knob to highlight **PORT1 INPUT** and press **[ENT]** or move the ShuttlePoint knob to the right.
- 5. Move the ShuttlePoint knob up/down to select **AIS 38400** and press **[ENT]** or move the ShuttlePoint knob to the right.

**NOTE** 

If an AIS receiver is not connected, Port1 Input can be connected to most DSC VHF's for position polling.

# 2.4.2 CPF190i Connection Table

#### **Power Data Cable**

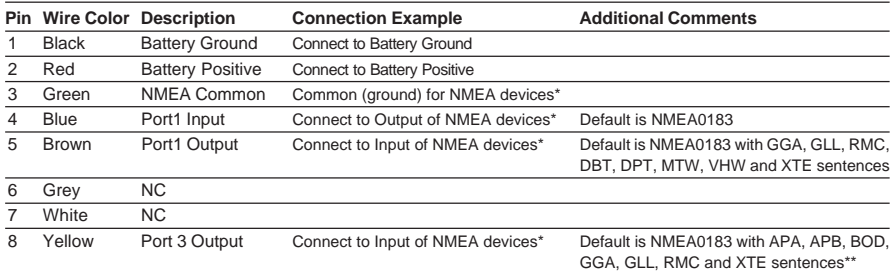

#### **\*NOTE**

RS232 not opto-isolated electrical interface.

#### **\*\*NOTE: AUTOPILOT CONNECTION**

Care must be taken when connecting the GPS Chart Plotter to an Autopilot. Normally Port 3 (Yellow wire) will be used to connect to an Autopilot input, however older autopilots may not be able to read the sentences due to the talker ID that is being used (II Integrated Instrument). If the Autopilot connections are made to Port3 (Yellow wire) and the Autopilot is not reading the sentences, change the connections to Port1 (Brown) and change the sentences to APA, APB, BOD, GGA, GLL, RMC and XTE.

# 2.4.3 CPF190i Connections

#### **2.4.3.0 DC Power Connection**

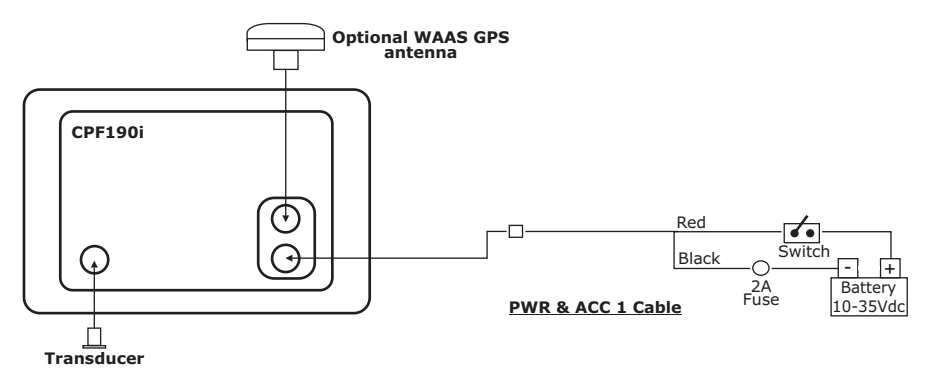

#### **2.4.3.1 Connection of the AIS Receiver, VHF and Autopilot**

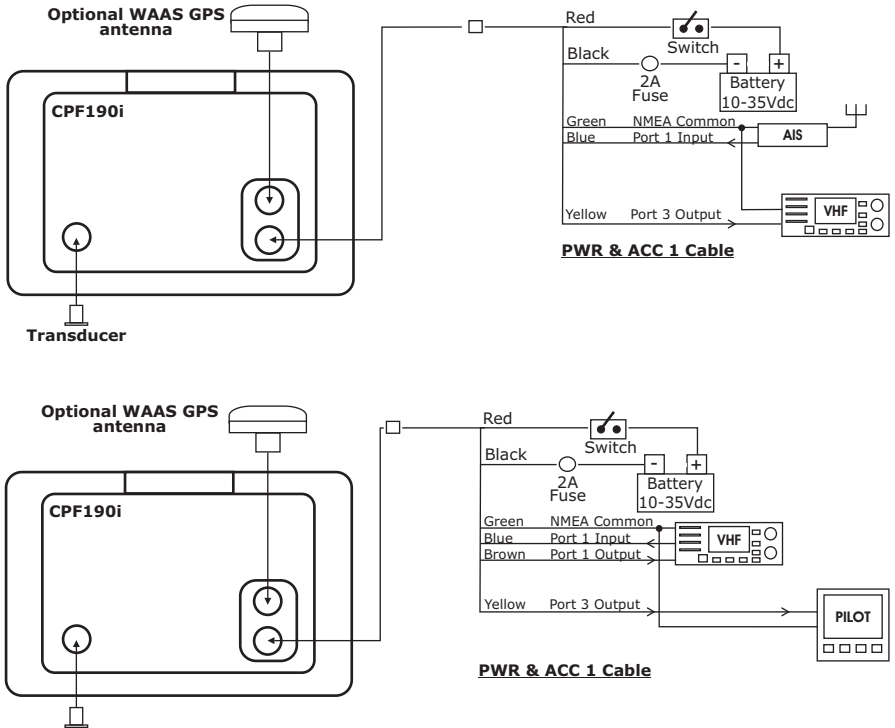

**Transducer**

#### **2.4.3.2 AIS Setup**

The CP390i has to be set up to be able to receive NMEA information from the AIS receiver. The GPS Chart Plotter reads the AIS NMEA message VMD, type 1, 2, 3 and 5. Select the used port and transmission speed by following the procedure:

- 1. Press **[MENU]**, move the ShuttlePoint knob to highlight **SETUP MENU** and press **[ENT]**.
- 2. Move the ShuttlePoint knob to highlight **ADVANCED SETUP** and press **[ENT]** or move the ShuttlePoint knob to the right.
- 3. Move the ShuttlePoint knob to highlight **IN/OUT CONNECTIONS** and press **[ENT]** or move the ShuttlePoint knob to the right.
- 4. Move the ShuttlePoint knob to highlight **PORT1 INPUT** and press **[ENT]** or move the ShuttlePoint knob to the right.
- 5. Move the ShuttlePoint knob up/down to select **AIS 38400** and press **[ENT]** or move the ShuttlePoint knob to the right.

**NOTE** 

If an AIS receiver is not connected, Port1 Input can be connected to most DSC VHF's for position polling.

#### **NOTE**

The Input and Output baud rate for each port is set using the Advanced Setup>In/Out Connections menu. For example if Port1 is set for AIS 38400, the Input and Output both operate at 38400 baud.

# 2.5 BATTERY CONNECTIONS

- 1. The GPS Chart Plotters are supplied with a fuse and holder. This fuse should be installed into the Black wire to protect the NMEA Output/Input circuits from possible damaged.
- 2. Connect the Red and Black wires from the GPS Chart Plotter to a 12VDC source as directly as possible.

# 2.6 NMEA CONNECTIONS

The GPS Chart Plotter can be connected to external devices with NMEA and display information. Examples:

- **·** DSC VHF Radio
- **·** Depth Sounder, Speed Log, Wind Instrument, Autopilot etc.
- **·** Radar (USA ONLY)
- **·** Personal Computer
- **·** AIS Receiver
- **·** MOBILARM System

# 2.7 GPS POSITION ON A VHF RADIO

STANDARD HORIZON has pioneered Digital Selective Calling (DSC) on VHF radios. Advancements in DSC have made it possible to show the coordinates of a vessel that has transmitted a DSC Distress Call or even Polled the location of another vessel and show the position of that vessel on the display of STANDARD HORIZON VHFs.

STANDARD HORIZON has taken this feature one step further. If a CP190i or CPF190i is connected to a DSC capable VHF, the vessel in Distress or the polled position of the vessel is shown on the display of the GPS Chart Plotter, making it easy to navigate to the location of the vessel. This is a great feature that could save someone's life or for anyone wanting to know the position of another vessel.

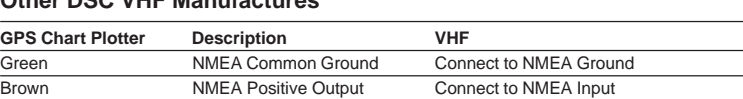

Blue NMEA Positive Input \* Connect to NMEA Output (if available)

#### **Other DSC VHF Manufactures**

**\*** Some manufacturers of DSC VHF's are not capable of outputting NMEA DSC and DSE sentences to the CP190i or CPF190i. Refer to the Owner's Manual and confirm the VHF can output NMEA DSC and DSE sentences.

**NOTE** 

Refer to VHF Digital Selective Calling Section for operation.

# 2.8 CP190i: OPTIONAL BLACK BOX FISH FINDER

STANDARD HORIZON offers an optional BLACK BOX FISH FINDER called the FF525. Please refer to the Owner's Manual supplied with the Fish Finder for connections and operation.

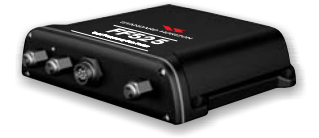

Figure 2.8 - FF525 50/200kHz BLACK BOX FISH FINDER

**NOTE** 

The FF520 is also compatible.

# 2.9 RADAR ANTENNA (USA ONLY)

Please refer to Par. "1.3 Radar Unit supplied by SI-TEX USA". The Radar antenna includes the necessary electronics to deliver Radar information to a compatible STANDARD HORIZON GPS Chart Plotter, and is supplied with mounting hardware kit, interconnection cable and a Radar Junction Box.

Please refer to the Radar Installation Manual and Radar Operation Manual available at www.standardhorizon.com.

# 2.10 PERSONAL COMPUTER CONNECTIONS

The GPS Chart Plotter can be connected to output Marks and Routes to many available PC programs. To send or receive User Points the PC Program must be able to receive NMEA WPL and RTE sentences. Refer to the table below for connection to a Serial DB9 connector.

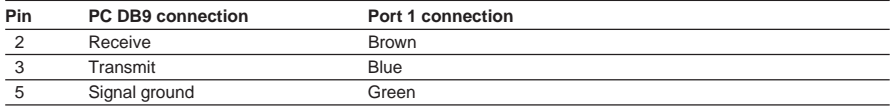

By default Port1 is set to receive or send User Points to and from a PC. The GPS Chart Plotter may be set up to send and receive the User Points on a different Port using the following procedure:

- 1. Press **[MENU]**, move the ShuttlePoint knob to highlight **SETUP MENU** and press **[ENT]**.
- 2. Move the ShuttlePoint knob to highlight **ADVANCED SETUP** and press **[ENT]** or move the ShuttlePoint knob to the right.
- 3. Move the ShuttlePoint knob to highlight **IN/OUT CONNECTIONS** and press **[ENT]** or move the ShuttlePoint knob to the right.
- 4. Move the ShuttlePoint knob to highlight **SEND/REC RTE & MARKS** and press **[ENT]** or move the ShuttlePoint knob to the right to show the popup window.
- 5. Move the ShuttlePoint knob to desired Port and press **[ENT]**.

The PC COM settings are:

- **·** Baud Rate : 4800
- **·** Parity : None
- **·** Data Bits : 8
- **·** Stop Bits : 1
- **·** Flow Control : None

The format of the sentences that are sent:

- **·** MARK \$GPWPL,3249.061,N,00710.651,E,MRK002\*22
- **·** WAYPOINT \$GPWPL,3933.008,N,00639.969,E,WPT012\*22
- **·** ROUTE \$GPWPL,2544.362,N,08011.672,W,WPT003\*32 \$GPWPL,2543.921,N,08011.481,W,WPT004\*31 \$GPWPL,2543.493,N,08011.768,W,WPT005\*37 \$GPRTE,2,1,c,ROUTE01,WPT003,WPT004,WPT005\*21

# 2.11 NMEA DATA PAGE

The NMEA Data page is very useful to see if an external device (example: Depth Sounder) is transmitting NMEA sentences to the GPS Chart Plotter. This page can also be used to see if the GPS Chart Plotter NMEA Output is being loaded down by an external NMEA device the GPS Chart Plotter is connected to. Example: A VHF radio is connected but the radio is not receiving a GPS Position. Usually the VHF radio will be connected to the Green and Brown wires. To check to see if the GPS Chart Plotter is transmitting the sentences:

- 1. Press **[MENU]**, move the ShuttlePoint knob to highlight **NMEA DISPLAY** and press **[ENT]**.
- 2. Move the ShuttlePoint knob to highlight **DATA** and press **[ENT]**.
- 3. The **NMEA DATA** page is shown.
- 4. Connect the Blue Wire on the GPS Chart Plotter to the junction of the Brown wire and the VHF wire. The display should look similar to the following picture.

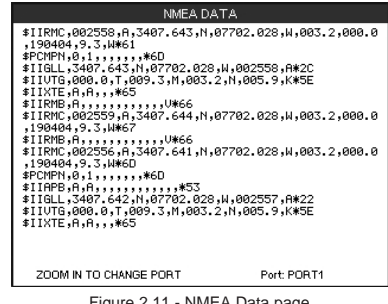

Figure 2.11 - NMEA Data page

# 2.12 DEMO MODE (FOR DEALER USE)

In Demonstration Mode the GPS Chart Plotter automatically places a Destination point on the Chart page and simulates navigation to the point. Also, the active page displayed on the screen changes every 10 seconds. The pages are shown in the following order: Start-up screen, GPS Status page, Chart/Compass tape page, Chart/Fish Finder page, Fish Finder Full page, Radar page, Navigation page, Highway Page, Celestial page, NMEA Display page.

#### **NOTE**

This mode is used by dealers to promote the features of the CP190i or CPF190i when on a retail shelf.

The Demo mode can be selected from the Simulation Menu following the procedure:

- 1. Press **[MENU]**, move the ShuttlePoint knob to highlight **SETUP MENU** and press **[ENT]**.
- 2. Move the ShuttlePoint knob to highlight **ADVANCED SETUP** and press **[ENT]** or move

the ShuttlePoint knob to the right.

- 3. Move the ShuttlePoint knob to highlight **SIMULATION** and press **[ENT]** or move the ShuttlePoint knob to the right.
- 4. Move the ShuttlePoint knob to highlight **DEMO MODE** and press **[ENT]** or move the ShuttlePoint knob to the right to show the popup window.
- 5. Move the ShuttlePoint knob to select **ON** and press **[ENT]** or move the ShuttlePoint knob to the right.
- 6. Demo mode is now activated.

Once the Demo Mode is enabled, it is possible to temporally exit Demo Mode by pressing a key and return to the GPS Chart Plotter normal operation. If a key in not touched for 30 seconds the Demo Mode will re-start.

To disable the Demo Mode follow the procedure above selecting **OFF** at point 5.

# 3. CONTROLS AND INDICATORS

#### **NOTE**

This section defines each control of the CP190i or CPF190i. For instructions, refer to Getting Started and Advanced Settings sections of this Owner's Manual.

#### **NOTE**

Throughout this Owner's Manual same conventions are used. See the legend below:

**[MENU]**If you see brackets around a bold and capital letter word this refers to a key press.

**GENERAL SETUP** When a word(s) is bold capital letters and underlined, this refers to a menu selection item.

# 3.0 CONTROLS AND CONNECTIONS

The CP190i or CPF190i is controlled by using the keys located on the front panel. These labeled keys are dedicated to specific functions. As you press a key, a single audio beep confirms the key action; every time a key press is not valid, three rapid beeps sound to indicate that the key action is not valid. There is also a ShuttlePoint knob to move the cursor across the screen.

#### **The ZOOM IN and ZOOM OUT keys**

Pressing **[ZOOM IN]** shows more detail of a smaller area, by changing the chart scale and zooming in on your display. Press **[ZOOM OUT]** to change the scale and show a wider, otherwise less detailed view. Pressing and holding **[ZOOM IN]**/**[ZOOM OUT]** allows for quick zoom, that is the fast change of the chart scale where only the land areas are drawn. When **[ZOOM IN]/[ZOOM OUT]** is released all chart details are shown.

#### **NOTE**

The GPS Chart Plotter contains a Worldwide background that allows you to zoom in to 2NM. For more detail, a C-MAP By JEPPESEN NT<sup>+</sup>/MAX C-CARD must be purchased and installed.

#### **The ShuttlePoint knob**

The ShuttlePoint knob moves the cursor around the Chart Page (cursor mode) and highlights menu items. It changes the GPS Chart Plotter from Home mode to Cursor mode on the Chart Screen. For a detailed explanation of Cursor VS Home mode refer to Par. 3.1.1.

#### **The ENT key**

Press **[ENT]** to select the desired option or to confirm the selection.

#### **The CLR key**

When on the Chart Page, press **[CLR]** to set Home Mode, clear a selected function, leave a menu, step backwards in a menu or exit a menu.

#### **The MENU key**

Selects the Main Menu. When in the Setup Menu mode, moving the ShuttlePoint knob to the right enters a selection and moving the knob to the left clears the function.

Pressing and holding **[MENU]** for 3 seconds allows you to change the fields contained within the data windows while on the Chart, Navigation, Highway, GPS Status or NMEA Display page.

#### **The GOTO key**

This key is very useful when you desire to start navigating (goto) to a destination point. When pressed, a popup window will be shown allowing you to select to start navigating to the a Mark, a Route or the position of the cursor.

To stop navigation to a point, press **[GOTO]** and select Stop in the popup window.

#### **The MARK key**

This key places a Mark under the ship's position when in Home Mode. When the cursor is shown and **[MARK]** is pressed it will place a Mark under the location of the cursor.

#### **The ROUTE key**

When pressed places a Waypoint. Succeeding presses place more Waypoints to form a Route.

#### **The PWR key (Backlight and Contrast)**

Press and hold **[PWR]** to turn the GPS Chart Plotter On or Off. Once on, press **[PWR]** to show and change the Contrast and Backlight settings.

#### **The MOB key**

When pressed the GPS Chart Plotter automatically places a Mark on the Chart Page under the boat's position to aid in the rescue or a person that may have fallen aboard. To stop navigating, press **[GOTO]**, select **STOP** and press **[ENT]**.

#### **The FIND key**

A dedicated key that allows searching the optional C-MAP BY JEPPESEN NT+/MAX C-CARD for Port Services, Ports, Tide Stations, Wrecks, Obstructions, Points Of Interest, Lakes Information, Lakes By Name, User Points, GPS Coordinates or Information on any point on the chart.

# 3.1 GETTING STARTED

The Getting Started section will take you through the frequently used operations and assist you to customize the look of the GPS Chart Plotter.

# 3.1.0 Power On, Off and ShuttlePoint Knob operation

1. Press and hold **[PWR]** until the display shows the Start-Up page (see the following picture). To turn Off, press and hold **[PWR]** until the display turns Off.

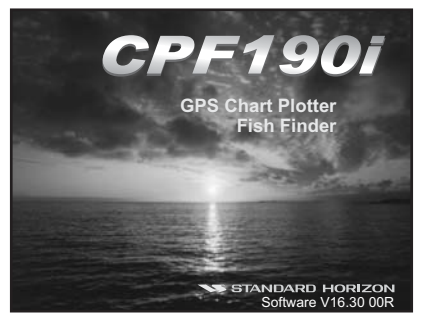

Figure 3.1.0 - Example of Start-Up page on CPF190i

2. When the power is first turned on two pages the Start-Up page and the Caution pages are

#### briefly shown before the GPS Status page.

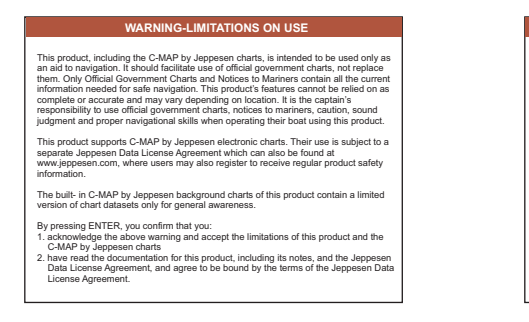

WARNING<br>EM-M040.11. EM-M974.05. EW-M010.03. NA-M022.06. NA

This product contains a limited set of built-in C-MAP by Jeppesen Charts.

Contact your dealer or Jeppesen for upgrade options. Register with Jeppesen to receive regular product safety information.

Press ENTER to proceed.

Figure 3.1.0a - Caution pages

#### **NOTE**

The Caution page on the left is shown only if the data C-CARD is over one year old.

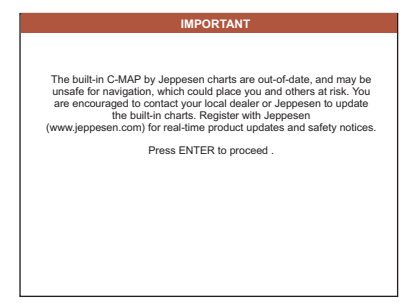

Figure 3.1.0b - Built-In Charts warning pages

3. When the GPS Chart Plotter is first turned on it will take some time for the GPS to acquire a fix of your position. Look closely at the GPS Status page and you will see satellites and relative signal strengths of each satellite. After a fix is received the GPS Chart Plotter will automatically switch to the Chart Page with the ship icon centered on the screen.

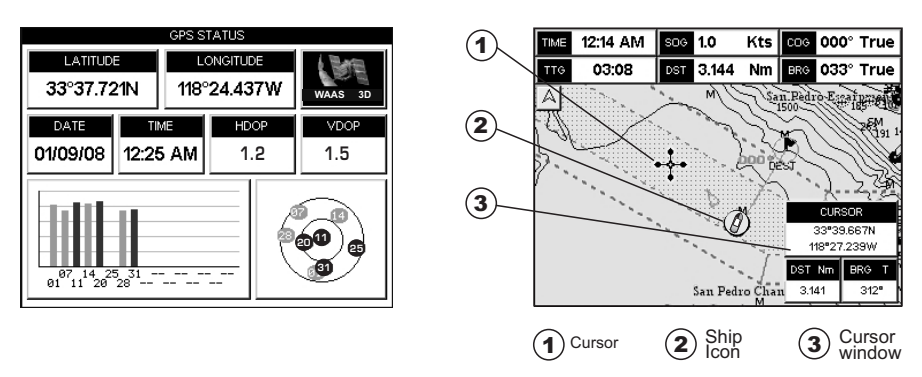

Figure 3.1.0c - GPS Status and Chart pages

- 4. On the Chart page the ShuttlePoint knob is used to pan around the chart. Move the ShuttlePoint knob to the left and you will notice a cross hair  $\div$  appears, this is called the cursor.
- 5. When you move the ShuttlePoint knob you will notice DST and BRG values in the Data window change. This shows the Distance and Bearing from the GPS Fix of your vessel to the position of the Cursor.
- 6. If the cursor is moved to the edge of the screen the GPS Chart Plotter will automatically pan in the desired direction.

# 3.1.1 Cursor Vs. Home Mode

#### **Cursor Mode**

When the  $\div$  cursor is shown on the Chart Page, the chart plotter is in Cursor Mode. In Cursor Mode the position of the vessel will not stay in the center of the page and will move right off the edge of the screen (as your boat moves). Cursor Mode allows you to pan around and look at areas on the chart. In this mode you can also create Marks, Routes, measure distance and bearings from your current position.

#### **Home Mode**

When the  $\hat{\beta}$  ship icon is shown on the Chart Page (cursor is not shown) you are in Home Mode. Now as the ship moves through the water the vessel's position will be kept in the center of the display.

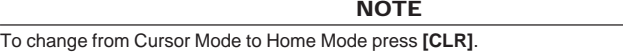

# 3.1.2 Cursor and Menu selection speed

The CP190i and CPF190i allow you to control the speed the Cursor moves when the ShuttlePoint knob is pressed. To change the speed:

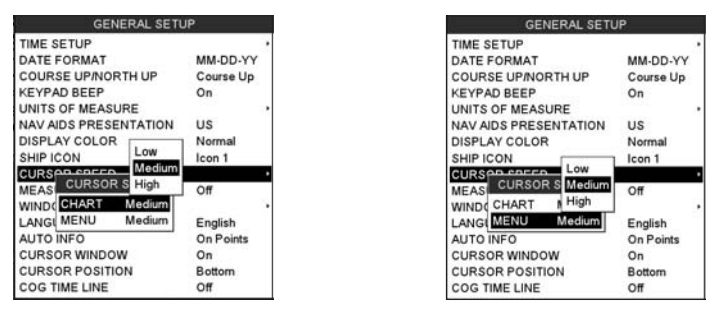

Figure 3.1.2 - Cursor Speed menu

- 1. Press **[MENU]**, move the ShuttlePoint knob to highlight **SETUP MENU** and press **[ENT]**.
- 2. Move the ShuttlePoint knob to highlight **GENERAL SETUP** and press **[ENT]** or move the ShuttlePoint knob to the right.
- 3. Move the ShuttlePoint knob to highlight **CURSOR SPEED** and press **[ENT]** or move the ShuttlePoint knob to the right.
- 4. The menu now shows two selections, Chart and Menu which allow the Cursor Speed to be selected as High, Medium or Low on the Chart Page or within the menus.
- 5. With **CHART** or **MENU** selected, press **[ENT]** or move the ShuttlePoint knob to the right. Move the ShuttlePoint knob to the desired setting and press **[ENT]** or move the ShuttlePoint knob to the right.
- 6. Press **[CLR]** until the menu disappears or an easier method is to press the ShuttlePoint knob to the left a few times.
- 7. Move the cursor on the Chart Page and see if the speed is to your liking.

# 3.1.3 Changing the Ship Icons

The cursor may be changed to any of the following. The default setting is Icon 6.

| Icon 1            |  |
|-------------------|--|
| Icon <sub>2</sub> |  |
| Icon <sub>3</sub> |  |
| lcon 4            |  |
| Icon 5            |  |
| lcon 6            |  |
| Icon <sub>7</sub> |  |

Figure 3.1.3 - Ship icons

- 1. Press **[MENU]**, move the ShuttlePoint knob to highlight **SETUP MENU** and press **[ENT]**.
- 2. Move the ShuttlePoint knob to highlight **GENERAL SETUP** and press **[ENT]** or move the ShuttlePoint knob to the right.
- 3. Move the ShuttlePoint knob to highlight **SHIP ICON** and press **[ENT]** or move the ShuttlePoint knob to the right to show the popup window with ship icons.
- 4. Move the ShuttlePoint knob to select the desired icon and press **[ENT]** or move the ShuttlePoint knob to the right to select a new icon.
- 5. Press **[CLR]** or move the ShuttlePoint knob to the left to exit the menu and show the Chart Page.

# 3.1.4 Changing the Backlight and Contrast

With the CP190i and CPF190i turned on, briefly press **[PWR]** to show the backlight and contrast popup window. Move the ShuttlePoint knob to the left or right to adjust the LCD backlight intensity or up or down to change the LCD contrast. Press **[ENT]** to set.

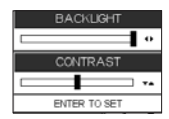

Figure 3.1.4 - Backlight and Contrast adjustment

# 3.1.5 Selecting North Up or Course Up

The default selection is **COURSE UP**: the top of the Chart page oriented so it will always show the area ahead of the direction your vessel is travelling.

| <b>GENERAL SETUP</b>    |                  |  |
|-------------------------|------------------|--|
| <b>TIME SETUP</b>       | North Up         |  |
| <b>DATE FORMAT</b>      | <b>Course Up</b> |  |
| COURSE UP/NORTH UP      | Course Up        |  |
| <b>KEYPAD BEEP</b>      | On               |  |
| UNITS OF MEASURE        |                  |  |
| NAV AIDS PRESENTATION   | US               |  |
| <b>DISPLAY COLOR</b>    | Normal           |  |
| SHIP ICON               | Icon 1           |  |
| <b>CURSOR SPEED</b>     |                  |  |
| <b>MEASURE DISTANCE</b> | Off              |  |
| WINDOWS SETUP           |                  |  |
| LANGUAGE                | English          |  |
| <b>AUTO INFO</b>        | On Points        |  |
| <b>CURSOR WINDOW</b>    | On               |  |
| <b>CURSOR POSITION</b>  | Bottom           |  |
| <b>COG TIME LINE</b>    | Off              |  |

Figure 3.1.5 - Course Up/North Up menu

- 1. Press **[MENU]**, move the ShuttlePoint knob to highlight **SETUP MENU** and press **[ENT]**.
- 2. Move the ShuttlePoint knob to highlight **GENERAL SETUP** and press **[ENT]** or move the ShuttlePoint knob to the right.
- 3. Move the ShuttlePoint knob to highlight **COURSE UP/NORTH UP** and press **[ENT]** or move the ShuttlePoint knob to the right.
- 4. Another popup window will be shown with **NORTH UP** and **COURSE UP**, move the ShuttlePoint knob to the desired selection and press **[ENT]** or move the ShuttlePoint knob to the right.
- 5. Press **[CLR]** or move the ShuttlePoint knob to the left to exit the menu and show the Chart page.

#### **NOTE**

When the CP190i and CPF190i are in Course Up mode a small arrow icon  $\bigotimes$  will be shown on the Chart page indicating North.

#### 3.2 AUTOMATIC TIME

The time information supplied by the GPS satellites is in Universal Time Coordinates (UTC or Greenwich England Mean Time). To change the GPS Chart Plotter to read the correct time, first you must figure out the offset and if it is Daylight Savings Time. For example on the West coast of the United States or Pacific Standard Time the offset needed would be –08:00 or –07:00 for Daylight Savings Time, Eastern Standard Time –05:00 or –04:00 for Daylight Savings Time.

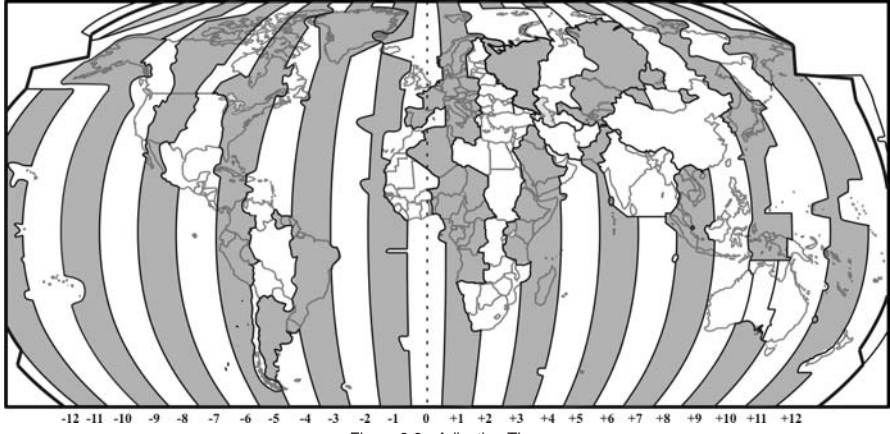

The Time Setup menu allows you to enter a time zone offset for your location, selection to automatically adjust the time for daylight savings and to configure the time in 12 or 24 hour formats.

|                              | Australia (Brisbane)       | $+10:00$ | E |
|------------------------------|----------------------------|----------|---|
| <b>GENERAL SETUP</b>         | Papua New Guinea           | $+10:00$ |   |
| TIME SETTIN                  | Australia (Sydney)         | $+10:00$ |   |
| <b>TIME</b><br>DATE          | Australia (Canaberra)      | $+10:00$ |   |
| COUR TIME ZONE               | Australia (Tasmania)       | $+10:00$ |   |
| <b>KEYP, DAYLIGHT SAVING</b> | Russia (Vladivostok)       | $+10:00$ |   |
| UNITS TIME FORMAT            | Lord Howe Island           | $+10:30$ |   |
| NAV AIDS PRESENTATION        | Kosrae, Pohnpei, Solomons  | $+11:00$ |   |
| DISPLAY COLOR                | Russia (Magadan)           | $+11:00$ |   |
| SHIP ICON                    | Norfolk Island             | $+11:30$ |   |
| <b>CURSOR SPEED</b>          | Fiji, Kiribati             | $+12:00$ |   |
| <b>MEASURE DISTANCE</b>      | New Zealand                | $+12:00$ |   |
| <b>WINDOWS SETUP</b>         | Russia (Petropavlovsk)     | $+12:00$ |   |
| LANGUAGE                     | Chatham Islands            | $+12:45$ |   |
| AUTO INFO                    | Tonga                      | $+13:00$ |   |
| <b>CURSOR WINDOW</b>         | Kiribati (Phoenix Islands) | $+13:00$ |   |
| <b>CURSOR POSITION</b>       | Kiribati (Line Islands)    | $+14:00$ |   |
| <b>COG TIME LINE</b>         | Other                      | $+00:00$ | ⋷ |

Figure 3.2a - Time Setup menu

**NOTE** 

By setting the time in the steps below, the time shown on the Celestial page is automatically set up.

- 1. Press **[MENU]**, move the ShuttlePoint knob to highlight **SETUP MENU** and press **[ENT]**.
- 2. Move the ShuttlePoint knob to highlight **GENERAL SETUP** and press **[ENT]** or move the ShuttlePoint knob to the right.
- 3. Move the ShuttlePoint knob to highlight **TIME SETUP** and press **[ENT]** or move the ShuttlePoint knob to the right.
- 4. Move the ShuttlePoint knob to highlight **TIME ZONE** and press **[ENT]** or move the ShuttlePoint knob to the right.
- 5. Look at the table and find the time zone for your area. Move the ShuttlePoint knob up or down to select the desired zone and press **[ENT]**.
- 6. Next move the ShuttlePoint knob to highlight **DAYLIGHT SAVING** and press **[ENT]** or move the ShuttlePoint knob to the right.
- 7. Daylight Saving menu has 3 options:
	- 7.1 **OFF** Select Off when your location does not recognize Daylight Savings Time;
	- 7.2 **ON** Select On to manually turn Daylight Savings Time On. This is the default selection;
	- 7.3 **AUTO** When selected the Daylight Savings Time offset is automatically changed.
- 8. Press **[CLR]** or move the ShuttlePoint knob to the left until the Chart Page is shown.

# 3.3 SELECTING LORAN TD OR OTHER COORDINATE SYSTEM

The GPS Fix coordinates can be changed to show Latitude/Longitude, Loran TDs or UTM. Below is the window that will appear when customizing the Coordinate System.

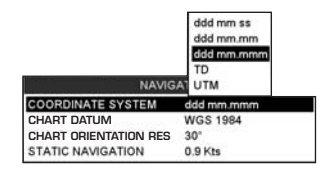

Figure 3.3 - Coordinate System menu

- 1. Press **[MENU]**, move the ShuttlePoint knob to highlight **SETUP MENU** and press **[ENT]**.
- 2. Move the ShuttlePoint knob to highlight **ADVANCED SETUP** and press **[ENT]** or move the ShuttlePoint knob to the right.
- 3. Move the ShuttlePoint knob to highlight **NAVIGATE** and press **[ENT]** or move the ShuttlePoint knob to the right.
- 4. Move the ShuttlePoint knob to highlight **COORDINATE SYSTEM** and press **[ENT]** or move the ShuttlePoint knob to the right.
- 5. Move the ShuttlePoint knob to highlight the desired coordinate type and press **[ENT]** or move the ShuttlePoint knob to the right.
- 6. Press **[CLR]** or move the ShuttlePoint knob to the left until the Chart page is shown.

**NOTE** 

If the TD is selected, you should set the Chain, Pair, ASF1, ASF2 and Alter. If the TD numbers are not correct the Pair letters may be backwards. Reversing the two letters usually solves this issue. Example: Y/Z change to Z/Y.

# 3.4 CHANGING THE CHART COLOR

The CP190i and CPF190i have preprogrammed settings allowing you to customize the look of the Chart page. The default is Sunlight, however there are other settings: Classic, NOAA, Night and Normal. Night is very useful during evening hours so not to impair night vision.

| <b>GENERAL SETUP</b>      |             |  |
|---------------------------|-------------|--|
| <b>TIME SETUP</b>         |             |  |
| DATE FORMAT               | Normal      |  |
| <b>COURSE UP/NORTH UP</b> | Classic     |  |
| <b>KEYPAD BEEP</b>        | <b>NOAA</b> |  |
| UNITS OF MEASURE          | Night       |  |
| NAV AIDS PRESENTATION     | SunLight    |  |
| <b>DISPLAY COLOR</b>      | Normal      |  |
| SHIP ICON                 | Icon 1      |  |
| <b>CURSOR SPEED</b>       |             |  |
| <b>MEASURE DISTANCE</b>   | Off         |  |
| WINDOWS SETUP             |             |  |
| LANGUAGE                  | English     |  |
| <b>AUTO INFO</b>          | On Points   |  |
| <b>CURSOR WINDOW</b>      | On          |  |
| <b>CURSOR POSITION</b>    | Bottom      |  |
| <b>COG TIME LINE</b>      | Off         |  |

Figure 3.4 - Display Color menu

- 1. Press **[MENU]**, move the ShuttlePoint knob to highlight **SETUP MENU** and press **[ENT]**.
- 2. Move the ShuttlePoint knob to highlight **GENERAL SETUP** and press **[ENT]** or move the ShuttlePoint knob to the right.
- 3. Move the ShuttlePoint knob to highlight **DISPLAY COLOR** and press **[ENT]** or move the ShuttlePoint knob to the right.
- 4. A popup window will be shown with **Normal**, **Classic**, **NOAA**, **Night** and **Sunlight**. Move the ShuttlePoint knob to the desired selection and press **[ENT]** or move the ShuttlePoint knob to the right.
- 5. Press **[CLR]** or move the ShuttlePoint knob to the left to exit the menu and show the Chart page.

# 3.5 SELECTING LANGUAGE

To ease operation in different countries, the software includes translation and display of the following 16 Languages:

- **·** English **·** Italian **· ·** French
- 
- 
- 
- 
- **·** Japanese
- 
- 
- 
- **·** Danish **·** Dutch **·** Greek
	-
- 
- **·** German **·** Spanish **·** Norwegian
- **·** Swedish **·** Portuguese **·** Chinese (Traditional)
	-
- **·** Finnish **·** Russian **·** Chinese (Simplified)
- 

The translations are included in Menu descriptions and on Info Functions to ease operation. See also Par. 6.0.7. Set the language to be displayed on menus, data pages, warning/alarm messages, full/quick info, list of objects found by find/nearest function, and on charts (such as place's names and buoy's names and so on). The selection now includes the capability to display languages in non-Latin characters (UNICODE format).

To select the language you want:

- 1. Press **[MENU]**, move the ShuttlePoint knob to highlight **SETUP MENU** and press **[ENT]**.
- 2. Move the ShuttlePoint knob to highlight **GENERAL SETUP** and press **[ENT]** or move the ShuttlePoint knob to the right.
- 3. Move the ShuttlePoint knob to highlight **LANGUAGE** and press **[ENT]** or move the ShuttlePoint knob to the right.
- 4. Another popup window will be shown with the available languages, move the Shuttle-Point knob to the desired language and press **[ENT]** or move the ShuttlePoint knob to the right.
- 5. Press **[CLR]** or move the ShuttlePoint knob to the left to exit the menu and show the Chart page.

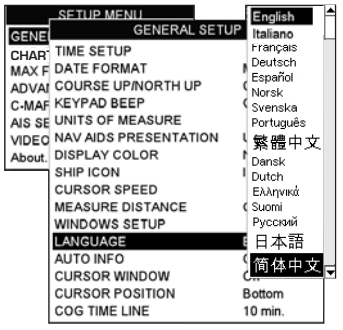

Figure 3.5 - Language Selection menu

#### **NOTE**

If the selected language is not available on cartographic data, English is used.

#### WARNING

If you have accidentally selected a language and are unable to return to the Language Selection menu, perform the following procedure:

- b. Press **[MENU]** two times, move the Shuttlepoint knob to highlight the first (top) selection in the menu and press **[ENT]**.
- c. Move the Shuttlepoint knob to highlight the **LANGUAGE** item and press **[ENT]**.
- d. A language window will be shown, select your language and press **[ENT]**.

a. Select the Chart page.
#### 3.6 SETTINGS IN GENERAL SETUP MENU

The **GENERAL SETUP** menu has other selections that allow you to customize the display. All selections are listed below:

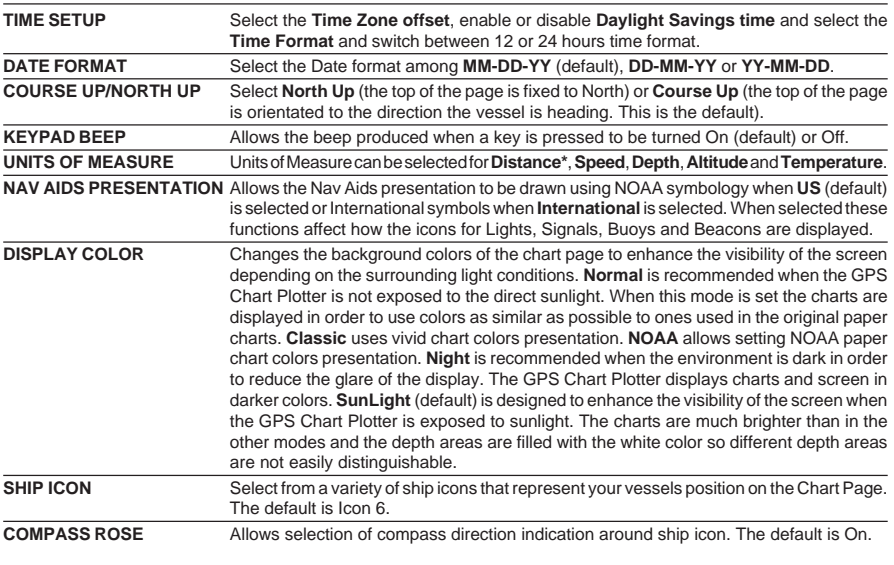

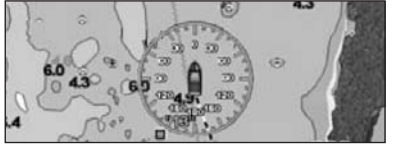

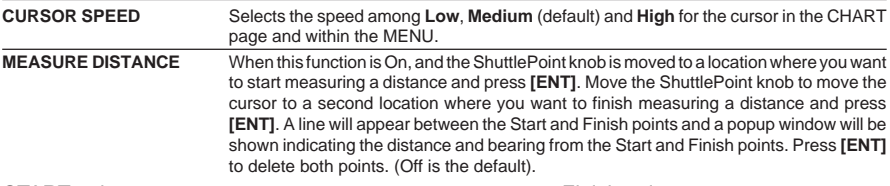

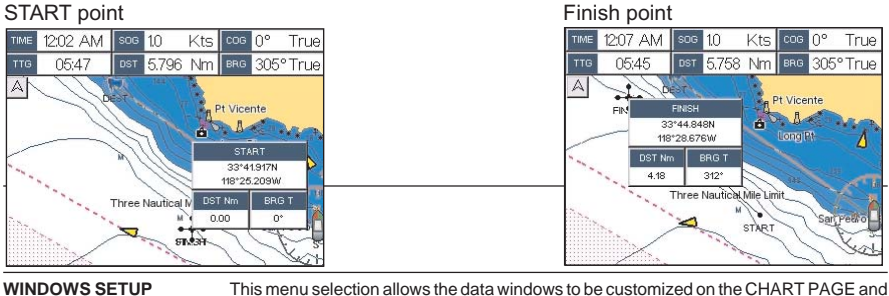

# **LANGUAGE** Allows changing the language for menus and data screens.<br>ALLITO INFO

When the cursor is moved over a buoy. Mark or other item a popup window will show information of the item. This menu item allows the window to be turned Off, **On Points** (default) or **On All**.

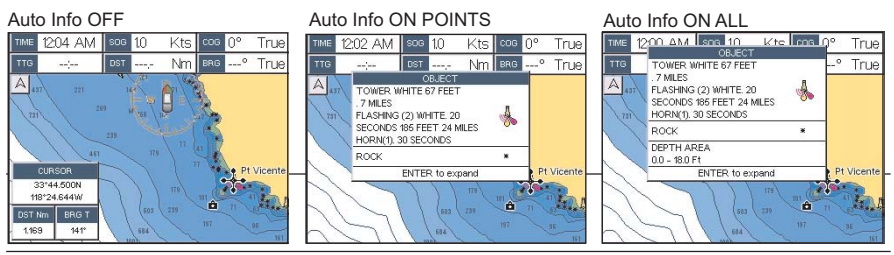

**CURSOR WINDOW** By default when the cursor is moved a window is shown with the Lat/Lon Distance and Bearing from the vessels location to the cursor. This selection allows the window to be turned On (default) or Off. The Cursor Window is automatically disabled when General is set in Windows Setup option.

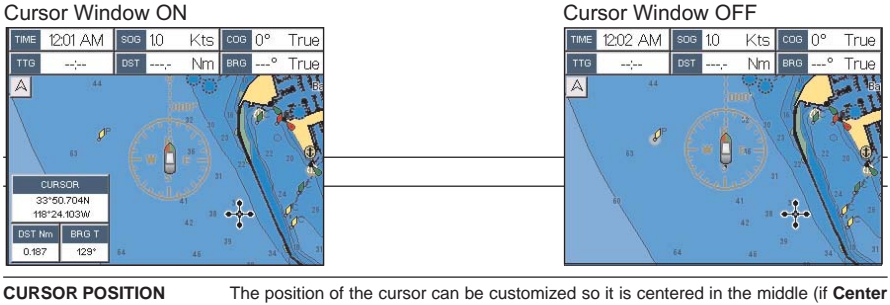

selected) or centered on the bottom of the Chart page (if **Bottom** selected, default). **COG TIME LINE** It is a line projected from the ship icon which indicates the distance your vessel will travel at the current speed. Selections are 2, 10 (default), 30 minutes, 1, 2 hours and infinite.

#### NOTE\*

The available Units of Measure for Distance are: Nm, Sm, Km, Nm+Ft, Nm+m. Note when "Nm+Ft" is selected if the distance is less than 1.0 Nm, it turns to Feet. When "Nm+m" is selected if the distance is less than 1.0 Nm, it turns to Meters.

## 3.7 ABOUT PAGE

From Main Menu page it is possible to select the About page containing Software, Chart and optional devices information.

- 1. Press **[MENU]**, move the ShuttlePoint knob to highlight **SETUP MENU** and press **[ENT]**.
- 2. Move the ShuttlePoint knob to highlight **About...** and press **[ENT]** or move the ShuttlePoint knob to the right.
- 3. The Information page appears on the screen (see the following picture).

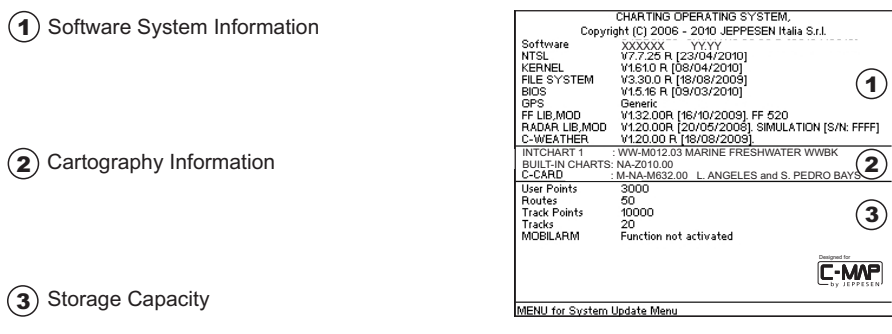

Figure 3.7 - Example of About page

4. Press **[CLR]** or move the ShuttlePoint knob to the left to exit and show the Chart Page.

# 4. FIND SERVICES

#### 4.0 USING FIND SERVICES & MORE FUNCTIONS

The CP190i and CPF190i have a dedicated **[FIND]** key that allows searching the optional C-MAP BY JEPPESEN NT+/MAX C-CARD for Port Services, Ports, Tide Stations, Wrecks, Obstructions, Points Of Interest, Lakes, User Points, GPS Coordinates or Information on any point on the Chart.

#### 4.0.0 Port Services

This feature is used to locate Port Services nearest the position of your vessel.

- 1. Press **[FIND]**.
- 2. Move the ShuttlePoint knob to highlight **PORT SERVICES** and press **[ENT]** or move the ShuttlePoint knob to the right.
- 3. A popup window will be shown with a list of different Port Services. The table below shows a list of the available Port Services:

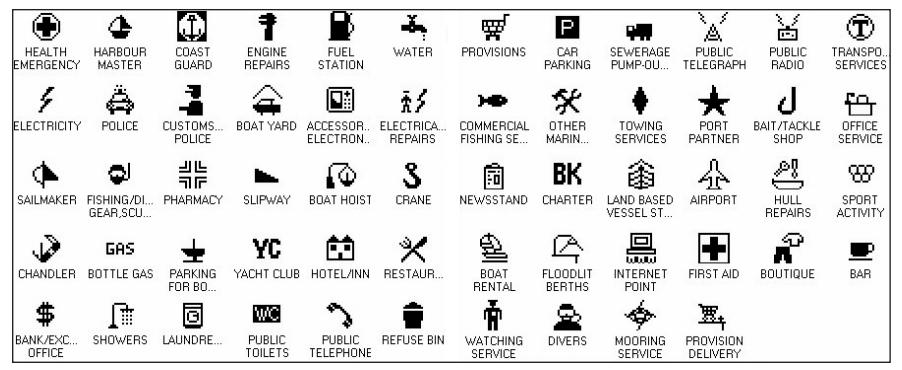

Figure 4.0.0 - Port Services Table

- 4. Move the ShuttlePoint knob to highlight the desired type of service and press **[ENT]**.
- 5. Another popup window will appear displaying the distance and position of the services closest to your location.
- 6. Using the ShuttlePoint knob, highlight the desired service and press **[ENT]**. This will show information about the service.
- 7. Press **[CLR]** to show the actual position of the service on the Chart Page.
- 8. Press **[CLR]** again at any time to return your cursor to your vessel's position.

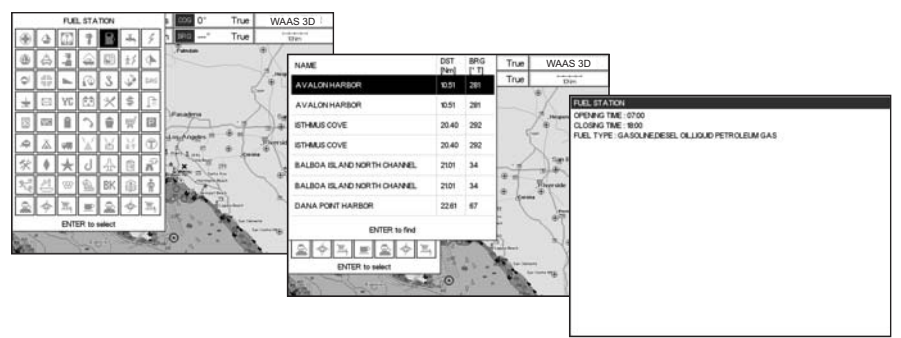

Figure 4.0.0 - Find Port Services

## 4.0.1 Port

This feature is used to locate the 10 nearest Ports to the position of your vessel.

A Port is represented with a  $\mathbf{u}$  on the Chart Page.

- 1. Press **[FIND]**.
- 2. Move the ShuttlePoint knob to highlight **PORT** and press **[ENT]** or move the Shuttle-Point knob to the right.
- 3. A popup window will be shown with a list of nearest Ports.
- 4. Move the ShuttlePoint knob to highlight the desired Port and press **[ENT]**.
- 5. Another window will appear displaying the details of the selected Port.
- 6. Press **[CLR]** to show the actual position of the Port on the Chart Page.
- 7. Press **[CLR]** again at any time to return your cursor to your vessel's position.

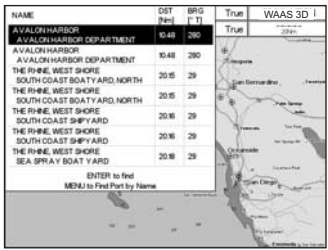

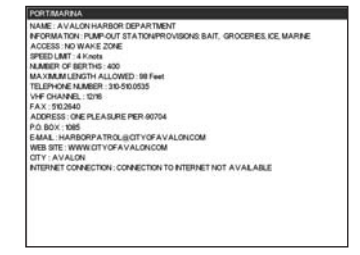

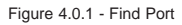

## 4.0.2 Tide Stations

This feature is used to locate the 10 nearest Tide Stations to the position of your vessel. Once a Tide Station is selected the Tide Graph can be used to determine Tide height and draught of the Tide based on a user-specified time.

A Tide Station is represented with a  $\langle \mathbf{T} \rangle$  on the Chart Page.

- 1. Press **[FIND]**.
- 2. Move the ShuttlePoint knob to highlight **TIDE STATIONS** and press **[ENT]** or move the ShuttlePoint knob to the right.
- 3. A popup window will be shown with a list of nearest Tide Stations.
- 4. Move the ShuttlePoint knob to highlight the desired Tide Station and press **[ENT]**.
- 5. Another window will be shown detailing the selected Tide Station information.
- 6. Press **[CLR]** to show the actual position of the Tide Station on the Chart Page.
- 7. Press **[CLR]** again at any time to return your cursor to your vessel's position.

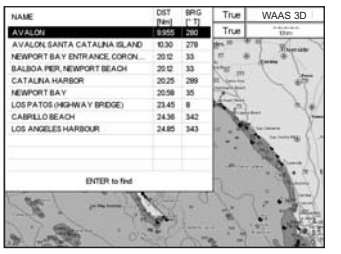

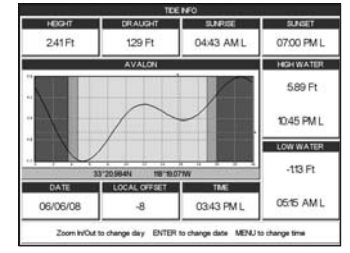

Figure 4.0.2 - Find Tide Stations

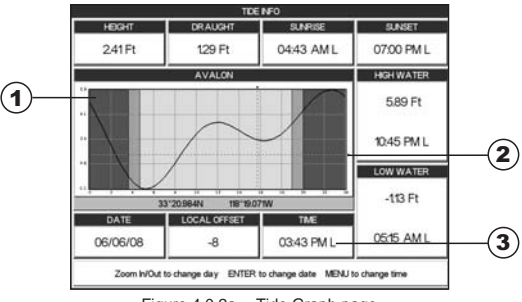

Figure 4.0.2a - Tide Graph page

Refer to the image above. The time (3) displayed corresponds to the location of the crosshair cursor (2) in the Tide Graph (1). Moving the ShuttlePoint knob to the left or right changes the time, and moving the ShuttlePoint knob up or down selects the Tide height and Tide draught on the Tide Graph.

**NOTE** The Local Offset matchs the Time Offset entered in the Time Setup menu (see Par. 3.2)

## 4.0.3 Wrecks

This feature is used to locate the 10 nearest Wrecks to the position of your vessel. A Wreck is represented with an icon on the chart. See the following table:

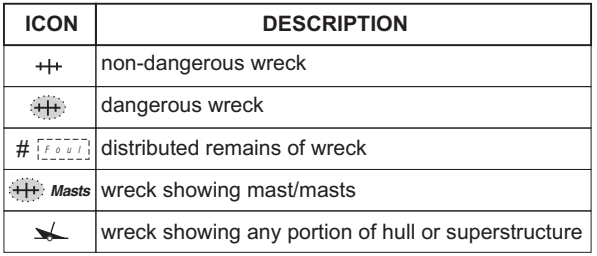

Figure 4.0.3 - Wreck icons Table

- 1. Press **[FIND]**.
- 2. Move the ShuttlePoint knob to highlight **WRECKS** and press **[ENT]** or move the ShuttlePoint knob to the right.
- 3. A popup window will be shown with a list of nearest Wrecks.
- 4. Move the ShuttlePoint knob to highlight the desired Wreck and press **[ENT]**.
- 5. Another window will be shown detailing the Wreck information.
- 6. Press **[CLR]** to show the actual position of the Wreck on the Chart Page.
- 7. Press **[CLR]** again at any time to return your cursor to your vessel's position.

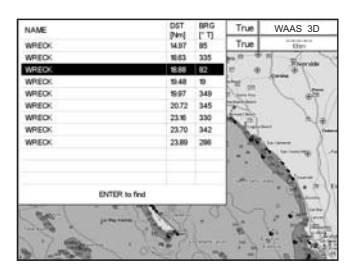

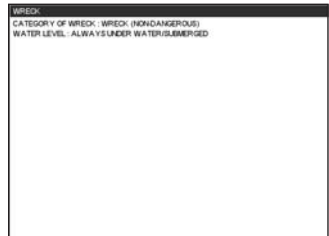

Figure 4.0.3a - Find Wrecks

#### 4.0.4 Obstructions

This feature is used to locate the 10 nearest Obstructions to the position of your vessel. An Obstruction is represented with an icon on the chart, see the following table:

| <b>ICON</b>                                                              | <b>DESCRIPTION</b> |  |  |  |
|--------------------------------------------------------------------------|--------------------|--|--|--|
| Obstn                                                                    | snag/stump         |  |  |  |
| Mast $(12)$<br>w                                                         | wellhead           |  |  |  |
| アてア<br>#                                                                 | diffuser           |  |  |  |
| #                                                                        | crib               |  |  |  |
|                                                                          | fish haven         |  |  |  |
| Ø.                                                                       | foul area          |  |  |  |
| $\#$ $\left[\begin{array}{cc} 1 & 0 & 0 \\ 0 & 0 & 1 \end{array}\right]$ | foul ground        |  |  |  |
|                                                                          | ice boom           |  |  |  |
| Obstn                                                                    | ground tackle      |  |  |  |

Figure 4.0.4 - Obstruction icons Table

- 1. Press **[FIND]**.
- 2. Move the ShuttlePoint knob to highlight **OBSTRUCTIONS** and press **[ENT]** or move the ShuttlePoint knob to the right.
- 3. A popup window will be shown with a list of nearest Obstructions.
- 4. Move the ShuttlePoint knob to highlight the desired Obstruction and press **[ENT]**.
- 5. Another window will be shown detailing the Obstruction information.
- 6. Press **[CLR]** to show the actual position of the Obstruction on the Chart Page.
- 7. Press **[CLR]** again at any time to return your cursor to your vessel's position.

| <b>NAME</b>        | DST<br> Pén                         | BRG            | WAAS 3D<br>True                                   | <b>COSTRUCTION</b>                                               |
|--------------------|-------------------------------------|----------------|---------------------------------------------------|------------------------------------------------------------------|
|                    |                                     | $[\n]$ T       | <b>September</b>                                  | QUALITY OF SOUNDING MEASUREMENT: VALUE REPORTED (NOT CONFIRMED). |
| <b>OBSTRUCTION</b> | 1554                                | 24             | True<br>12.00                                     | DEPTH: 33.1 Feet                                                 |
| <b>OBSTRUCTION</b> | NOT                                 | $\mathbf{u}$   |                                                   | WATER LEVEL: ALWAYS UNDER WATER/SUBMERGED                        |
| <b>OBSTRUCTION</b> | 16.81                               | $\rightarrow$  | <b>Diverside</b>                                  | INFORMATION: BLIOY                                               |
| <b>OBSTRUCTION</b> | 57.52                               | 23             |                                                   |                                                                  |
| <b>OBSTRUCTION</b> | 18:37                               | 20             | ÷<br><b>See Jan</b><br>a25                        |                                                                  |
| <b>OBSTRUCTION</b> | 15.60                               | ٠              |                                                   |                                                                  |
| <b>OBSTRUCTION</b> | 2271                                | 352            |                                                   |                                                                  |
| <b>OBSTRUCTION</b> | 23.30                               | 333            | <b>Separate</b>                                   |                                                                  |
| <b>OBSTRUCTION</b> | 25.56                               | 80             | $, t$ ana                                         |                                                                  |
|                    |                                     |                | <b>HITEL</b><br><b>Card</b>                       |                                                                  |
|                    |                                     |                | <b>TRAFFICO</b>                                   |                                                                  |
|                    |                                     |                | <b>ISSUE</b>                                      |                                                                  |
| ENTER to find      |                                     |                | Escovable<br>$\sim$<br>×                          |                                                                  |
|                    |                                     |                | <b>Links</b><br><b>STATISTICS</b><br><b>Farms</b> |                                                                  |
| . .                |                                     |                | $-$<br>-                                          |                                                                  |
| Job May Answers    |                                     |                | $\sim$                                            |                                                                  |
|                    |                                     | <b>Kingdom</b> |                                                   |                                                                  |
| <b>THE WANT</b>    | <b>Sellen</b><br><b>Science and</b> | <b>SALE OF</b> |                                                   |                                                                  |

Figure 4.0.4a - Find Obstructions

## 4.0.5 Lakes Information

This feature is used to find information on the 10 closest Lakes near the position of your vessel.

A Lake Info is represented with a  $(i)$  on the Chart page.

**NOTE** 

An optional MAX Lake CARD must be inserted into the GPS Chart Plotter to take advantage Lakes Information. The available MAX Lake CARDs are: NA-M017 USA: North; NA-M018 USA: East;NA-M019 USA: South; NA-M020 USA: West; NA-M029: Alaska; NA-M048: Canada.

- 1. Press **[FIND]**.
- 2. Move the ShuttlePoint knob to highlight **LAKES INFORMATION** and press **[ENT]** or move the ShuttlePoint knob to the right.
- 3. A popup window will be shown with a list of Outdoor Recreational Area objects.
- 4. Move the ShuttlePoint knob to highlight the desired object and press **[ENT]**.
- 5. Another popup window will appear displaying the distance and position of the Lakes closest to your location.
- 6. Using the ShuttlePoint knob, highlight the desired Lake and press **[ENT]**. This will show information on the Lake.
- 7. Press **[CLR]** to show the actual position of the Lake on the Chart Page.
- 8. Press **[CLR]** twice to return your cursor to your vessels position.

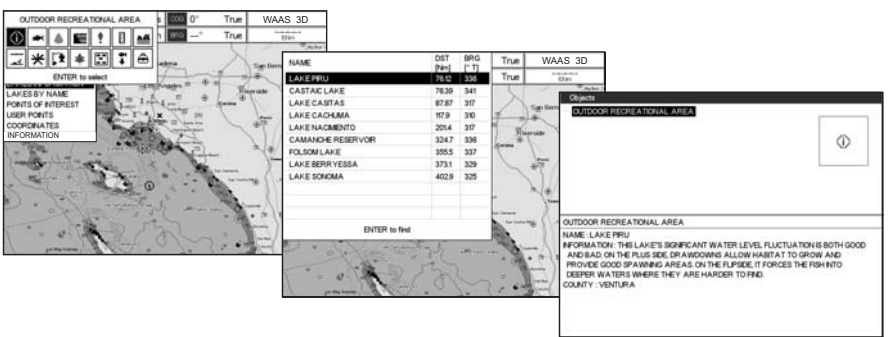

Figure 4.0.5 - Find Lakes Information

#### **4.0.5.0 Quick Info On Lakes**

Upon viewing the chart of a lake, you can click on the Lake Info icon to query the available information immediately displayed with many details. For example, see the following picture:

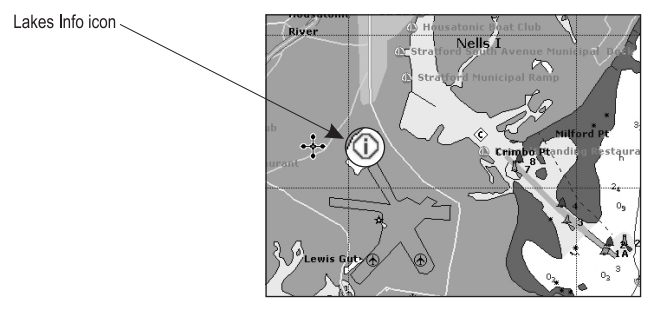

Figure 4.0.5.0 - Example of Lakes info

When the cursor is placed over the icon, the icons of the available services are shown:

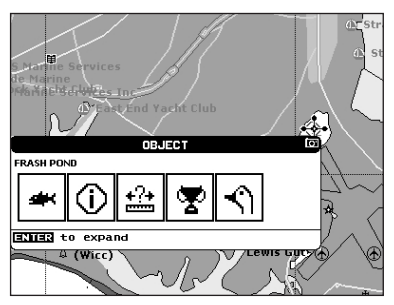

Figure 4.0.5.0a - Quick Info: available services

If you press **[ENT]** all available information about the cartographic point under the cursor will be shown. See the next paragraph.

#### **4.0.5.1 Full Info On Lakes**

The following is an example of Full Info on Lakes:

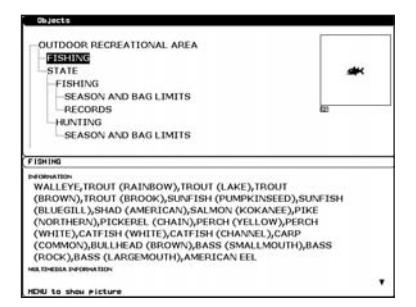

Figure 4.0.5.1 - Example of Full Info page

To see the "Fishing" object press **[MENU]** (when the "Fishing" object is highlighted). On the screen appears:

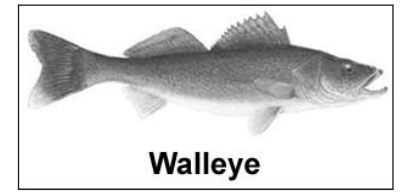

Figure 4.0.5.1a - Example of picture associated to the Fishing object

## 4.0.6 Lakes By Name

This feature is used to locate Lakes By Name nearest the position of your vessel.

- 1. Press **[FIND]**.
- 2. Move the ShuttlePoint knob to highlight **LAKES BY NAME** and press **[ENT]** or move the ShuttlePoint knob to the right.
- 3. A popup window will be shown with a list of nearest Lakes.

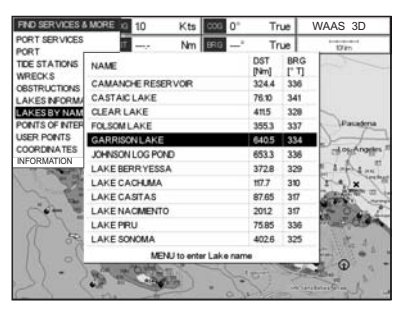

Figure 4.0.6 - Find Lakes By Name

- 4. Move the ShuttlePoint knob to highlight the desired Lake. Otherwise press **[MENU]** to enter the desired Lake name. A window will be shown: move the ShuttlePoint knob to highlight the edit of Lake name and press **[ENT]** to accept: another popup window will appear displaying the distance and position of the Lake.
- 5. Press **[ENT]** to show the actual position of the Lake on the Chart Page.
- 6. Press **[CLR]** twice to return your cursor to your vessel's position.

## 4.0.7 Points Of Interest

This feature is used to locate Points Of Interest nearest the position of your vessel.

- 1. Press **[FIND]**.
- 2. Move the ShuttlePoint knob to highlight **POINTS OF INTEREST** and press **[ENT]** or move the ShuttlePoint knob to the right.
- 3. A (Category) popup window will be shown with a list of Category types (i.e. attractions, emergency, entertainment).
- 4. Move the ShuttlePoint knob to highlight the desired Category and press **[ENT]**.
- 5. A (Type) popup window will be shown with a list of types.
- 6. Move the ShuttlePoint knob to highlight the desired Type and press **[ENT]**.
- 7. A popup window will be shown with a list of nearest Points Of Interest that fall into the Category and Type you have selected.
- 8. Move the ShuttlePoint knob up/down to highlight the desired Point Of Interest and press **[ENT]**.
- 9. Another window will be shown with detailing the Point Of Interest information.
- 10. Press **[CLR]** to show the actual position of the Point Of Interest on the Chart Page.
- 11. Press **[CLR]** again at any time to return your cursor to your vessel's position.

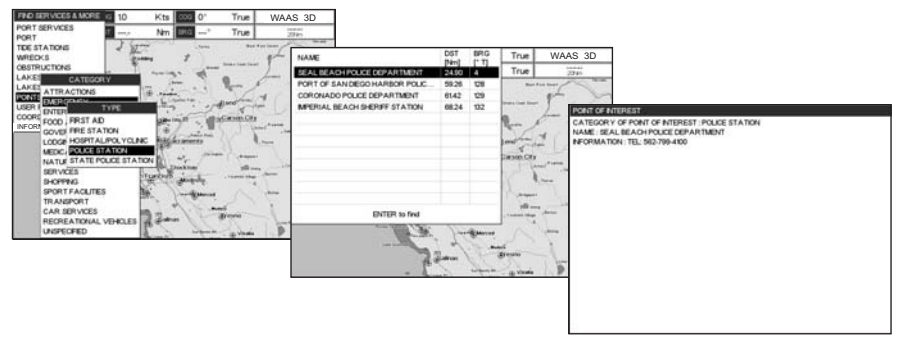

Figure 4.0.7 - Find Points Of Interest

## 4.0.8 User Points

This feature is used to search for User Points (Marks and Waypoints you have created and stored) by name quickly and efficiently.

- 1. Press **[FIND]**.
- 2. Move the ShuttlePoint knob to highlight **USER POINTS** and press **[ENT]** or move the ShuttlePoint knob to the right.
- 3. The (Select Name) popup window will appear. This window will allow you to enter in the name of the User Point you wish to locate.
- 4. Move the ShuttlePoint knob up/down to change each number or letter and left/right to move to the next or previous position in the name of the Mark.
- 5. Once the name of the desired Mark reads in the (Select Name) window, press **[ENT]** to show the location the Mark on the Chart Page.
- 6. Press **[CLR]** at any time to return your cursor to your vessel's position.

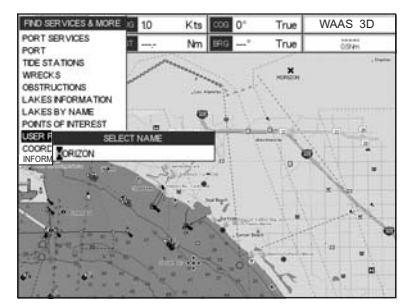

Figure 4.0.8 - Find User Points (Marks and Waypoints)

## 4.0.9 Coordinates

This feature allows you to enter Coordinates (Latitude/Longitude) and view the entered position on the Chart Page.

- 1. Press **[FIND]**.
- 2. Move the ShuttlePoint knob to highlight **COORDINATES** and press **[ENT]** or move the ShuttlePoint knob to the right.
- 3. A (Coordinate) popup window will be shown to allow you to enter in a specified Latitude and Longitude.
- 4. Move the ShuttlePoint knob up/down to change each number or letter and left/right to move to the next or previous position in the Coordinates.
- 5. Once the Coordinates are entered, press **[ENT]** to show the location the Mark on the Chart Page.
- 6. Press **[CLR]** at any time to return your cursor to your vessel's position.

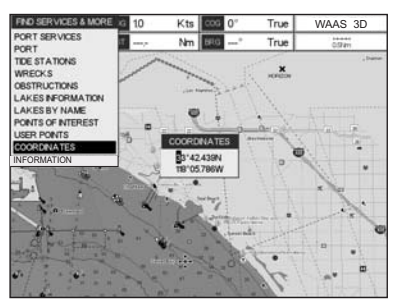

Figure 4.0.9 - Find GPS Coordinates

## 4.0.10 Information

This feature allows you to obtain information on any position on the Chart page.

- 1. Press **[FIND]**.
- 2. Move the ShuttlePoint knob to highlight **INFORMATION** and press **[ENT]** or move the ShuttlePoint knob to the right.
- 3. A page will be shown with objects information. The upper side of the page contains the Info Tree and the lower side contains the expanded information. While moving the ShuttlePoint knob through the Info Tree, all the relevant information of the selected object is shown on the lower part of the page.
- 4. Press **[CLR]** again at any time to return your cursor to your vessel's position.

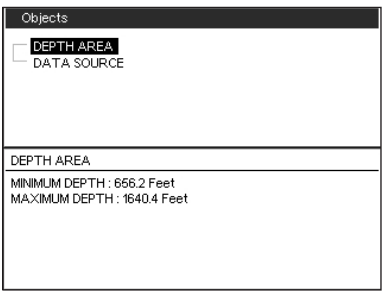

Figure 4.0.10 - Find Information

# 5. MAX CARTOGRAPHY OVERVIEW

#### 5.0 BUILT-IN CHARTS

#### 5.0.0 Coverage areas and details

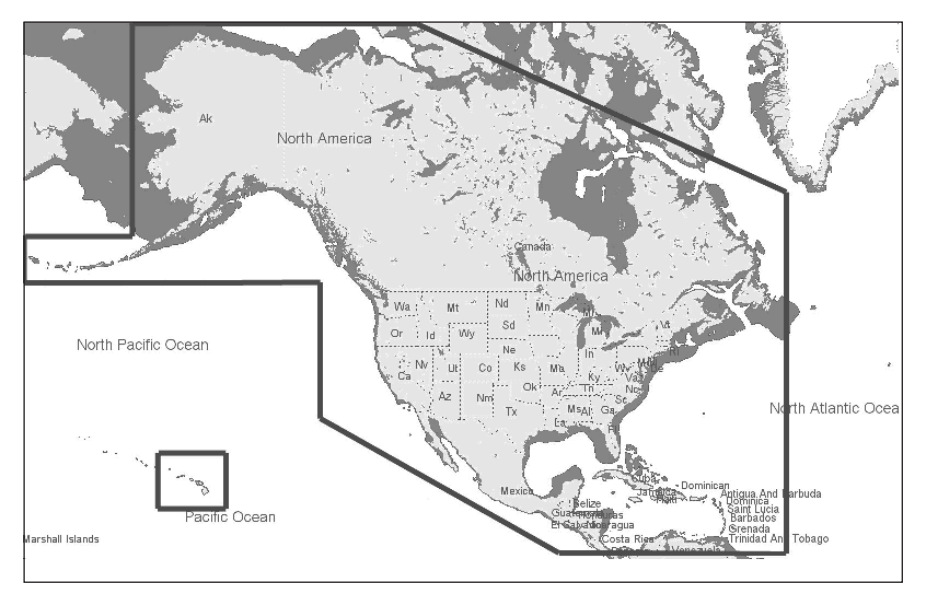

Figure 5.0.1 - Coverage Area

The CP190i and CPF190i have Built-In Charts for coastal navigation of USA including Alaska, Hawaii and Great Lakes, Canada, Bahamas, Caribbean, Cuba, Puerto Rico, and Central America which include:

- a. Depth contours and spot soundings to 66 feet (20 meter) on lower scale charts and 33 feet (10 meters) on higher scale charts
- b. All nav-aids with icon
- c. Tidal diamond symbols on Chart Page
- 1. Marina symbol with name and the list of services symbols

#### 5.0.1 Updating Built-In Charts

The Built-In Charts can be updated by purchasing a Chart Update Card from your local marine electronics dealer or C-MAP USA at (800) 424-2627.

This Chart Update Card may be used ONE time to update the charts in a GPS Chart Plotter. After the updating, the Chart Update Card will not update other GPS Chart Plotters.

After purchasing the Chart Update Card, follow the procedure below to update the charts.

- 1. Turn Off the GPS Chart Plotter.
- 2. Insert the Chart Update Card into the slot.
- 3. Press and hold **[PWR]** to turn the GPS Chart Plotter On.
- 4. The GPS Chart Plotter's display will show a message that the Built-In Charts are being uploaded.
- 5. After uploading the GPS Chart Plotter will check to ensure the charts have been loaded correctly and show a message.

#### **NOTE**

If the message shows the charts were not updated correctly, follow steps 1-4 again. If the GPS Chart Plotter shows a error message again, contact C-MAP USA at (800) 424-2627 for assistance.

#### 5.1 INSERTING THE OPTIONAL MAX C-CARD

Hold the C-CARD by the long inclined side so that you can see the C-MAP By JEPPESEN label.

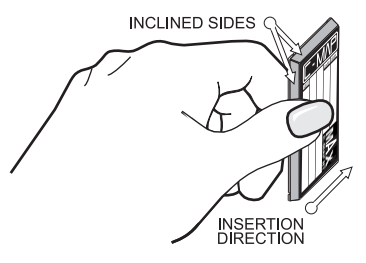

Figure 5.1 - Inserting C-CARD

Open the door, gently push the C-CARD into the slot: push the C-CARD in as far as it will go, then close the door.

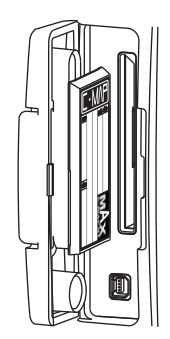

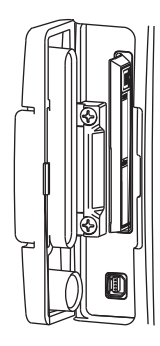

Figure 5.1a - Inserting C-CARD (details)

#### **NOTE**

The small connector below the C-CARD is only used by Standard Horizon repair technicians.

Key points are:

#### **Data Features**

- **· ISO Certification** *(electronic chart production process with quality certification)*
- **· Extra Large Coverage** *(all the C-Map electronic chart detail and a huge coverage without having to change cartridge)*
- **· Official data source** *(data based on use of official data sources Hydrographic Offices Release)*
- **· Detailed World Background** *(worldwide background chart with details)*
- **· Depths & Land Elevation** *(color shading of sea depth and land altitude for improved chart appearance)*
- **· Bathymetric & Spot Soundings** *(Data Base with depth and bathy information for an extraordinary view of the seabed depth)*
- **· Detailed Port Plan to information** *(complete port and marina charts with detail)*
- **· Search & Find** *(quickly locates chart contents and objects)*
- **· Tides Preview** *(allows viewing of current, future and past tide cycles of specific NOAA Tide Stations)*
- **· Dynamic Currents** *(current arrows showing speed and direction of current, future and past currents)*
- **· Dynamic Nav-Aids** *(selection to enable the Nav-Aids to blink to their specifications and appear on the chart in color)*
- **· Port Info** *(searchable data base of service in ports)*
- **· Enhanced Port Info & Roads** *(searchable data base of detailed information that include facilities and services in ports and surrounding areas)*
- **· Object Info** *(moving cursor over object to show restricted area details and related information)*
- **· Quick Info** *(moving cursor over wrecks, shoals, Nav-Aids to show restricted area details and related information and object to show details)*
- **· Photos & Diagrams** *(high definition pictures of ports, piers, bridge diagrams and navaids)*
- **· Multilanguage Support** *(allows the plotter to show language of your choice in using proper character set for Asian and other countries)*
- **· True-Type Font** *(improves text on chart for optimal reading)*

#### **Presentation Features**

- **· Clear View** *(advanced legibility techniques providing more chart data on the screen)*
- **· Clear Info** *(sophisticated "Human Dictionary" to translate Nav-Aid abbreviations found on paper charts)*
- **· Flexi-Zoom** *(increased Under and Over Zoom between chart levels, resulting in optimal scale display for any situation)*
- **· Perspective View** *("Real World" perspective view of the chart, updated real-time during navigation)*
- **· Enhanced Mixing Levels** *(seamless data presentation)*
- **· Off-line redraw** *(cartography level transition without image construction)*

#### **Cartographic Data related Features**

- **· Guardian Alarm** *(the Guardian Alarm is a user defined area in front of your vessel to alert you while navigating of possible obstacles on the chart)*
- **· Safety Status Bar** *(a status bar with six boxes to show the status of certain functions. Any warning or alarm condition is identified by the red color to indicate possible risk)*

**· Safety Route Check** *(sophisticated function that checks for dangerous objects along your navigation route)*

#### **MAX and NT/NT+ C-CARD coexistence**

- **·** When NT+ data and MAX data cover different areas, the GPS Chart Plotter receives data from both charts (depending on the current position).
- **·** When NT+ data and MAX data cover the same area, the GPS Chart Plotter receives data only from MAX chart.

# 6. MAP FUNCTIONS

#### 6.0 MAX FUNCTIONS MENU

- 1. Press **[MENU]**, move the ShuttlePoint knob to highlight **SETUP MENU** and press **[ENT]**.
- 2. Move the ShuttlePoint knob to highlight **MAX FUNCTIONS** and press **[ENT]** or move the ShuttlePoint knob to the right. The MAX Functions menu appears on the screen:

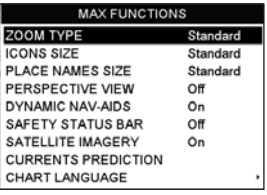

Figure 6.0 - Max Functions Menu

The available Max Functions menu is described in the following.

## 6.0.0 Zoom Type

Zoom Type refers to the chart scale selection. It has two options: Standard (default) or Flexi-Zoom. When Zoom Type is set to Flexi-Zoom, a short **[ZOOM IN]**/**[ZOOM OUT]** push causes a change of chart level, while a long **[ZOOM IN]**/**[ZOOM OUT]** push (press and hold) causes an expansion or compression of the chart image, without a chart level change.

CHART: US,NOS,GRAPH,11472H

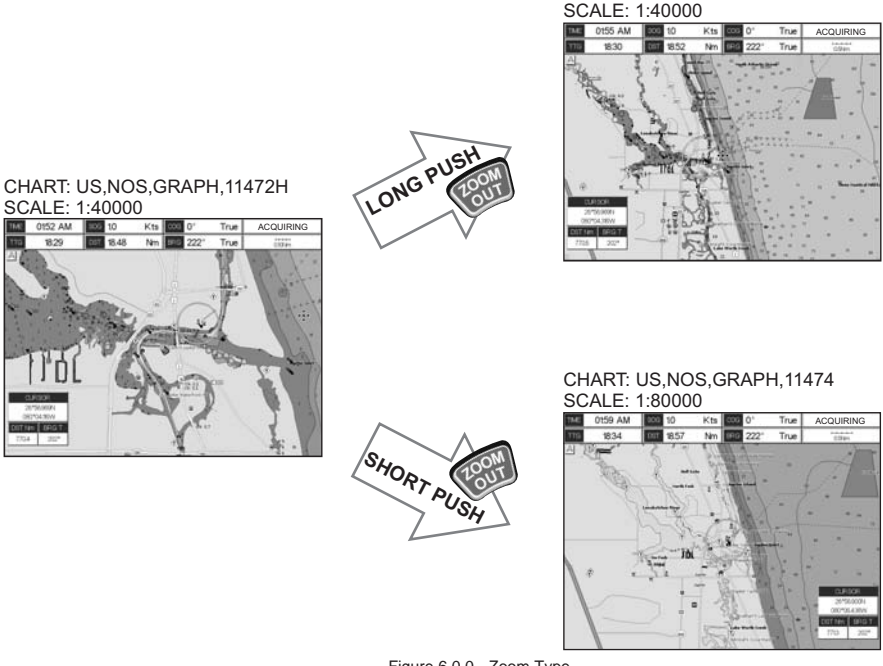

Figure 6.0.0 - Zoom Type

Note that in the top of the previous picture the chart scale remains the same but it is graphically compressed.

By pressing **[ZOOM IN]**/**[ZOOM OUT]** a popup window is displayed on a corner of the chart screen. The window shows the current zoom factor: Normal is the original chart level (1:1 scale), Over-Zoom x2, x4, x16, x32, Under-Zoom x1/2, x1/4.

To activate this function follow the procedure:

- 1. Press **[MENU]**, move the ShuttlePoint knob to highlight **SETUP MENU** and press **[ENT]**.
- 2. Move the ShuttlePoint knob to highlight **MAX FUNCTIONS** and press **[ENT]** or move the ShuttlePoint knob to the right.
- 3. Move the ShuttlePoint knob to highlight **ZOOM TYPE** and press **[ENT]** or move the ShuttlePoint knob to the right.
- 4. The menu now shows two selections, **STANDARD** or **FLEXI-ZOOM**.
- 5. Move the ShuttlePoint knob to select the selection and press **[ENT]**.
- 6. Press **[CLR]** until the menu disappears or an easier method is to move the ShuttlePoint knob to the left a few times.

#### 6.0.1 Icon Size

On MAX charts it is possible to set the size of all icons drawn on the charts, selecting between Standard (default) and Large size.

ICONS SIZE standard ICONS SIZE large

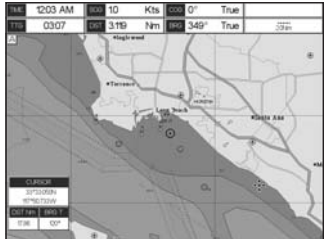

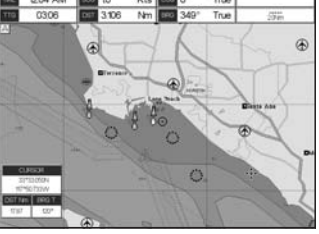

Figure 6.0.1 - Icons Size

To activate this function follow the procedure:

- 1. Press **[MENU]**, move the ShuttlePoint knob to highlight **SETUP MENU** and press **[ENT]**.
- 2. Move the ShuttlePoint knob to highlight **MAX FUNCTIONS** and press **[ENT]** or move the ShuttlePoint knob to the right.
- 3. Move the ShuttlePoint knob to highlight **ICONS SIZE** and press **[ENT]** or move the ShuttlePoint knob to the right.
- 4. The menu now shows two selections, **STANDARD** or **LARGE**.
- 5. Move the ShuttlePoint knob to select the selection and press **[ENT]**.
- 6. Press **[CLR]** until the menu disappears or an easier method is to move the ShuttlePoint knob to the left a few times.

## 6.0.2 Place Name Size

On MAX charts it is possible to set the size of all names drawn on the charts, selecting between Standard (default), Medium and Large size.

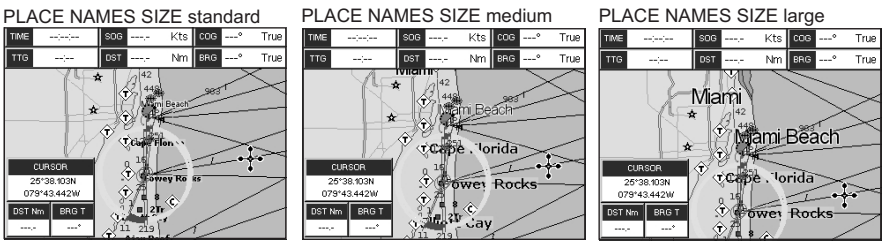

Figure 6.0.2 - Place Names Size

To activate this function follow the procedure:

- 1. Press **[MENU]**, move the ShuttlePoint knob to highlight **SETUP MENU** and press **[ENT]**.
- 2. Move the ShuttlePoint knob to highlight **MAX FUNCTIONS** and press **[ENT]** or move the ShuttlePoint knob to the right.
- 3. Move the ShuttlePoint knob to highlight **PLACE NAMES SIZE** and press **[ENT]** or move the ShuttlePoint knob to the right.
- 4. The menu now shows three selections, **STANDARD**, **MEDIUM** or **LARGE**.
- 5. Move the ShuttlePoint knob to select the selection and press **[ENT]**.
- 6. Press **[CLR]** until the menu disappears or an easier method is to move the ShuttlePoint knob to the left a few times.

#### 6.0.3 Perspective View

The Chart page may be show in a perspective (fly over) or normal mode during navigation. Perspective view of the chart is a type of "bird's eye" view of a chart, and give you a more realistic perspective of the chart. As the upper side of the chart is more compressed than the lower side, a wider chart area is visible, so it allows showing more chart information immediately ahead and around the cursor.

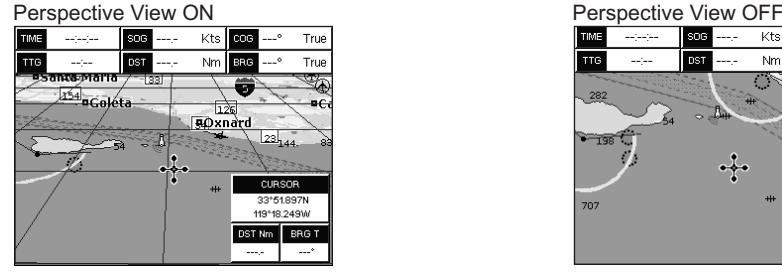

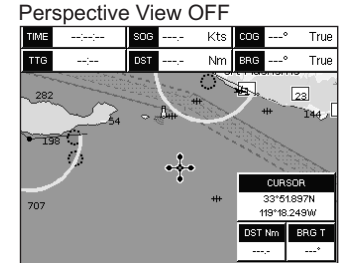

Figure 6.0.3 - Perspective View

To activate this function follow the procedure:

- 1. Press **[MENU]**, move the ShuttlePoint knob to highlight **SETUP MENU** and press **[ENT]**.
- 2. Move the ShuttlePoint knob to highlight **MAX FUNCTIONS** and press **[ENT]** or move the ShuttlePoint knob to the right.
- 3. Move the ShuttlePoint knob to highlight **PERSPECTIVE VIEW** and press **[ENT]** or move the ShuttlePoint knob to the right.
- 4. The menu now shows two selections, **ON** or **OFF**.
- 5. Move the ShuttlePoint knob to select the selection and press **[ENT]**.
- 6. Press **[CLR]** until the menu disappears or an easier method is to move the ShuttlePoint knob to the left until the Chart Page is shown.

## 6.0.4 Dynamic Nav-Aids

This function allows the blinking of the Nav-Aids to be turned On or Off. The blink period and color of each Nav-aid is read from the Nav-Aid attributes stored on the optional C-MAP BY JEPPESEN C-CARD. When the ship is inside the Nav-Aid nominal range, the light of the Nav-Aid will start blinking. When Dynamic Nav-Aids option is set to On, when the flashing light is Off, or when fix position is out of the sector, the light color is displayed by using a faint light color.

To activate this function follow the procedure below:

- 1. Press **[MENU]**, move the ShuttlePoint knob to highlight **SETUP MENU** and press **[ENT]**.
- 2. Move the ShuttlePoint knob to highlight **MAX FUNCTIONS** and press **[ENT]** or move the ShuttlePoint knob to the right.
- 3. Move the ShuttlePoint knob to highlight **DYNAMIC NAV-AIDS** and press **[ENT]** or move the ShuttlePoint knob to the right.
- 4. The menu now shows two selections, **ON** or **OFF**.
- 5. Move the ShuttlePoint knob to select the selection and press **[ENT]**.
- 6. Press **[CLR]** until the menu disappears or an easier method is to move the ShuttlePoint knob to the left until the chart page is shown.

#### 6.0.5 Safety Status Bar (DSI - **D**ata **S**afety **I**ndicator)

When the Safety Status Bar is enabled, a status bar with six boxes show the status of certain functions. Any warning or alarm condition is identified by the red color to indicate possible risk.

To activate this function follow the procedure:

- 1. Press **[MENU]**, move the ShuttlePoint knob to highlight **SETUP MENU** and press **[ENT]**.
- 2. Move the ShuttlePoint knob to highlight **MAX FUNCTIONS** and press **[ENT]** or move the ShuttlePoint knob to the right.
- 3. Move the ShuttlePoint knob to highlight **SAFETY STATUS BAR** and press **[ENT]** or move the ShuttlePoint knob to the right.
- 4. The menu now shows the following selections: **ON** (The Safety Status Bar is shown), **OFF** (The Safety Status Bar is not shown), **ICON** (The Safety Status Bar is not shown, but a Warning alarm Icon is shown on the corner of the Chart Page as soon as any item controlled by the DSI function returns an alarm condition. The Warning Icon remains displayed until the alarm condition persists. Placing the cursor over this Icon, a quick help message is shown next to the Icon, allowing the Safety Status Bar to be shown. In this case - when the Safety Status Bar is opened via Warning alarm Icon - it is allowed to obtain information about each "active" Safety Status box (the red ones): it is possible to select them by ShuttlePoint knob movement left/right, and a list of active alarms is shown underneath the selected box. By pressing **[CLR]**, the Safety Status Bar is removed from the screen.
- 5. Move the ShuttlePoint knob to select the selection and press **[ENT]**.
- 6. Press **[CLR]** until the menu disappears or an easier method is to press the ShuttlePoint knob to the left a few times.

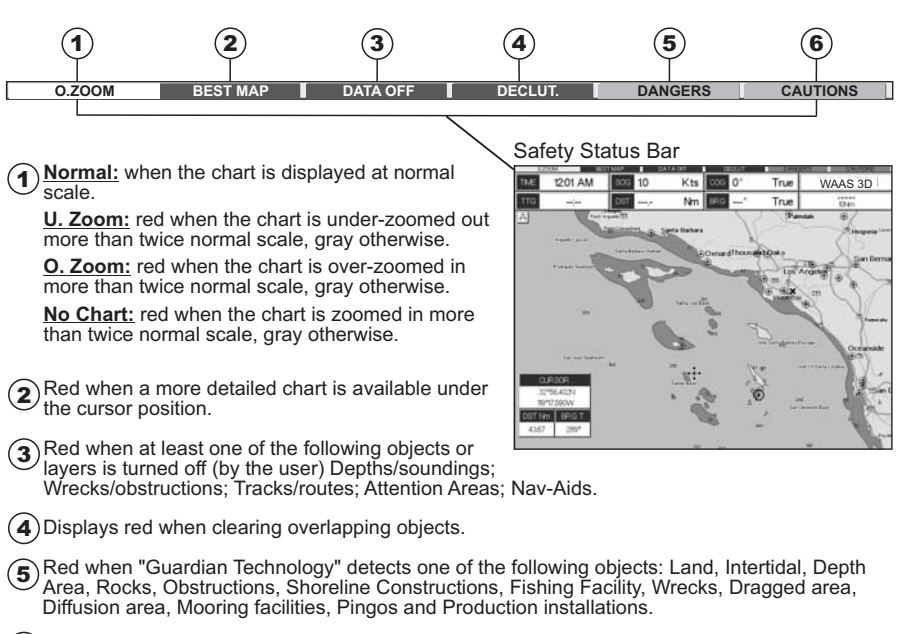

*6* Red when "Guardian Technology" detects cautionary or restricted area.

Figure 6.0.5 - Safety Status Bar

## 6.0.6 Satellite Imagery

This function allows to overlay the Satellite image for background chart. When it is set On, the Palette is set to Normal to display the proper colors.

#### **NOTE**

The satellite image is only shown on 100NM, 50NM and 20NM scales.

To activate this function follow the procedure below:

- 1. Press **[MENU]**, move the ShuttlePoint knob to highlight **SETUP MENU** and press **[ENT]**.
- 2. Move the ShuttlePoint knob to highlight **MAX FUNCTIONS** and press **[ENT]** or move the ShuttlePoint knob to the right.
- 3. Move the ShuttlePoint knob to highlight **SATELLITE IMAGERY** and press **[ENT]** or move the ShuttlePoint knob to the right.
- 4. The menu now shows two selections, **ON** or **OFF**.
- 5. Move the ShuttlePoint knob to select the selection and press **[ENT]**.
- 6. Press **[CLR]** until the menu disappears or an easier method is to move the ShuttlePoint knob to the left until the Chart Page is shown.

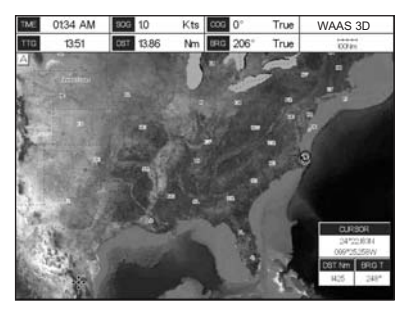

Figure 6.0.6 - Example of Satellite Imagery

## 6.0.7 Currents Prediction

The worldwide database with Tidal stream information is available with MAX C-CARDs. When data/time is available, Tidal stream arrows are shown on the charts, indicating the direction and strength of the Tide:

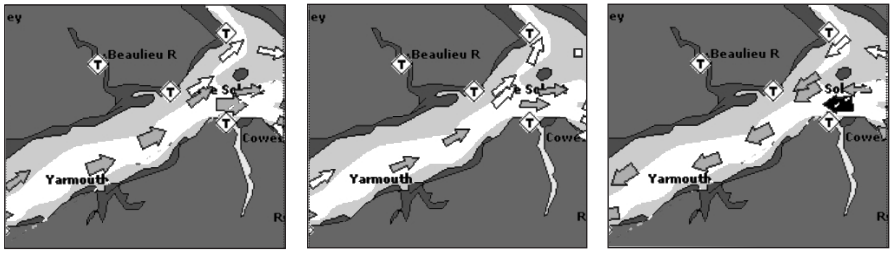

Figure 6.0.7 - Tidal stream arrows

If no data/time is available from the GPS or the GPS Chart Plotter is not in Simulation mode, the icon on the chart is generic one. The color of the arrow denotes the strength of the current as follows:

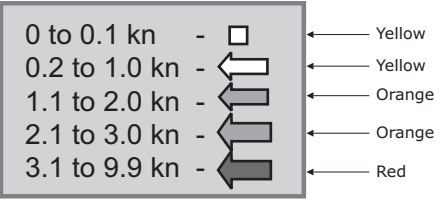

Figure 6.0.7a - Tidal stream arrows table

When the GPS Chart Plotter receives a valid position fix, the Tide icons are shown on the charts on the basis of the current date and time: the screen displays and changes arrows as date/time changes.

It is possible to see the variation of the Tidal arrows on the selected area at any given time. To activate this function follow the procedure:

- 1. Press **[MENU]**, move the ShuttlePoint knob to highlight **SETUP MENU** and press **[ENT]**.
- 2. Move the ShuttlePoint knob to highlight **MAX FUNCTIONS** and press **[ENT]** or move the ShuttlePoint knob to the right.
- 3. Move the ShuttlePoint knob to highlight **CURRENTS PREDICTION** and press **[ENT]** or move the ShuttlePoint knob to the right.

4. A window is shown on the low-left side of the chart. Press **[ENT]** to set the date and time manually, and **[GOTO]**/**[MENU]** to increase/decrease time; press **[CLR]** to exit.

## 6.0.8 Chart Language

The CP190i and CPF190i may be customized to show the local language of the chart. To select the Chart Language you want:

- 1. Press **[MENU]**, move the ShuttlePoint knob to highlight **SETUP MENU** and press **[ENT]**.
- 2. Move the ShuttlePoint knob to highlight **MAX FUNCTIONS** and press **[ENT]** or move the ShuttlePoint knob to the right.
- 3. Move the ShuttlePoint knob to highlight **CHART LANGUAGE** and press **[ENT]** or move the ShuttlePoint knob to the right. A new popup window will appear on the screen. The available functions are described in the table below.

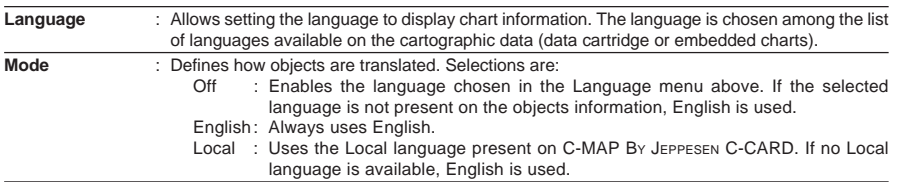

4. After the selection is made, press **[CLR]** repeatedly or move the ShuttlePoint knob to the left repeatedly until the Chart Page is shown.

#### **NOTE**

- a. When the Chart Language is changed, the following settings are automatically selected: MODE is set to Off and Chart Language is set to your selection.
- b. If the C-CARD is removed or changed, the Chart Language should be confirmed and changed if necessary.

## 6.0.9 Pictures or Diagrams

Using optional C-MAP BY JEPPESEN MAX data cards allows you to show pictures or diagrams on the CP190i and CPF190i display. These *Pictures* are typically used to facilitate the identification of cartographic objects or places around the chart: they can be the landscape layout nearby a harbor, the shape of a bridge or of a buoy etc. On some objects, such as bridges, the image associated can represent the *Diagram* representing the shape of the objects and the various characteristics (length, height, type of bridge etc.).

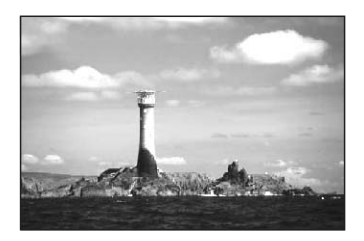

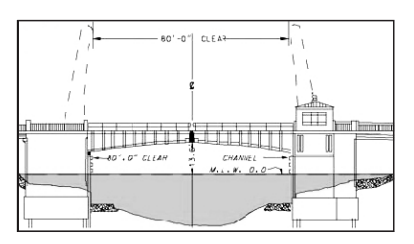

Figure 6.0.9 - Pictures and Diagrams

## How to show the Pictures or Diagrams of a Object

They are shown on the Chart Page with the camera icon  $\mathbf{B}$ , see the figure below:

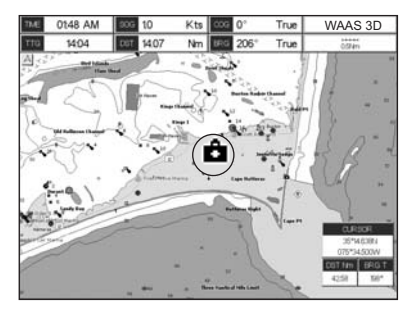

Figure 6.0.9a - Example of camera icon

Move the cursor over the camera icon. You are get the Quick Info on the object and there is the camera icon on the top bar of the window:

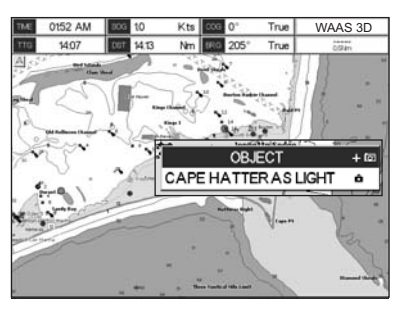

Figure 6.0.9b - Example of Quick Info on camera icon

Press **[ENT]** for 1 second to display the image on the screen:

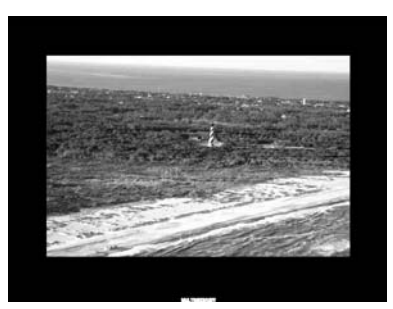

Figure 6.0.9c - Example of displayed image

Otherwise press **[ENT]** to open the Full Info on the object. Note that on the Full Info there is the small camera icon on a corner of the square containing the object icon. To see the picture press **[MENU]** when the object with a picture is highlighted.

When the picture is shown, it is possible to fit it to screen by pressing **[ENT]**, to change the contrast by pressing **[ZOOM IN]** or **[ZOOM OUT]** and to display the next picture associated, if any, by moving the ShuttlePoint knob left or right.

## 6.0.10 Enhanced Port Info

Optional C-MAP BY JEPPESEN MAX C-CARDs include additional Port Services that were not present before.

Additional attributes of Port Areas and Port Marinas have been included as Location, Country, Region, State, Harbour master telephone number etc., see the following figure.

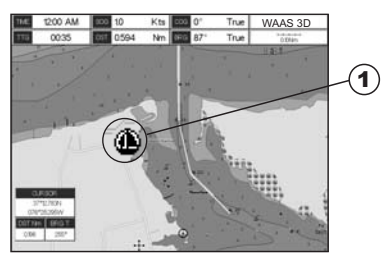

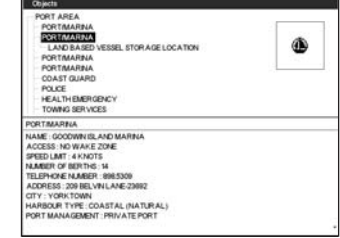

*1* PORT icon

Figure 6.0.10 - Example of enhanced Port Info

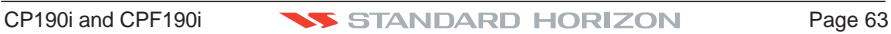

# 7. CREATING MARKS

Definitions:

#### **MARK**

Can be a stand alone position or be linked to a Route. A Mark is place on the Chart Page using **[MARK]** or by entering in information in the **MARK/WAYPONTS** menu and selecting **NEW MARK**.

#### **WAYPOINTS**

Always linked to a Route. Are placed on the Chart page using **[ROUTE]**.

#### **NOTE**

The difference between a Mark and a Waypoint is

- a. When a Route is created using WAYPOINTS and the ROUTE is deleted the WAYPOINTs are also deleted.
- b. If a Route is created using MARKS and the ROUTE is deleted the MARKs remain.

## 7.0 CREATING A NEW MARK USING THE CHART PAGE

- 1. Move the ShuttlePoint knob to the desired or approx. Lat/Lon and press **[MARK]**.
- 2. You will notice a Mark is placed under the location of the Cursor and a popup window is shown with the exact Lat/Lon of the Mark.
- 3. If the position is incorrect press **[ENT]**, select **EDIT** using the ShuttlePoint knob and press **[ENT]**: it will allow you to change the position, Mark name and icon type. Refer to Par. 7.1 for details.

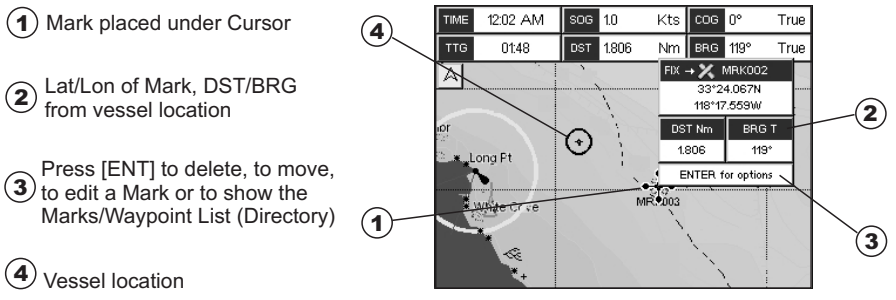

Figure 7.0 - Mark creation

#### **NOTE**

After entering in all the Marks it is a good practice to back up the points to an User C-CARD. Refer to Section 11.

## 7.1 EDITING A MARK

If a Mark has previously been created and you wish to Edit it, move Cursor over the top of the Mark.

1. After a Mark is created press **[ENT]**, move the ShuttlePoint knob to highlight **EDIT** and press **[ENT]**.

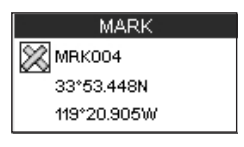

Figure 7.1 - Mark editing

2. The Mark Icon is selected, press **[ENT]**. A popup window appears:

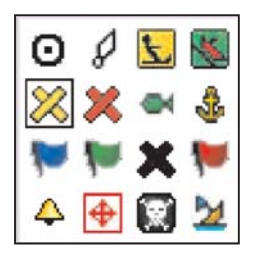

Figure 7.1a - Mark Icons

- 3. Move the ShuttlePoint knob to select the desired Mark Icon, when finished press **[ENT]**.
- 4. Move the ShuttlePoint knob to the right to select the Mark Name. Press **[ENT]** and the first digit in the name will be highlighted.
- 5. Move the ShuttlePoint knob up or down to select the first character.
- 6. Move the ShuttlePoint knob to the right to select the next character.
- 7. Repeat steps 4 and 5 until the Mark name is shown. Press **[ENT]**.
- 8. Move the ShuttlePoint knob to the right to select the Lat/Lon and press **[ENT]**.
- 9. Move the ShuttlePoint knob up or down to select the first character.
- 10. Move the ShuttlePoint knob to the right to select the next character.
- 11. Repeat steps 9 and 10 until the desired position is shown. Press **[ENT]** and **[CLR]** to store the Mark.

#### 7.1.0 Deleting a Mark or Waypoint

- 1. Move the ShuttlePoint knob over the Mark or Waypoint to delete.
- 2. Press **[ENT]**, move the ShuttlePoint knob to highlight **DELETE** and press **[ENT]**. A popup window will be shown to confirm deleting the point.
- 3. Move the ShuttlePoint knob to highlight **YES** and press **[ENT]**.

#### 7.1.1 Moving a Mark or Waypoint

- 1. Move the ShuttlePoint knob over the Mark or Waypoint you want to move.
- 2. Press **[ENT]**, move the ShuttlePoint knob to highlight **MOVE** and press **[ENT]**.
- 3. Use the ShuttlePoint knob to move the cursor. A dotted line, connecting the previous Waypoint position to the new position, is shown:

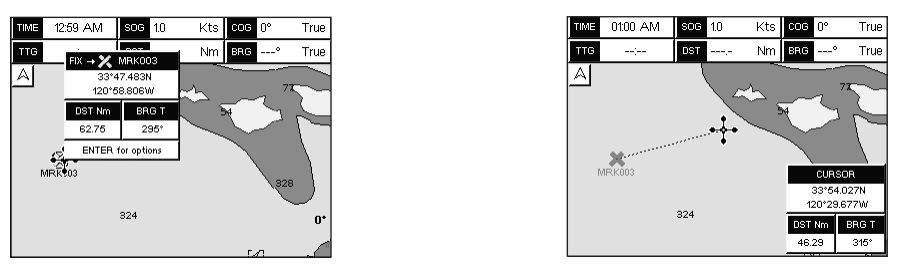

Figure 7.1.1 - Moving Mark or Waypoint (1)

4. Press **[ENT]** (**[CLR]** to abort the move), the Waypoint appears in the new position.

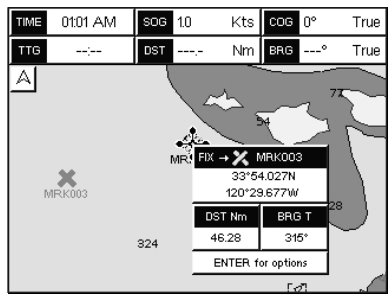

Figure 7.1.1a - Moving Mark or Waypoint (2)

## 7.2 MARKS/WAYPOINTS LIST

The **MARKS/WPTS** List shows all the Marks and Waypoints that have been stored into the GPS Chart Plotter. This page also allows you to:

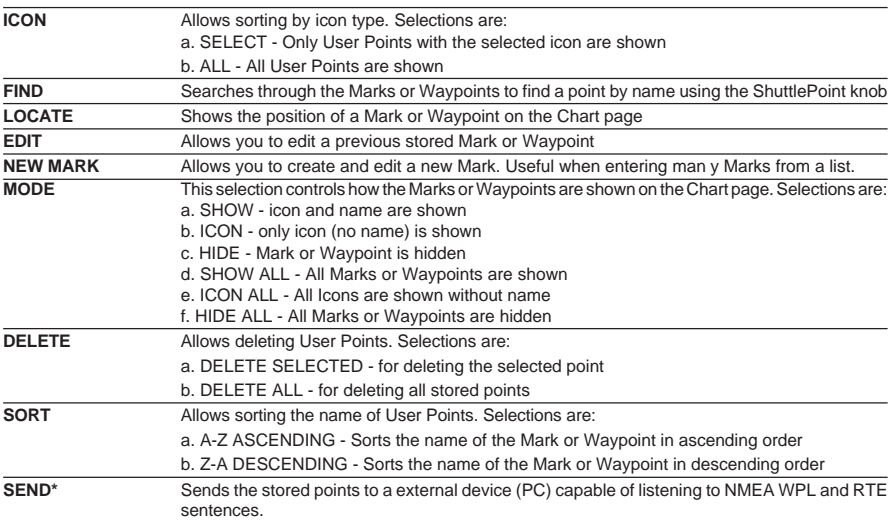

#### NOTE\*

The SEND and RECEIVE functions are used to receive or transmit User Points (Marks and Waypoints) to and from a Personal Computer (see also Par. 2.10).

| <b>MARKS/WAYPOINTS</b>     |                |        |      |                            |                            |                 |                 |  |  |  |  |  |
|----------------------------|----------------|--------|------|----------------------------|----------------------------|-----------------|-----------------|--|--|--|--|--|
| SYM                        | NAME           |        | TYPE |                            | LATITUDE<br>LONGITUDE      |                 | DST[Nm]<br>MODE |  |  |  |  |  |
|                            | <b>HORIZON</b> |        | MARK |                            | 33°48.328N<br>118°02.215\M |                 | SHOWN           |  |  |  |  |  |
| GИ                         | MRK002         |        | MARK |                            | 33°48.328N<br>118°58.508\M |                 | SHOWN           |  |  |  |  |  |
| X                          | MRK004         |        | MARK |                            | 32°57.618N<br>119°04.178W  |                 | SHOWN           |  |  |  |  |  |
| Θ                          | WPT005         |        | WPT  | 32°57.618N<br>119°50.005\M |                            | 65.21<br>221*   | SHOWN           |  |  |  |  |  |
| o                          | WPT006         |        | WPT  |                            | 33°13.788N<br>120°13.626W  |                 | SHOWN           |  |  |  |  |  |
| <b>ICON</b><br><b>FIND</b> |                | LOCATE |      | EDIT                       |                            | <b>NEW MARK</b> |                 |  |  |  |  |  |
| MODE                       |                | DELETE |      | SORT                       | <b>SEND</b>                |                 | <b>RECEIVE</b>  |  |  |  |  |  |

Figure 7.2 - Example of Marks/Waypoints List

#### 7.3 CREATING A NEW MARK WITH THE USER POINTS LIST

#### **NOTE**

This function is very useful if you have a list of Marks that you want to enter into the GPS Chart Plotter.

- 1. Press **[MENU]**, move the ShuttlePoint knob to highlight **USER POINTS** and press **[ENT]**.
- 2. Move the ShuttlePoint knob to highlight **MARKS/WPTS** and press **[ENT]**.
- 3. The MARKS/WAYPOINTS List page will be shown (see previous Figure).
- 4. To create a New Mark, move the ShuttlePoint knob to the right to highlight **NEW MARK** and press **[ENT]**. A row is added for the new Mark.
- 5. Move the ShuttlePoint knob to highlight **EDIT** and press **[ENT]**; then press **[ENT]** again to display a popup icons window and change the icon.
- 6. Move the ShuttlePoint knob to highlight the desired Icon and press **[ENT]**.
- 7. Move the ShuttlePoint knob to the right to select the Mark name. Press **[ENT]** and the first digit in the name will be highlighted.
- 8. Move the ShuttlePoint knob up or down to select the first character.
- 9. Move the ShuttlePoint knob to the right to select the next character.
- 10. Repeat steps 8 and 9 until the Mark name is shown. Press **[ENT]**.
- 11. Move the ShuttlePoint knob to the right to select the Lat/Lon and press **[ENT]**.
- 12. Move the ShuttlePoint knob up or down to select the first character.
- 13. Move the ShuttlePoint knob to the right to select the next character.
- 14. Repeat steps 12 and 13 until the desired position is shown. Press **[ENT]**.
- 15. Move the ShuttlePoint knob to the right to select the Mode field and press **[ENT]**.
- 16. Move the ShuttlePoint knob up or down to select the mode to show the Mark. You can choose among SHOW to show on the chart the name and icon of Mark, ICON to show on the chart only the icon of Mark or HIDE to hide on the Chart Page the created Mark. Press **[ENT]**.
- 17. Press **[CLR]** to save the created Mark.
- 18. Press **[CLR]** again and the new Mark appears on the Chart Page.

After entering in all the Marks it is a good practice to backup the points to a User C-CARD. Refer to Section 11.

#### 7.4 GOTO CURSOR, ROUTE AND MARK

The CP190i and CPF190i can easily be set to start navigating to the Cursor on the Chart Page, a saved Mark or a Route that was created.

#### **GOTO CURSOR**

- 1. Move the ShuttlePoint knob to the exact position you want to navigate to.
- 2. Press **[GOTO]** and a GOTO popup window will be shown

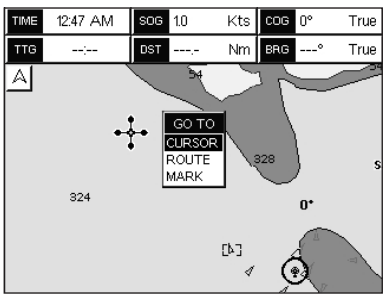

Figure 7.4 - GOTO menu (1)

3. Move the ShuttlePoint knob to highlight **CURSOR** and press **[ENT]**.

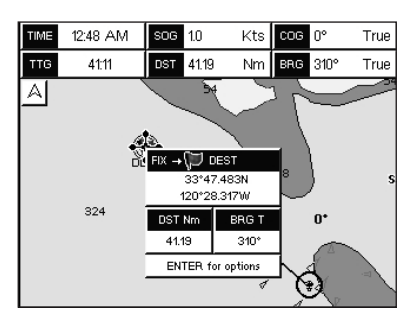

Figure 7.4a - GOTO menu (2)

4. The GPS Chart Plotter is now navigating from your current position to the location selected at step 1. A bearing line between the vessels location and the destination point is shown. A popup window shows the Distance (DST) and Bearing (BRG) from the vessels location to the destination point.

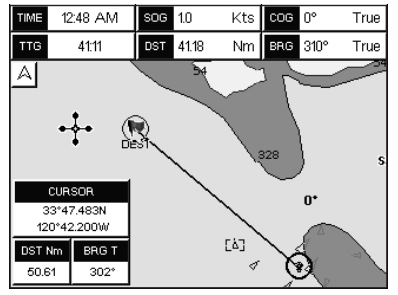

Figure 7.4b - GOTO menu (3)

- 5. The GPS Chart Plotter is in Cursor mode, to switch to Home mode press **[CLR]** so the vessel will stay in the center of the page.
- 6. To STOP Navigation, press **[GOTO]** and a WARNING window is shown. Move the ShuttlePoint knob to highlight **STOP** and press **[ENT]**.

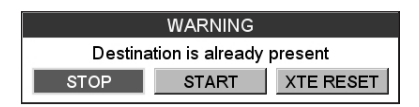

Figure 7.4c - Warning window

#### **GOTO ROUTE**

When a Route is shown on the Chart page, move thecursor over the designed Waypoint and press **[GOTO]**. For more information about Routes refer to Section 9.

#### **GOTO MARK**

- 1. Move the ShuttlePoint knob to an open position (no buoy, warning etc. under the cursor) on the Chart page.
- 2. Press **[GOTO]** to show the GOTO popup window.
- 3. Move the ShuttlePoint knob to highlight **MARK** and press **[ENT]** to show the MARKS/ WAYPOINTS List.
- 4. Move the ShuttlePoint Knob to the highlight the desired Mark or Waypoint and press **[GOTO]**.
- 5. You will notice a circle is drawn around the Icon Symbol. This means the GPS Chart Plotter is now navigating to the point.
- 6. Press **[CLR]** to switch to the Chart page or Highway page to start navigating to the point.

# 8. MAN OVER BOARD (MOB) FUNCTION

During navigation, the "MOB" feature provides a one-touch method of storing a location, such as a point were a crew member fell overboard. In this mode, the CP190i or CPF190i places a MOB point on the Chart page and all the navigation data shown is related to navigating back to this point, allowing you to retrace your path to the MOB point efficiently.

#### 8.0 PLACING A MOB POINT

- 1. On the Chart page, press **[MOB]** to start navigating back to the point.
- 2. You will notice a MOB Mark will be on the Chart page and all navigation is referring back to this point.
- 3. To stop navigating to the MOB point, press **[GOTO]**, select **STOP** and press **[ENT]**.

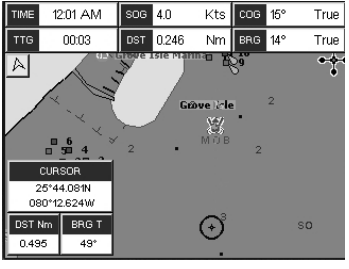

Figure 8.0 - MOB point

## 8.1 DELETING A MOB POINT

- 1. Move the ShuttlePoint knob until the cursor is over the top of the MOB icon.
- 2. Press **[ENT]**, move the ShuttlePoint knob to highlight **DELETE** and press **[ENT]**: a popup window will be shown to confirm deleting the MOB point.
- 3. Move the ShuttlePoint knob to highlight **YES** and press **[ENT]**.

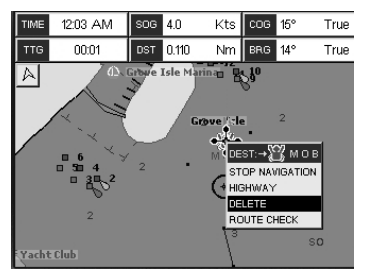

Figure 8.1 - Deleting MOB point

# 9. ROUTES

The CP190i and the CPF190i have the capability to store 50 Routes with 100 Waypoints or Marks in each Route. A Route can consist of Waypoints or Marks. The difference is when a Route is made using Waypoints and the Route is deleted the Waypoints are also deleted. However if a Route is made of Marks and the Route is deleted the Marks stay in memory.

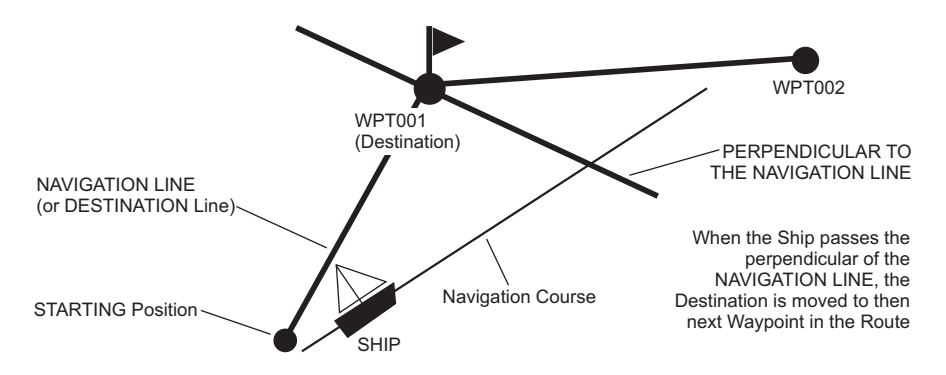

Figure 9 - Example to show how the plotter switches from one Waypoint to another

#### 9.0 CREATING A ROUTE USING WAYPOINTS

- 1. On the Chart Page move the ShuttlePoint knob to the Lat/Lon of the Starting Waypoint in the Route.
- 2. Press **[ROUTE]**, you will notice the Starting Waypoint **Q** will be placed under the cursor.
- 3. Move the ShuttlePoint knob to the second Lat/Lon of the next leg  $-\epsilon_0$  in the Route.
- 4. Press **[ROUTE]**. You will notice another Waypoint is shown under the cursor and a line joins the starting Waypoint to the Second Waypoint.

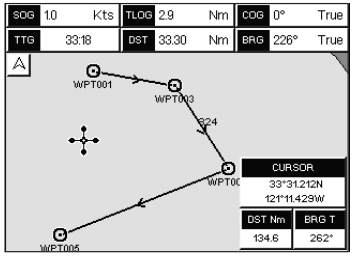

Figure 9.0 - Creating a Route using Waypoints

5. Repeat steps 3 and 4 until all Waypoints are entered into the Route.
At this point the Route is saved as ROUTE01. If you would like to save the Route under a specific name follow the next steps.

### 9.1 CHANGING THE NAME OF A ROUTE

To name the Route:

- 1. Press **[MENU]**, move the ShuttlePoint knob to highlight **USER POINTS** and press **[ENT]**.
- 2. Move the ShuttlePoint knob to highlight **ROUTE** and press **[ENT]**.
- 3. Move the ShuttlePoint knob to highlight **EDIT ROUTE** and press **[ENT]** or move the ShuttlePoint knob to the right.
- 4. Move the ShuttlePoint knob to highlight **NAME** and press **[ENT]**. A popup window will be shown.
- 5. Move the ShuttlePoint knob up/down to change the characters and left/right to select a different character in the Route's Name.

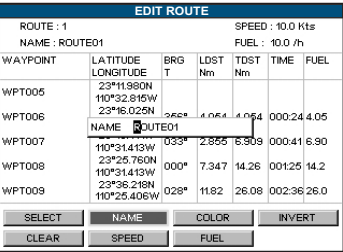

Figure 9.1 - Edit Route (Route Report)

- 6. When finished press **[ENT]** to save.
- 7. Press **[CLR]** to show the Chart Page.

### 9.2 CREATING AN OLYMPIC ROUTE

This feature allows the starting point in a Route to be saved as the final destination point.

- 1. On the Chart page move the ShuttlePoint knob to the Lat/Lon of the Starting Waypoint in the Route.
- 2. Press **[ROUTE]**, the Starting Waypoint will be placed under the cursor.
- 3. Move the ShuttlePoint knob to the second Lat/Lon of the next leg in the Route.
- 4. Press **[ROUTE]**. Another Waypoint is shown under the cursor and a line joins the Starting Waypoint to the second Waypoint.
- 5. Repeat steps 3 and 4 until all Waypoints are entered into the Route.

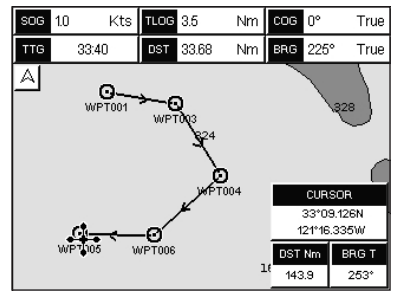

Figure 9.2 - Olympic Route creation (1)

- 6. Then move the ShuttlePoint knob to the last Waypoint and press **[ENT]**.
- 7. Move the ShuttlePoint knob to highlight **OLYMPIC** and press **[ENT]**. A line joins the starting Waypoint and the last Waypoint.

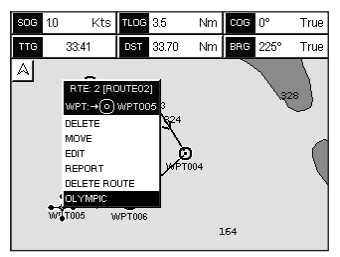

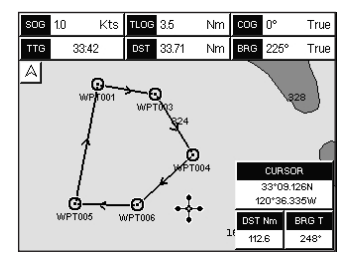

Figure 9.2a - Olympic Route creation (2)

### 9.3 MAKING ADDITIONAL ROUTES

To create another Route the GPS Chart Plotter must be told that you want to create a second Route.

- 1. Press **[MENU]**, move the ShuttlePoint knob to highlight **USER POINTS** and press **[ENT]**.
- 2. Move the ShuttlePoint knob to highlight **ROUTE** and press **[ENT]**.
- 3. Move the ShuttlePoint knob to highlight **SELECT** and press **[ENT]** or move the ShuttlePoint knob to the right.
- 4. Move the ShuttlePoint knob to an open Route number example Route 2.
- 5. Press **[ENT]** or move the ShuttlePoint knob to the right.
- 6. Press **[CLR]** or move the ShuttlePoint knob to the left until the Chart Page is shown.
- 7. To create the new Route, follow the steps in Creating a Route using Waypoints or Marks sections.

### 9.4 CREATING A ROUTE USING MARKS ON THE CHART PAGE

To create a Route containing Marks you first must create the Marks and show them on the Chart Page.

- 1. Move the ShuttlePoint knob over the top of a Mark that you wish to be the starting point in the Route and press **[ROUTE]**.
- 2. Next move the ShuttlePoint knob until the cursor is over the Mark that you want to be the next leg in the Route.
- 3. Press **[ROUTE]**. You will notice a bearing line joins the first and second Mark which means these Marks are selected into the Route.
- 4. Repeat steps 3 and 4 until all Marks are entered into the Route.

### **NOTE**

At this point the Route is saved as ROUTE01. If you would like to save the Route under a specific name follow the remaining steps.

- 5. To name the Route press **[MENU]**. Move the ShuttlePoint knob to highlight **USER POINTS** and press **[ENT]**.
- 6. Move the ShuttlePoint knob to highlight **ROUTE** and press **[ENT]**.
- 7. Move the ShuttlePoint to highlight **EDIT ROUTE** and press **[ENT]** or move the ShuttlePoint knob to the right.
- 8. Move the ShuttlePoint knob to highlight **NAME** and press **[ENT]** or move the Shuttle-Point knob to the right. A popup window will be shown.
- 9. Move the ShuttlePoint knob up/down to change the characters and left/right to select a different character in the Routes Name.
- 10. When finished press **[ENT]** to save.
- 11. Press [**CLR]** to show the Chart Page is shown.

### 9.5 INSERTING A WAYPOINT INTO A ROUTE

Place the cursor on the navigation line between two Waypoints and press **[ROUTE]**. The line between the two Waypoints is turned into a dotted line, see the following picture.

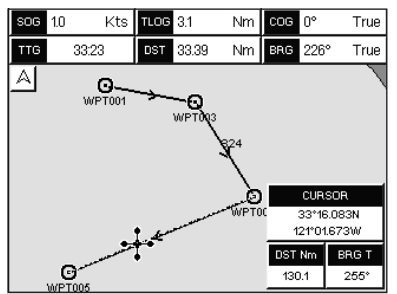

Figure 9.5 - Inserting Waypoint procedure (1)

Move the ShuttlePoint knob to the desired location for the new Waypoint: the line will "rubber-band", drawing a dotted line between the previous Waypoint and the cursor, and another dotted line between the cursor and the next Waypoint (see the left side of the above picture). Once you have positioned the cursor at the location you want, press **[ENT]** (see the right side of the above picture).

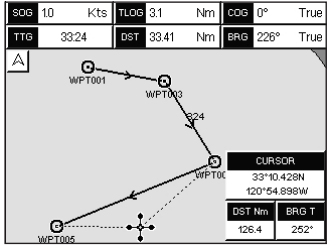

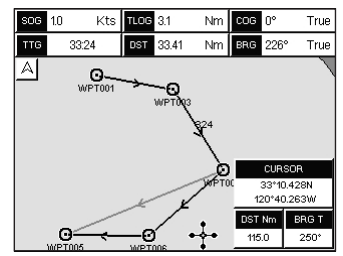

Figure 9.5a - Inserting Waypoint procedure (2)

### 9.6 GOTO A ROUTE

By having created some Routes, you can choose one of them to place a GOTO on.

### 9.6.0 Using [GOTO] to select Route

- 1. Move the ShuttlePoint knob to an open position (no buoy, warning etc. under the cursor) on the Chart Page.
- 2. Press **[GOTO]** to show the GOTO popup window.
- 3. Move the ShuttlePoint knob to highlight **ROUTE** and press **[ENT]**.
- 4. The SELECT ROUTE popup window will be shown.

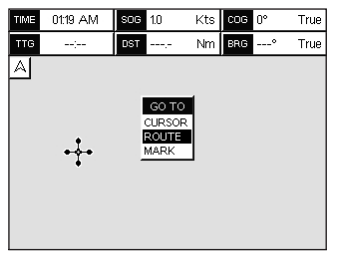

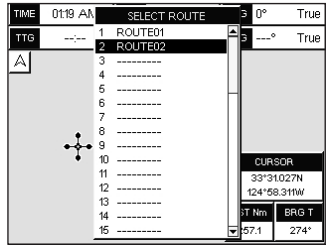

Figure 9.6.0 - GOTO ROUTE procedure (1)

- 5. Move the ShuttlePoint knob to the highlight the desired Route and press **[ENT]**.
- 6. On the Chart page a circle with a flag is shown on the first leg of the Route and a navigation line is shown, indicating the GPS Chart Plotter is navigating to the first Waypoint in the Route.

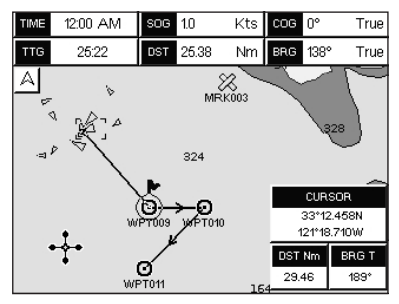

Figure 9.6.0a - GOTO ROUTE procedure (2)

### 9.6.1 Using the ShuttlePoint knob

- 1. On the Chart page move the ShuttlePoint knob until the cursor reaches the starting point of the Route.
- 2. Press **[GOTO]** to start following the Route.
- 3. Press **[CLR]** twice to revert to Home mode.

### 9.7 DELETING A ROUTE

To delete a Route follow the procedure below:

1. Press **[MENU]**, move the ShuttlePoint knob to highlight **USER POINTS** and press **[ENT]**.

- 2. Move the ShuttlePoint knob to highlight **ROUTE** and press **[ENT]**.
- 3. Move the ShuttlePoint knob to highlight **DELETE** and press **[ENT]** or move the ShuttlePoint knob to the right.
- 4. A Warning message appears to confirm. Move the ShuttlePoint knob to highlight **YES** and press **[ENT]**. The Route has been deleted.

### WARNING

An active Route (one that you are navigating to) cannot be deleted until you stop navigating to the Route.

### 9.8 OTHER SETTINGS IN ROUTE MENU

You will notice the **ROUTE** menu has other selections.

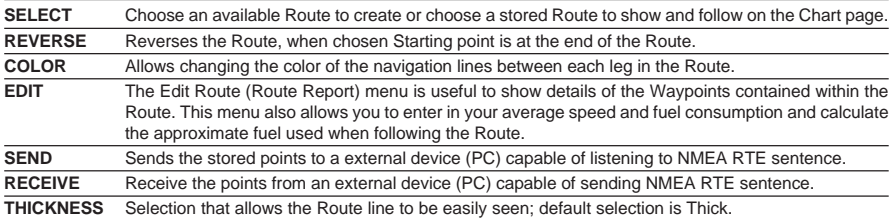

### 9.8.0 Route Check

The Route Check function is used after you have created a Route to ensure you and your vessel will not have problems while navigating. This is done by the CP190i and CPF190i by reviewing the Route and looking for the following hazards that may effect safe navigation.

- **·** Land Areas
- **·** Shallow Water
- **·** Intertidal Areas *(areas emerged at low tide)*
- **·** Rocks
- **·** Wrecks
- **·** Obstructions
- **·** Shoreline Constructions
- **·** Fishing Facility
- **·** Dredged Areas
- **·** Diffusers (*submarine pipeline*)
- **·** Mooring/Warping Facility
- **·** Production Installation (*an installation for the exploitation of natural resources*)
- **·** Pingos (*small conical hills having a large central core of ice formed from the encroachment of permafrost and the resulting hydrostatic pressure*)
- **·** No Data Available (*no adequate data coverage*)

If any of these alarm conditions is detected, the function returns the list of dangerous objects and the relative dangerous Route leg, that is drawn with a different color.

- **·** Route legs which were classified as dangerous are displayed in RED. It means that there is at least one dangerous object in the vicinity of this leg and it has been found.
- **·** Route legs which were classified as safe are displayed in GREEN. It means that the data was checked on detailed chart levels and no problems were found for all segments of the leg.

**·** Route legs for which there was not sufficient data to be checked are displayed in YELLOW. It means that no problems were found but the data was not sufficient or not available at all to classify such a leg as safe.

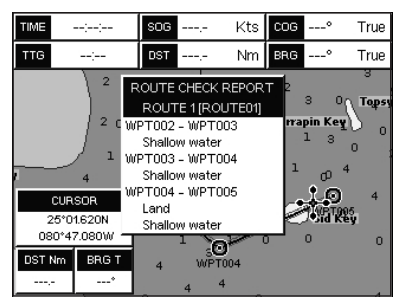

Figure 9.8.0 - Example of dangerous objects found on the chart

To activate this function:

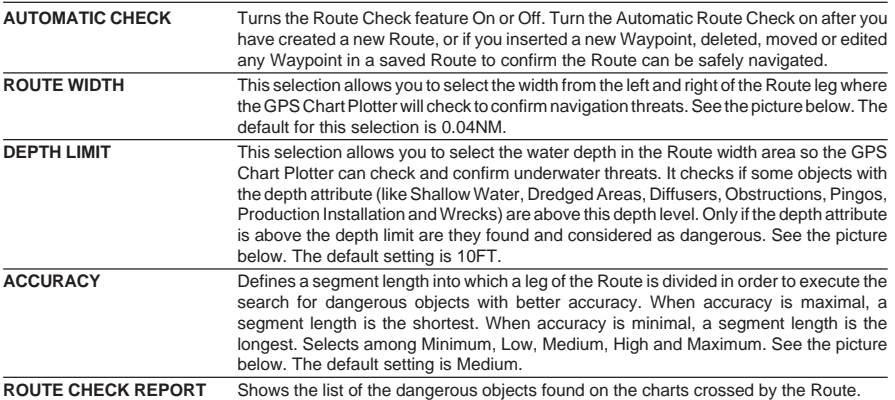

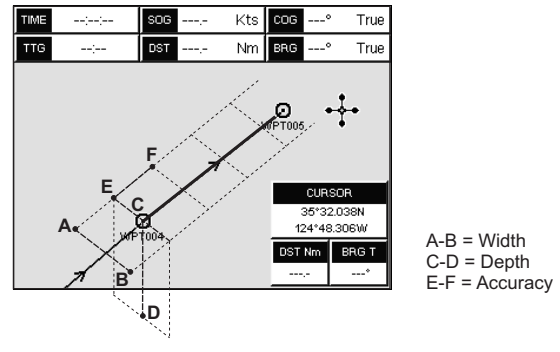

Figure 9.8.0a - Route Check parameters

### **NOTE**

Although the functionality is called Route Check, it can also be activated when the navigation is set<br>to a single point (like DSC, MOB, Mark). In the case of checking a single point towards which the<br>navigation is started, (the leg's starting point) and the destination point (the leg's ending point).

# 10. TRACKS

The CP190i and the CPF190i have the capability to store 20 individual Tracks and record up to 10000 Track Points.

Before using the Track function you will need to setup the Track function that suits your boat. The Track function records your tracks your vessels location as it moves through the water. The Track function can be setup to lay down a Track for a predetermined time or distance interval. If you have a fast moving boat you may want to setup the CP190i and the CPF190i to record a Track point every 0.5NM or if you have a sail boat you may want to setup to lay down a Track point once every 1 minute.

**NOTE** 

Please note the Track point memory capacity is 10,000 points. This means for a long journey you may have to adjust the time or distance to be able to track your journey. It should be noted when the 10,000 Track points are used up, the first Track point layed down will be deleted when a new point is placed on the chart.

- 1. Press **[MENU]**, move the ShuttlePoint knob to highlight **USER POINTS** and press **[ENT]**.
- 2. Move the ShuttlePoint knob to highlight **TRACK** and press **[ENT]**.
- 3. Move the ShuttlePoint knob to highlight **STEP UNIT** and press **[ENT]** or move the ShuttlePoint knob to the right.
- 4. Move the ShuttlePoint knob to highlight **Dist** or **Time** and press **[ENT]** or move the ShuttlePoint knob to the right.

| <b>TRACK</b>        |        |
|---------------------|--------|
| <b>TRACKING</b>     | On     |
| <b>ACTIVE TRACK</b> |        |
| <b>VISIBLE</b>      |        |
| LINE COLOR          | ist    |
| DELETE              | Time   |
| <b>STEP UNIT</b>    | Dist   |
| <b>DISTANCE</b>     | 0.1 Nm |
| TIME                | 5 min  |

Figure 10 - Distance Units and Time Units

- 5. Move the ShuttlePoint knob to highlight **DISTANCE** or **TIME** step interval and press **[ENT]** or move the ShuttlePoint knob to the right.
- 6. Move the ShuttlePoint knob up/down to the desired step value and press **[ENT]** or move the ShuttlePoint knob to the right.
- 7. Press **[CLR]** or move the ShuttlePoint knob to the left until the Chart Page is shown.

### 10.0 TRACKING

When using the tracking feature you will notice every time a Track Point is layed down on the Chart page a small filled in circle is shown on the Track line. If you move the cursor over the top of the circle a popup window will be shown with the Time, Water Temperature, Speed and Course Over Ground (COG). This is very useful if you are fishing and want to review the conditions where the fish were being caught.

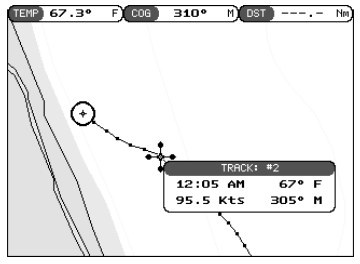

Figure 10.0 - Tracking

### 10.0.0 Saving and starting a new Track

A Track is automatically saved and retained in memory when the power is turned off. To start a new Track:

- 1. Press **[MENU]**, move the ShuttlePoint knob to highlight **USER POINTS** and press **[ENT].**
- 2. Move the ShuttlePoint knob to highlight **TRACK** and press **[ENT].**
- 3. Move the ShuttlePoint knob to highlight **ACTIVE TRACK** and press **[ENT]** or move the ShuttlePoint knob to the right.
- 4. Move the ShuttlePoint knob up/down to select the next available open Track and press **[ENT]** or move the ShuttlePoint knob to the right.
- 5. Move the ShuttlePoint knob to highlight **TRACKING** and press **[ENT]** or move the ShuttlePoint knob to the right to set On.
- 6. Press **[CLR]** or move the ShuttlePoint knob to the left until the Chart Page is shown.
- 7. A new Track now will be laid down.

### 10.0.1 Deleting a Track

To delete a Track:

- 1. Press **[MENU]**, move the ShuttlePoint knob to highlight **USER POINTS** and press **[ENT].**
- 2. Move the ShuttlePoint knob to highlight **TRACK** and press **[ENT].**
- 3. Move the ShuttlePoint knob to highlight **DELETE** and press **[ENT]** or move the ShuttlePoint knob to the right.
- 4. A warning popup window will be shown to confirm if you want to reset the Track. Move the ShuttlePoint knob to highlight **YES** and press **[ENT]** or move the ShuttlePoint knob to the right. The Track is now deleted.
- 5. Press **[CLR]** or move the ShuttlePoint knob to the left until the Chart Page is shown.

### 10.0.2 Other settings

You will notice the Track menu has other selections:

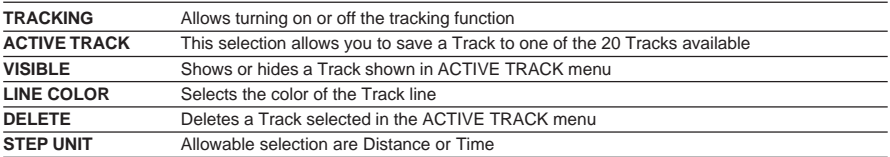

### 10.1 TRIP LOG

### 10.1.0 Using the Trip Log

On the Chart, Navigation, Highway and NMEA Data pages the windows may be customized to show Trip Log information.

- 1. Select one of the pages listed above, press and hold **[MENU]**. You will notice one of the data boxes will be highlighted.
- 2. Press **[ENT]** and move the ShuttlePoint knob to highlight **TLOG**, press **[ENT]** or move the ShuttlePoint knob to the right.
- 3. A popup window will be shown with **Nm** (Nautical Mile), **Sm** (Statute Mile), **Km** (Kilometer) and **RESET**. Move the ShuttlePoint knob to select the desired units of measure and press **[ENT]** or move the ShuttlePoint knob to the right.
- 4. Press **[CLR]** or move the ShuttlePoint knob to the right until the selected page (Chart, Navigation, Highway or NMEA Data Page) is shown.

### 10.1.1 Setup / Reset

When Trip Log is selected in one of the data windows and you want to reset the log:

- 1. Press and hold **[MENU]** until a field is highlighted (it will be shown in a yellow frame).
- 2. Move the ShuttlePoint knob to highlight the Trip Log window **TLOG** and press **[ENT]**.
- 3. A popup window will be shown. Move the ShuttlePoint knob to **TLOG** and press **[ENT]**.
- 4. Another popup window will be shown. Move the ShuttlePoint knob to **RESET** and press **[ENT]**.
- 5. A warning popup window will be shown to confirm if you want to reset the Trip Log. Move the ShuttlePoint knob to highlight **YES** and press **[ENT]**.The Trip Log is now reset.
- 6. Press **[CLR]** to store and exit the editing mode

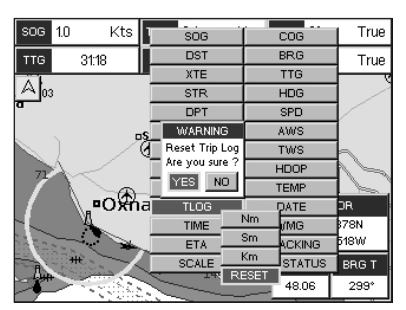

Figure 10.1. 1 - Trip Log Reset

# 11. USER C-CARD

The optional User C-CARD is used to backup Marks, Routes, and Tracks stored in your GPS Chart Plotter's memory. In the USA the User C-CARD is available directly from Jeppesen Marine at 800/424-2627. The User C-CARD is similar to a backup disk used with a PC, in case you have to clear the RAM to resolve an issue or load new software, or if you would like to transfer Waypoint, Track and Route information from one STANDARD HORIZON GPS Chart Plotter to another.

### 11.0 USER C-CARD MENU

This optional card is similar to using a floppy disk or memory stick on a PC to backup your files or to transfer the information tht you have stored to a friends GPS Chart Plotter. The information shown below will assist you to transfer the User Points, Routes and Track history to the optional User C-CARD.

- Time of file creation  $(1)$
- Date of file creation 2
- $\widehat{3}$ ) Type of data contained in the file (Mark file, Waypoint file...)
- File name 4
- 5) Number of Selected file
- Information on stored User  $\boldsymbol{\epsilon}$  Points on Internal Memory

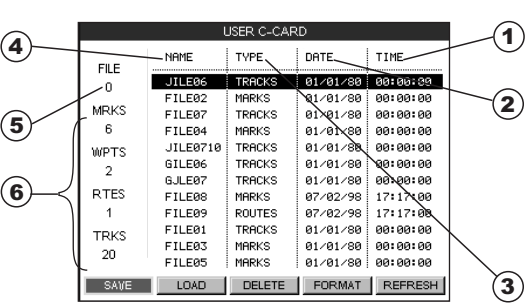

Figure 11.0 - User C-CARD Menu

### 11.0.0 Formatting the optional User C-CARD

- 1. Press **[MENU]**, move the ShuttlePoint knob to highlight **USER POINTS** and press **[ENT]**.
- 2. Move the ShuttlePoint knob to highlight **USER C-CARD** and press **[ENT]**.
- 3. Move the ShuttlePoint knob to highlight **FORMAT** and press**[ENT]**.
- 4. A popup Warning window will to confirm you want to format the User C-CARD.
- 5. Select **YES** and press **[ENT]** to confirm (select **NO** otherwise). The format of User C-CARD must be done before using a new User C-CARD: this operation prepares the User C-CARD to receive and store information.

### **NOTE**

Formatting permanently erases all files previously saved on the User C-CARD.

### 11.0.1 Transferring files to the optional User C-CARD

1. Remove a C-MAP B JEPPESEN NT+ /MAX C-CARD if present and insert the optional User C-CARD into the slot.

- 2. Press **[MENU]**, move the ShuttlePoint knob to highlight **USER POINTS** and press **[ENT]**.
- 3. Move the ShuttlePoint knob to highlight **USER C-CARD** and press **[ENT]**.
- 4. A screen will appear. Move the ShuttlePoint knob to the left to highlight **SAVE** and press **[ENT]**.
- 5. A popup **SAVE FILE** window will appear. In this window you can change the name and the file type by using the ShuttlePoint knob and pressing **[ENT]**, when finished press **[CLR]** once.
- 6. To save the file, move the ShuttlePoint knob to SAVE in window and press **[ENT]**.
- 7. A Information pop window will momentarily be shown SAVING then show SAVING OK.
- 8. Press **[ENT]** to confirm.

# 11.0.2 Loading a file from the optional User C-CARD

If you have a problem and accidentally loose the User Points in the GPS Chart Plotter with the optional User C-CARD it is possible to load the data back into the GPS Chart Plotter using the following procedure:

- 1. Press **[MENU]**, move the ShuttlePoint knob to highlight **USER POINTS** and press **[ENT]**.
- 2. Move the ShuttlePoint knob to highlight **USER C-CARD** and press **[ENT]**.
- 3. Select the saved file from the User C-CARD list by using the ShuttlePoint knob and press **[ENT]**.
- 4. Move the ShuttlePoint knob to the left to highlight **LOAD** and press **[ENT]**.
- 5. A popup information window will appear when loading is complete.
- 6. Press **[ENT]** to confirm.

# 11.0.3 Deleting a file from the optional User C-CARD

You may want to delete a saved file on the User C-CARD.

- 1. Press **[MENU]**, move the ShuttlePoint knob to highlight **USER POINTS** and press **[ENT]**.
- 2. Move the ShuttlePoint knob to highlight **USER C-CARD** and press **[ENT]**.
- 3. Select the saved file from the User C-CARD list by using the ShuttlePoint knob and press **[ENT]**.
- 4. Move the ShuttlePoint knob to the left to highlight **DELETE** and press **[ENT]**.
- 5. A popup Warning window will to confirm you want to delete the file.
- 6. Press **[ENT]** to confirm.

# 11.0.4 Refreshing the optional User C-CARD

You may want to change the User C-CARD inserted in the slot with a new one.

- 1. Press **[MENU]**, move the ShuttlePoint knob to highlight **USER POINTS** and press **[ENT]**.
- 2. Move the ShuttlePoint knob to highlight **USER C-CARD** and press **[ENT]**.
- 3. Open the door, remove the User C-CARD from the slot and insert another User C-CARD into the same slot.
- 4. Move the ShuttlePoint knob to highlight **REFRESH** and press **[ENT]**. This "new" User C-CARD is now ready to receive and store information.

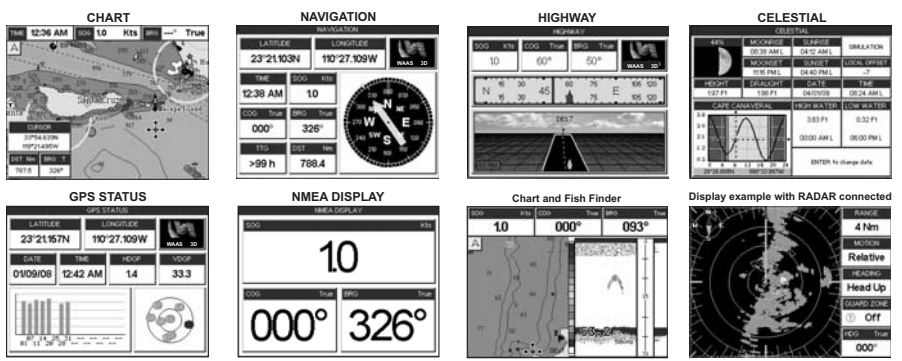

The CP190i and CPF190i have many pages that are designed to ease your navigation.

Figure 12 - Example of screen display pages

The pages can be selected in the following way:

1. Press **[MENU]**. The following menu is shown on the screen:

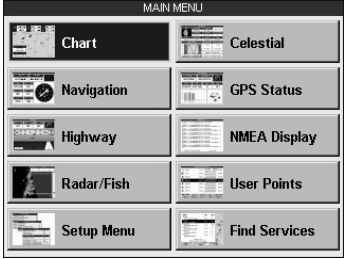

Figure 12a - Main Menu

2. Move the ShuttlePoint knob to highlight the desired page and press **[ENT]**.

### 12.0 CHART PAGE

The Chart page is the main page of the GPS Chart Plotter. From this page the user can zoom in/out, pan around the chart, show information about cartographic objects, see the exact vessel position with the COG and SOG, place points, GOTO a destination point, show Track history etc. The GPS Chart Plotter come with Built-In Charts for coastal navigation of USA including Alaska, Hawaii and Great Lakes, Canada, Bahamas, Caribbean, Cuba, Puerto Rico, and Central America. For detail refer to Par. 5.0. For more detail, optional C-MAP BY JEPPESEN NT<sup>+</sup>/MAX C-CARDs or to update the Built-In Charts, refer to Par. 5.1.

It is possible to set the chart as a single or two charts side by side.

1. Press **[MENU]**, move the ShuttlePoint knob to highlight **CHART** and press **[ENT]**.Two Chart Page types are available: Single and Dual.

2. Move the ShuttlePoint knob to highlight **Single** or **Dual** and press **[ENT]**.

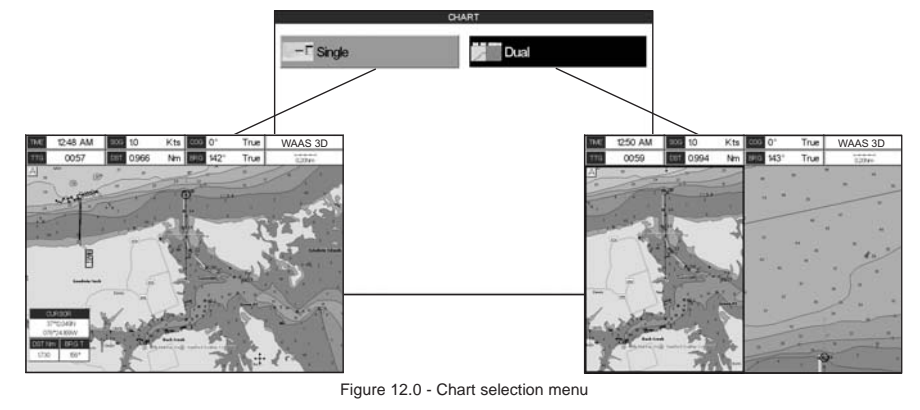

**NOTE** 

may appear on the unused window of the Dual Chart page. It happens when the GPS Chart Plotter updates the displayed chart in the not active window. So the user understands that the GPS Chart Plotter is busy.

## 12.0.0 Change Focus on Dual Chart Page

When Dual Chart is selected, you will notice one of the chart windows will have a red boarder around it. This red boarder indicates which chart window the chart plotter has the Focus on, meaning if the ShuttlePoint knob is moved the cursor on chart window will move. The focus may be changed to to the other chart window with the procedure below:

1. Press and hold **[FIND]** for 2 seconds. The red boarder around the window is moved from active window to the other.

Repeat the step 1. to move the focus from a window to another.

# 12.0.1 Single Chart Page

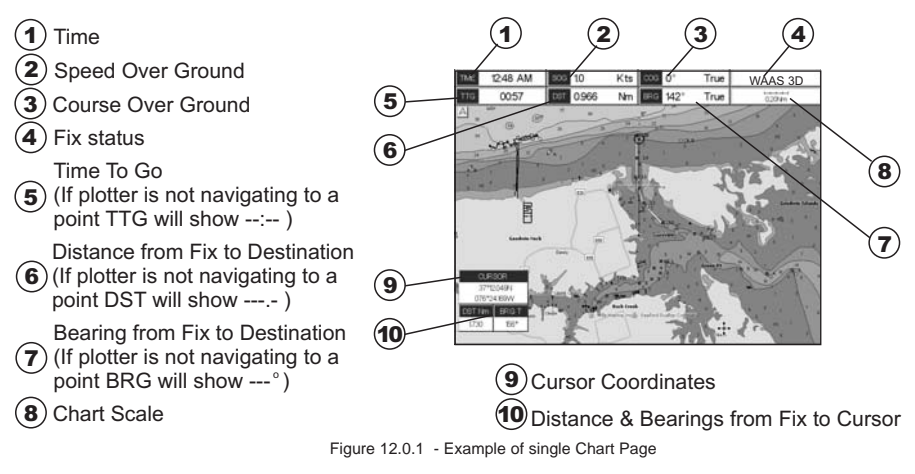

## 12.0.2 Window Selections

The default is the Two Line Small window. The CP190i and CPF190i windows may be changed by the procedure below.

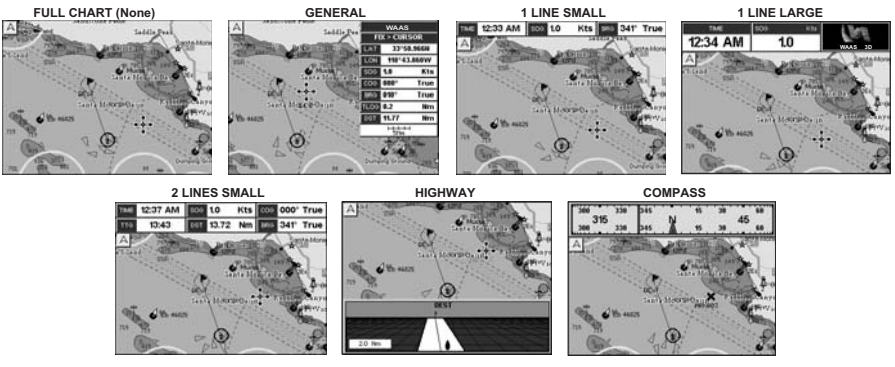

Figure 12.0.2 - Data window layout

- 1. To change, press **[MENU]**, move the ShuttlePoint knob to highlight **SETUP MENU** and press **[ENT]**.
- 2. Move the ShuttlePoint knob to highlight **GENERAL SETUP** and press **[ENT]** or move the ShuttlePoint knob to the right.
- 3. Move the ShuttlePoint knob to highlight **WINDOWS SETUP** and press **[ENT]** or move the ShuttlePoint knob to the right.
- 4. Move the ShuttlePoint knob to highlight **CHART PAGE** and press **[ENT]** or move the ShuttlePoint knob to the right.
- 5. Select the desired window, **HIGHWAY** or **COMPASS**, and press **[ENT]** or move the ShuttlePoint knob to the right.
- 6. Press **[CLR]** or move the ShuttlePoint knob to exit the menu and show the Chart Page.

### 12.0.3 Customizing the Data Windows

The data fields contained on the General, 1 Line Small/Large and 2 Line Small data windows can be changed to the following selections:

- **·** MAX SPD = Max Speed
- SOG = Speed Over Ground
- COG = Course Over Ground
- DST = Distance to Destination<sup>1</sup>
- $\cdot$  BRG  $=$  Bearing to Destination<sup>1</sup>
- XTE = Cross Track Error
- $\cdot$  TTG  $=$  Time To Go
- STR = Steering
- HDG = Heading from Electronic Compass
- $\cdot$  DTP  $=$  Depth
- $\cdot$  SPD  $=$  Speed
- ALT = Altitude
- AWS = Apparent Wind Speed
- AWD = Apparent Wind Direction
- **·** TWS = True Wind Speed
- TWD = True Wind Direction
- HDOP = Horizontal Dilution of Precision
- VDOP = Vertical Dilution of Precision
- Temp = Water Temperature
- $\cdot$  TLOG  $=$  Trip Log
- DATF = Current Date
- **·** TIME = Current Time<br>• VMG = Velocity Made
- $=$  Velocity Made Good
- FTA = Fstimated Time of Arrival
- **·** TRACKING = Tracking
- SCALE = Chart Scale
- **·** GPS Status = Shows GPS Fix Status (WAAS, 3D, 2D, ...)

### NOTE1

When the GENERAL window is selected and the GPS chart plotter is in Home Mode, the BRG will show - - -, unless the GPS chart plotter is navigating to a point. When in Cursor Mode, the BRG shows the Bearing from the ship's position to the cursor location.

To select the desired field, follow the procedure:

- 1. Press and hold **[MENU]** until a field is highlighted (it will be shown in a yellow frame).
- 2. Move the ShuttlePoint knob to the desired data field (the yellow frame is moved to the desired data field) and press **[ENT]**. The popup window will be shown.
- 3. Move the ShuttlePoint knob up/down or left/right to choose the desired setting and press **[ENT]**.
- 4. Press **[CLR]** to store and exit the editing mode.

**NOTE** 

Data window field on the NAVIGATION, HIGHWAY, GPS STATUS and NMEA pages may be customized in the above manner.

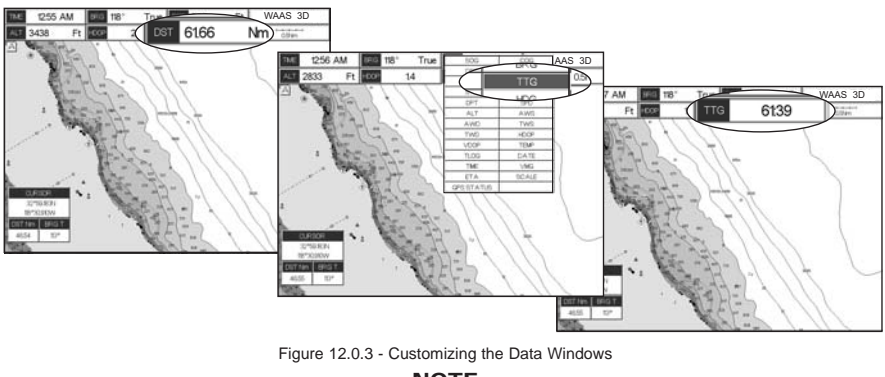

**NOTE** 

See Par. 10.1.0 if Trip Log is selected in one of the data windows and you want to reset the log.

# 12.0.4 Additional Functions on Chart Page

When on the Chart page you will notice icons of Buoys, Towers, Lights, Wrecks, Tide Stations and Port Icons. If the cursor is moved over the top of these icons a popup window will be shown with information about the icon.

# 12.0.5 Turning Off Information on Icon Points

The GPS Chart Plotter allows you to select to see information On Points, On All items or to turn this function Off. The default setting is On Points.

- 1. Press **[MENU]**, move the ShuttlePoint knob to highlight **SETUP MENU** and press **[ENT]**.
- 2. Move the ShuttlePoint knob to highlight **GENERAL SETUP** and press **[ENT]** or move the ShuttlePoint knob to the right.
- 3. Move the ShuttlePoint knob to highlight **AUTO INFO** and press **[ENT]** or move the ShuttlePoint knob to the right.
- 4. Move the ShuttlePoint knob up or down to highlight **OFF**, **ON POINTS** or **ON ALL** and press **[ENT]** or move the ShuttlePoint knob to the right.
- 5. Press **[CLR]** or move the ShuttlePoint knob to the left until the Chart Page appears.

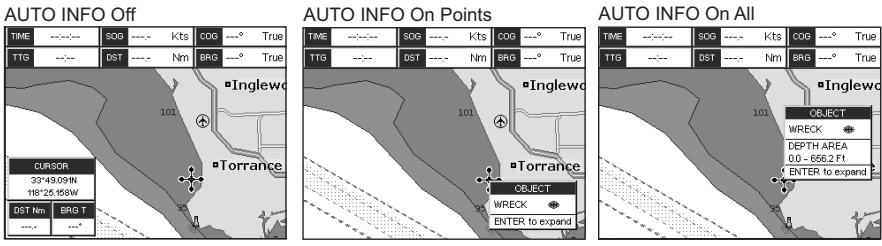

Figure 12.0.5 - Example of Auto Info settings

### 12.0.6 Display Mode

Selects from a pre-defined table what cartographic objects are displayed and which display options are set. Pre-programmed settings are user selectable from Full, Medium, Low, Radar (reduces the information on the display to simulate items that would be shown on a RADAR display. Please note this function is not actually showing RADAR information it is only showing what typically would be shown by a separate dedicated RADAR display), Tides, Custom (default mode).

To change to one of the pre-programmed settings

- 1. Press **[MENU]**, move the ShuttlePoint knob to highlight **SETUP MENU** and press **[ENT]**.
- 2. Move the ShuttlePoint knob to highlight **CHART CONFIGURATIONS** and press **[ENT]** or move the ShuttlePoint knob to the right.
- 3. Move the ShuttlePoint knob to highlight **DISPLAY MODE** and press **[ENT]** or move the ShuttlePoint knob to the right.
- 4. Move the ShuttlePoint knob up or down to select the preset and press **[ENT]**.
- 5. Press **[CLR]** or move the ShuttlePoint knob to the right until the Chart Page is shown.

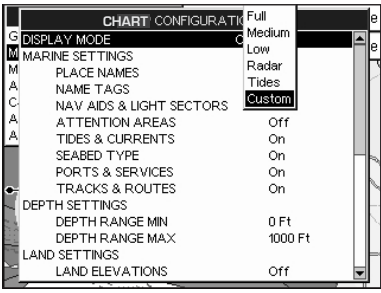

Figure 12.0.6 - Display Mode settings

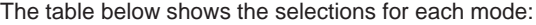

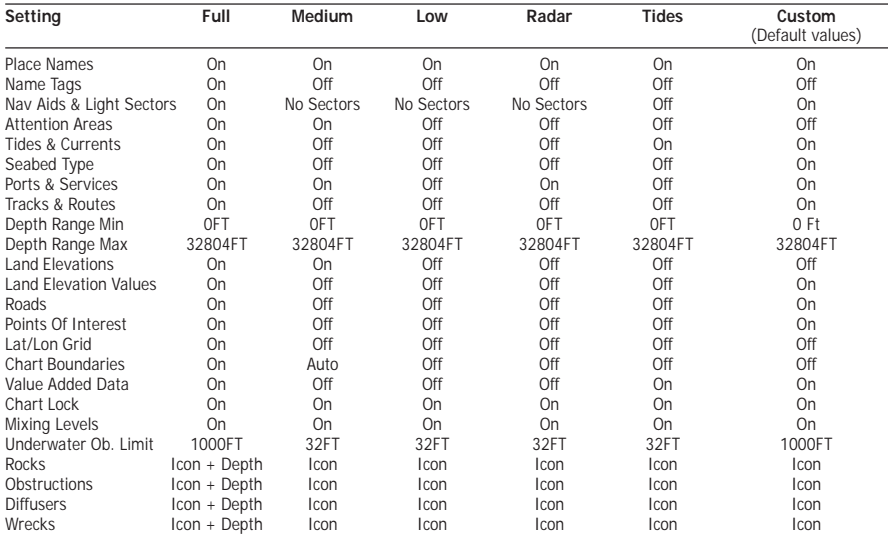

# 12.0.7 Marine Settings

To control the display on the chart of the marine features.

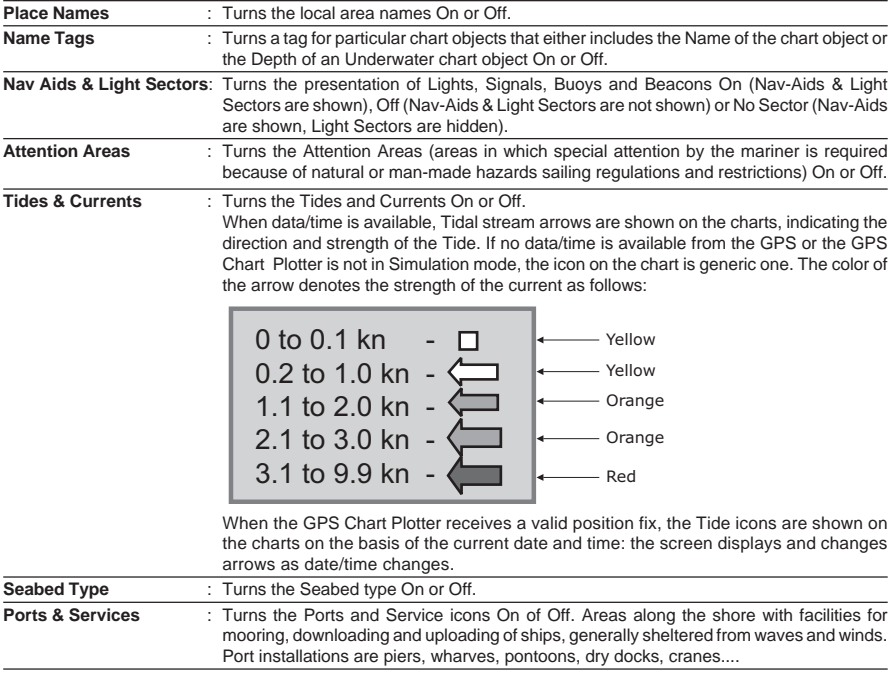

### 12.0.8 Depth Settings

To control the display on the chart of the depth informations.

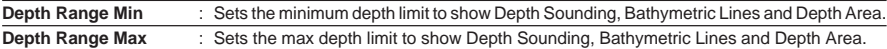

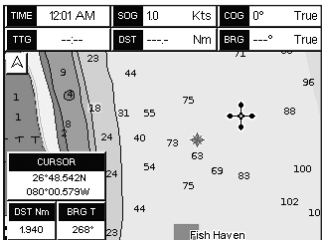

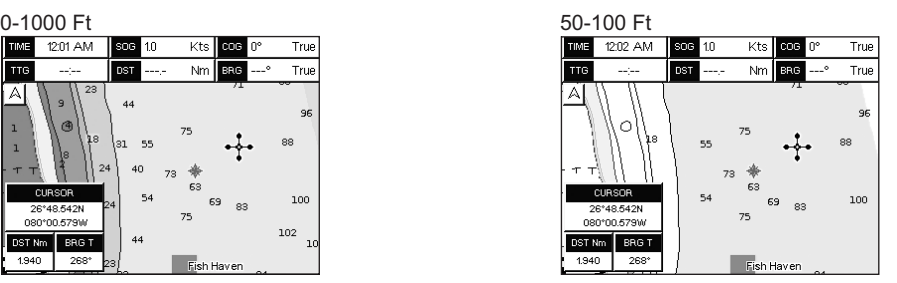

Figure 12.0.8 - Depth Settings

### 12.0.9 Land Settings

To control the display on the map of the terrestrial features.

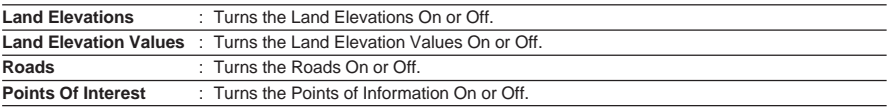

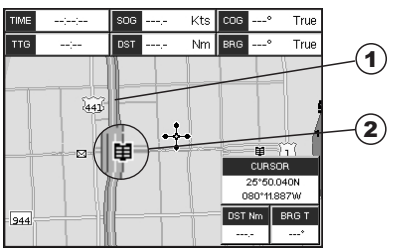

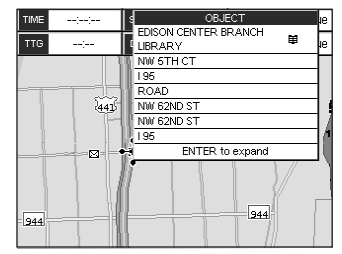

1 ROAD

 $\mathbf{\hat{2}}$ ) POINT OF INTEREST (LIBRARY)

Figure 12.0.9 - Example of Roads and Points Of Interest

### 12.0.10 Chart Settings

Settings that control how the chart features will be shown on the Chart Page of the GPS Chart Plotter.

Lat/Lon Grid : Turns the Latitude and Longitude grid lines on or off on the chart page. See the following figure:

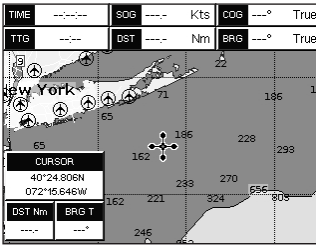

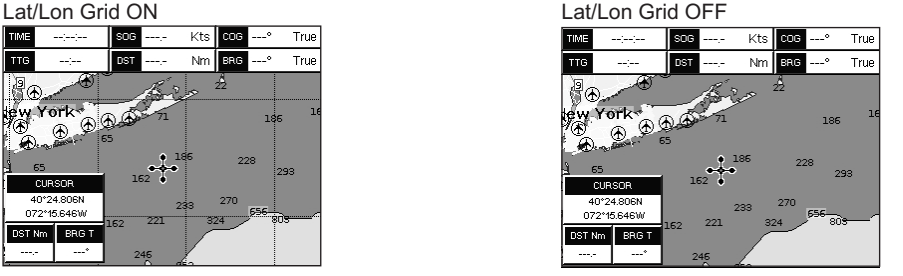

**Chart Boundaries** : Turns the Chart Boundaries On, Off or Auto. The Chart Boundaries are the "ticked" boxes sourround the coastline. Each box indicates an area where more detail is available. The Chart Boundaries are only show when a C-MAP By JEPPESEN NT<sup>+</sup> or MAX CARD is inserted into the GPS Chart Plotter. See the pictures below:

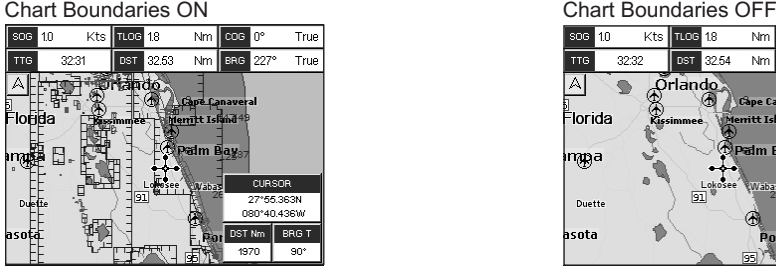

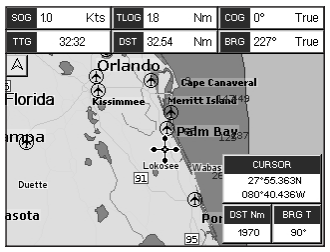

**Value Added Data** : Turns the Value Added Data On or Off. The Value Added Data (VAD) is a collection of additional cartographic objects which are not present on the original paper chart (from which the electronic chart derives). These objects have been obtained from other sources and then merged to the electronic charts in order to provide more information useful for the navigation. VAD object can be any cartographic objects and it can be distinguished from the official-chart-objects from the Quick Info. A dedicated icon is shown on the Quick Info window to indicate that the object queried is a VAD. The same icon is also shown on the Full Info page and in addition the extended text Value Added Data is shown on the details of the VAD object. See the figure below:

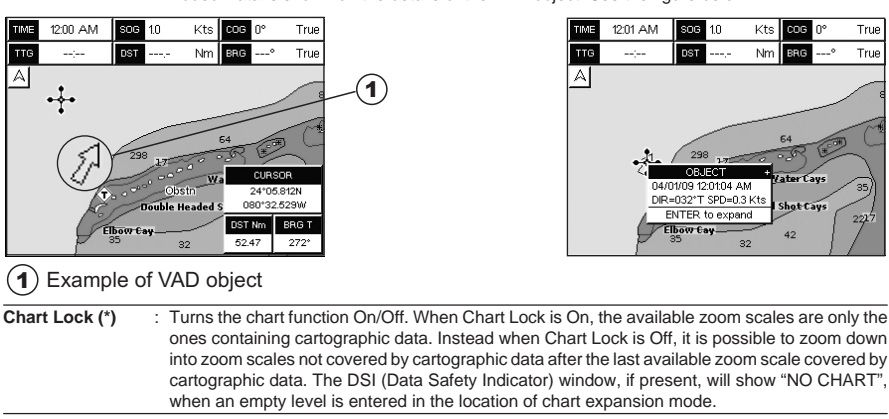

**Mixing Levels** : When the chart coverage at the current chart scale does not fill the entire display, the GPS Chart Plotter draws the rest of the chart using charts from above and below the current scale. When this function is turned on you will notice the display may redraw 2 to 3 times to show all the details.

When an empty level is entered, the message "No cartographic coverage" is shown on a window in a corner of the chart display. The warning message is always displayed as long as the current zoom has no data coverage.

### 12.0.11 Underwater Objects Settings

The following selections are used to control which Underwater Objects are shown on the Chart Page.

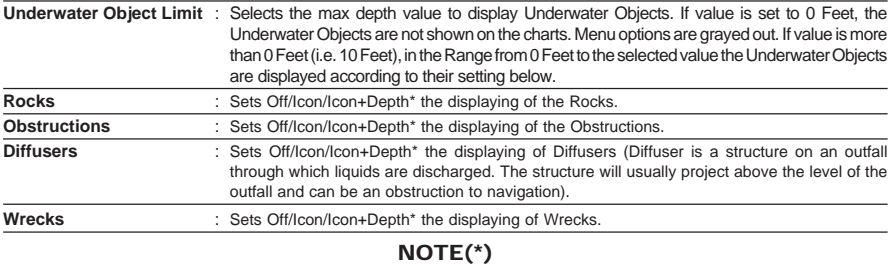

Choose the options: OFF (the object is not visible independently of the selected "Underwater Object Depth Value"); ICON (the object icon is visible without tags, in the range selected from "Underwater Object Depth Value" option); ICON+DEPTH (the object icon and tag is visible, in the range selected from "Underwater Object Depth Value" option).

### 12.1 CUSTOMIZING CHART SETTINGS

The GPS Chart Plotter also allows you to customize items shown on the chart (discussed in above sections) instead of using a pre-defined table discussed in Par. 12.0.4 Display Mode.

- 1. Press **[MENU]**, move the ShuttlePoint knob to highlight **SETUP MENU** and press **[ENT]**.
- 2. Move the ShuttlePoint knob to highlight **CHART CONFIGURATIONS** and press **[ENT]** or move the ShuttlePoint knob to the right.
- 3. Move the ShuttlePoint knob to highlight **DISPLAY MODE** and press **[ENT]** or move the ShuttlePoint knob to the right.
- 4. Move the ShuttlePoint knob to highlight **Custom** and press **[ENT]** or move the ShuttlePoint knob to the right.
- 5. Move the ShuttlePoint knob up or down to select the desired item within the groups Marine Settings, Depth Settings, Land Settings, Chart Settings or Underwater Settings and press **[ENT]**. See the above sections for details on selections.

### 12.2 NAVIGATION PAGE

This page is useful to show information when heading to a destination, following a compassa heading or navigating to a Mark or a Route. The default page is shown with a Compass Rose, however this can be customized to show a Compass Tape.

- 1. To change to show the Compass Tape, select the Chart Page, press **[MENU]**. Move the ShuttlePoint knob to highlight **SETUP MENU** and press **[ENT]**.
- 2. Move the ShuttlePoint knob to highlight **GENERAL SETUP** and press **[ENT]** or move the ShuttlePoint knob to the right.
- 3. Move the ShuttlePoint knob to highlight **WINDOW SETUP** and press **[ENT]** and press **[ENT]** or move the ShuttlePoint knob to the right.
- 4. Move the ShuttlePoint knob to highlight **NAVIGATION PAGE** and press **[ENT]** and press **[ENT]** or move the ShuttlePoint knob to the right.
- 5. Move the ShuttlePoint up or down to select **COMPASS TAPE** and press **[ENT]**.
- 6. Press **[CLR]** or move the ShuttlePoint knob to the right until the Chart Page is shown.

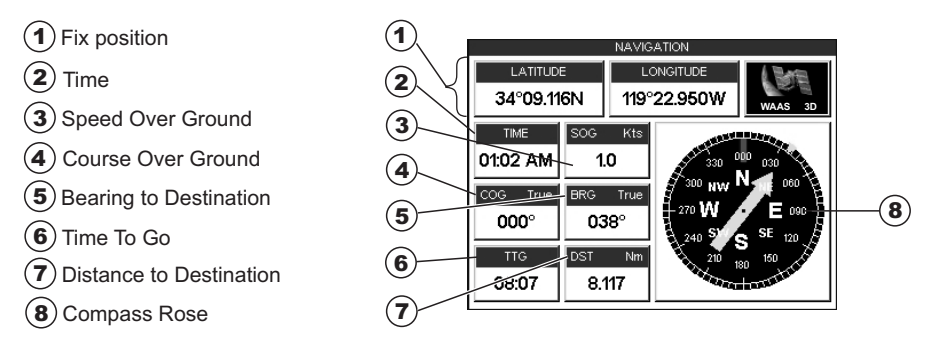

Figure 12.2 - Navigation page with Compass Rose

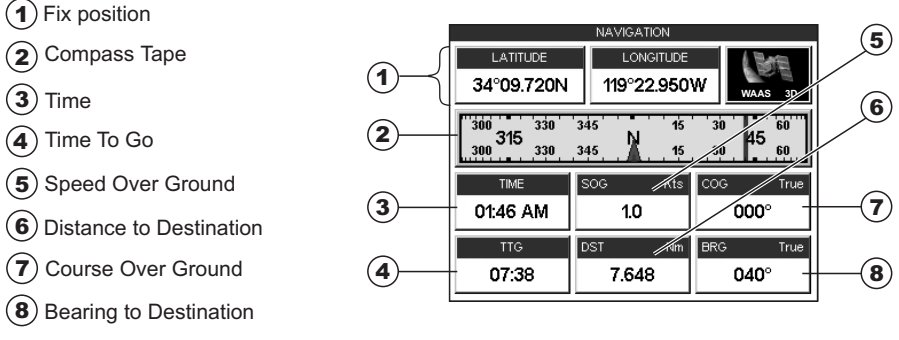

Figure 12.2a - Navigation page with Compass Tape

### **NOTE**

The COG heading is computed and supplied to the plotter from the internal GPS or external GPS.

### 12.3 HIGHWAY PAGE

Shows a 3D view of the vessel travelling through the water when Navigating to a destination point, Mark or following a Route. Press **[ZOOM IN]** or **[ZOOM OUT]** to change the highway scale.

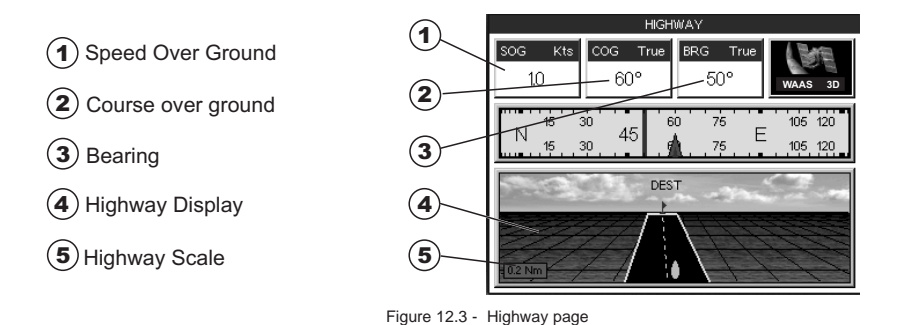

12.4 CELESTIAL PAGE

The Celestial page contains Tide information critical for safe navigation. This page is also useful for boaters that are concerned about the height of the water under a bridge or by fisherman that wish to know the tide and moon phase of a specific date.

### Changing date

- 1. Press [**ENT]** and a popup window will be shown.
- 2. Moving the ShuttlePoint knob up or down changes the digits and left and right selects the month, day and year.
- 3. Press [**CLR]** to exit and view the information.

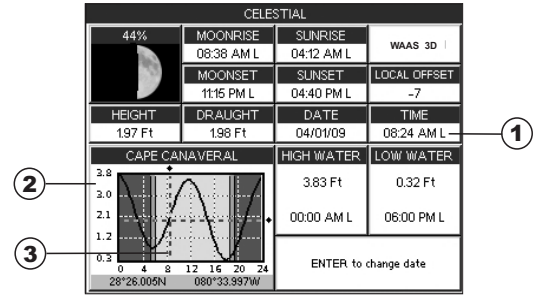

Figure 12.4 - Celestial page

Refer to the image above. The time (1) displayed corresponds to the location of the crosshair cursor (3) in the Tide Graph (2). Moving the ShuttlePoint knob to the left or right changes the time, moving the ShuttlePoint knob up or down selects the Tide height and draught (draft) on the Tide Graph.

### **NOTE**

The **draught** window shows the height of the tide water during a 24hr period of time. For example if the ShuttlePoint knob is pressed up to move the cursor to the top of the Tide Graph this is the High Water Level and if the cursor is moved to the bottom of the Tide Graph the draught will show the Low Water Level.

### Example 1

You anchor in 15Feet of water (under your keel) at a time of day where the water is the highest (High Water). Let's say the High Water window shows 5Feet and the Low Water window shows 1Feet this means the water under your vessel over a 24 hour period of time could fall 4Feet (High Water - Low Water). With your vessel in 15Feet of water and with a maximum water change of 4Feet during the day, the worst case situation there will be 11Feet of water under your vessel.

## 12.5 GPS STATUS PAGE

This page is used as a reference to see how well the GPS is receiving satellites.

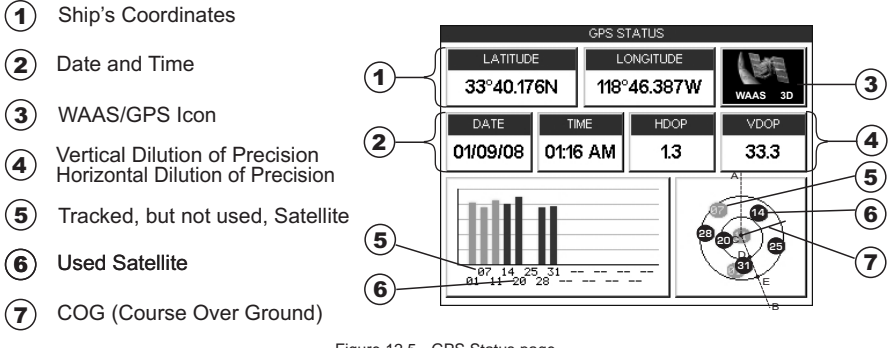

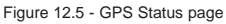

The WAAS/GPS Icon area may change due to the satellite reception:

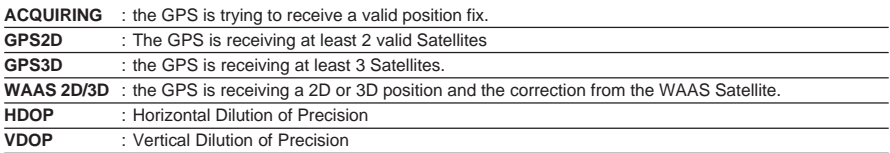

# 12.5.0 WAAS/EGNOS Setting

From this page it is possible to disable the WAAS/EGNOS function following this procedure:

- 1. Press **[MENU]**, move the ShuttlePoint knob to enter **GPS STATUS** page and press **[ENT]**.
- 2. Press and hold **[ENT]**. The GPS SETUP menu appears on the screen.
- 3. Move the ShuttlePoint knob to highlight **DIFF CORRECTION SOURCE** and press **[ENT]**.
- 4. Move the ShuttlePoint knob to highlight **None** (to disable) and press **[ENT]**.
- 5. Press **[CLR]** until the menu disappears or an easier method is to move the ShuttlePoint knob to the left until the menu disappears.

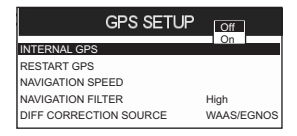

Figure 12.5.1 - Setup menu

From this page it is possible to activate the GPS Setup menu following this procedure:

- 1. Press **[MENU]**, move the ShuttlePoint knob to enter **GPS STATUS** page and press **[ENT]**.
- 2. Press and hold **[ENT]**. The GPS SETUP menu appears on the screen. See the following table:

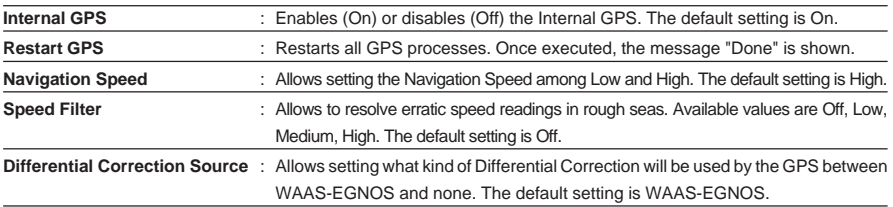

- 3. Move the ShuttlePoint knob to highlight the preferred item and press **[ENT]**.
- 4. Press **[CLR]** until the menu disappears or an easier method is to move the ShuttlePoint knob to the left until the menu disappears.

### 12.6 NMEA DISPLAY PAGE

The GPS Chart Plotter is capable of displaying information in the customizable data windows from external NMEA 0183 devices. Depth sounder, Speed Log with temp, Wind speed and direction, Flux gate compass, and GPS information can be shown in any of the boxes. The default NMEA Display shows 3 windows. When going to a destination, this screen is useful to navigate as to get to the destination keep the Course Over Ground (COG) and Bearing (BRG) figures the same.

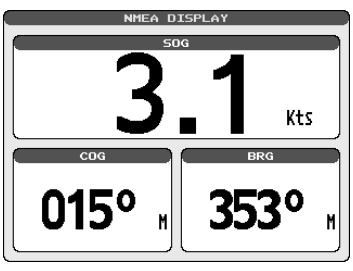

Figure 12.6 - NMEA Display page

The NMEA sentences read from external devices are: BWC, DSC, DSE, GGA, GLL, GSA, GSV, HDG, HDM, HDT, RMC, VHW, VTG, DPT, DBT, MTW, VWR, VWT, TLL, WPL, RTE.

### Changing the NMEA Page Windows

1. Press **[MENU]**, move the ShuttlePoint knob to highlight **NMEA DISPLAY** and press **[ENT]**.

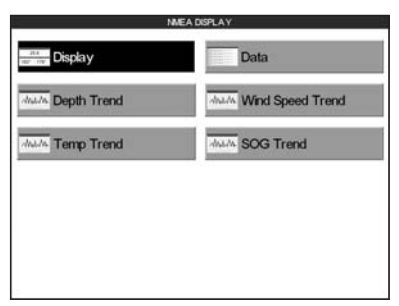

Figure 12.6a - NMEA Display menu

- 2. Move the ShuttlePoint knob to highlight **DISPLAY** and press **[ENT]**.
- 3. To change the 5 different pages move the ShuttlePoint knob to the left or right.

# 12.7 NMEA DATA PAGE

The NMEA Data page is very useful to see if a External device (example: Depth Sounder) is transmitting NMEA sentences to the GPS Chart Plotter. This page can also be used to see if the GPS Chart Plotter NMEA output is being loaded down by a external NMEA device the GPS Chart Plotter is connected to.

Scenario: VHF Radio connected but the Radio is not receiving a GPS Position.

Usually the VHF Radio will be connected to the Green and Brown wires. To check to see if the GPS Chart Plotter is transmitting the sentences:

1. Press **[MENU]**, move the ShuttlePoint knob to highlight **NMEA DISPLAY** and press **[ENT]**.

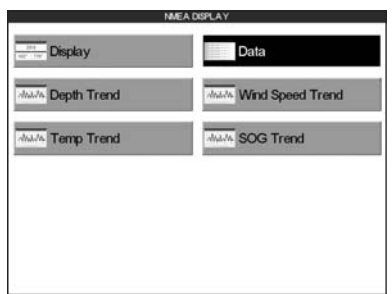

Figure 12.7 - NMEA Display menu

- 2. Move the ShuttlePoint knob to highlight **DATA** and press **[ENT]**.
- 3. Connect the BLUE Wire on the GPS Chart Plotter to the junction of the Brown wire and the VHF wire. The display should look similar to the following picture.

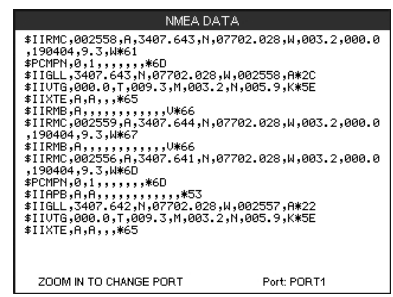

Figure 12.7a - NMEA Data page

- 4. Press **[ENT]** to freese the data on the display so it is easy to read and understand.
- 5. Press **[ENT]** again to receive data again.
- 6. View data from a device connected to another data port, press the **[ZOOM IN]**.

### 12.8 NMEA TREND PAGES

The CP190i\* and CPF190i have the following NMEA Trend pages.

Trends will be shown for Depth, Temp and Speed (DST521 or DST526 must be connected to show speed through the water) when a Standard Horizon transducer is connected. To show Wind trend information the CP190i and CPF190i must be connected to the NMEA output of a external Wind instrument.

NOTE\*

The CP190i must be connected to the Optional FF525 (or FF520) 50/200kHz BLACK BOX FISH **FINDER** 

To select a NMEA Trend Page:

1. Press **[MENU]**, move the ShuttlePoint knob to highlight **NMEA DISPLAY** and press **[ENT]**.

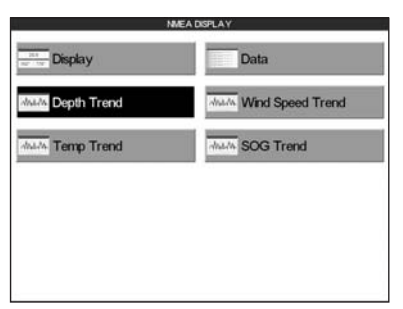

Figure 12.8 - NMEA Display menu

2. Move the ShuttlePoint knob to select **DEPTH TREND**, **WIND SPEED TREND**, **TEMP TREND** or **SOG TREND** and press **[ENT]**.

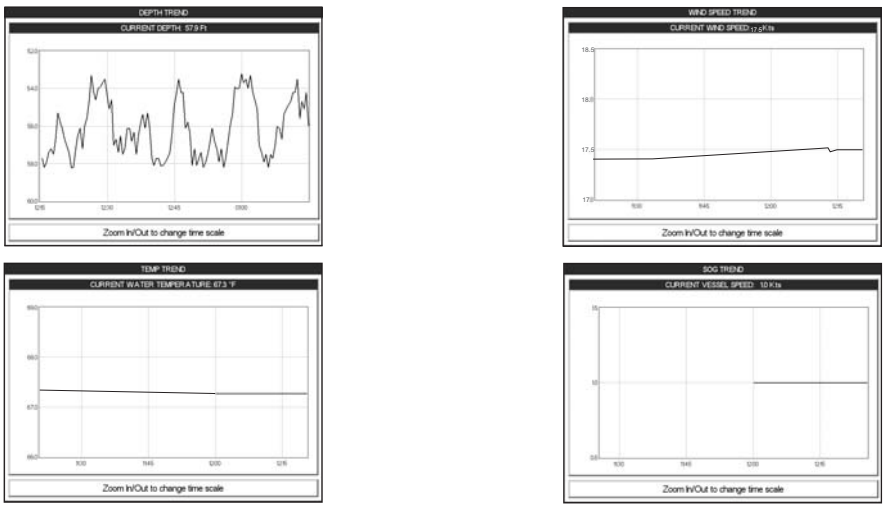

Figure 12.8a - NMEA Trend pages

# 12.9 VHF DIGITAL SELECTIVE CALLING

Digital Selective Calling is a semi-automated method of establishing a VHF radio call. DSC had also been designated as part of the Global Maritime Distress and Safety System (GMDSS).

This new system allow mariners to instantly send a distress call with GPS position (when connected to the transceiver) to the US Coast Guard and other vessels within range of the transmission. DSC will also allow mariners to initiate POSITION Request, POSITION Report calls to or from another vessel equipped with a DSC transceiver.

Compatible VHF Marine Radios with Digital Selective Calling are able to be interfaced with the GPS Chart Plotter which feeds GPS data to the VHF and listens for DSC calls from the VHF. By connecting a few wires between the compatible DSC VHF radios and the GPS Chart Plotter it will receive:

- 1. a vessel that has transmitted a DSC Distress call
- 2. a vessel that has transmitted a DSC Position Send Call
- 3. The position of a vessel that transmitted a DSC Position Request Call

### 12.9.0 Interfacing

To take advantage of these functions the GPS chart plotter must be interfaced (wired) to a STANDARD HORIZON or compatible DSC VHF.

For additional information refer to Par. 2.4 Connections.

### 12.9.1 Distress Call

STANDARD HORIZON GPS chart plotters are able to display the location of a vessel in distress when interfaced to a compatible DSC VHF with NMEA 0183 output and the radio

receives a DSC Distress Call. STANDARD HORIZON GPS chart plotter also log DSC Distress calls to review at a later date.

- 1. Press **[MENU]** and move the ShuttlePoint knob to highlight **USER POINTS** and press **[ENT]**.
- 2. Move the ShuttlePoint knob to highlight **DSC Log** and press **[ENT].**

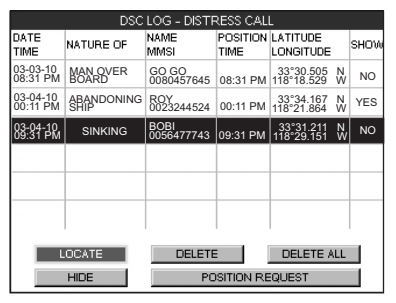

Figure 12.9.1 - DSC Log - Distress Call

### 12.9.2 Position Request

STANDARD HORIZON GPS chart plotters are able to display the location of a vessel when connected DSC VHF radio and when a Position Request or Report call is received. STANDARD HORIZON GPS also log DSC Distress calls to review at a later date.

- 1. Press **[MENU]** and move the ShuttlePoint knob to highlight **USER POINTS** and press **[ENT]**.
- 2. Move the ShuttlePoint knob to highlight **DSC Log** and press **[ENT].**
- 3. Move the ShuttlePoint knob to the right to select **POSITION REQUEST** and press **[ENT]**.

| DSC LOG - POSITION REQUEST                   |                         |    |                          |            |  |
|----------------------------------------------|-------------------------|----|--------------------------|------------|--|
| DATE<br>TIME                                 | LATITUDE<br>LONGITUDE   |    | NAME<br>MMSI             | SHOWN      |  |
| 83-93-91                                     | 33°30.505<br>118°18.529 | ₩  | 0080457645               | NO.        |  |
| 83-94-91                                     | 33 <sup>°34</sup> 167   | ₩  | <b>ROY</b><br>0023244524 | <b>YFS</b> |  |
| 03-04-01<br>09:31 PM                         | 33°31.211<br>118°29.151 | N, | BOBI<br>0056477743       | <b>NO</b>  |  |
|                                              |                         |    |                          |            |  |
|                                              |                         |    |                          |            |  |
|                                              |                         |    |                          |            |  |
| <b>DELETE ALL</b><br>DELETE<br><b>LOCATE</b> |                         |    |                          |            |  |
| HIDE<br><b>DISTRESS CALL</b>                 |                         |    |                          |            |  |

Figure 12.9.2 - DSC Log - Position Request

# 13. ADVANCED SETTINGS

The Advanced Setup menu allows customization of many GPS functions, Alarms and NMEA interfacing.

- 1. Press **[MENU]**, move the ShuttlePoint knob to highlight **SETUP MENU** and press **[ENT]**.
- 2. Move the ShuttlePoint knob to highlight **ADVANCED SETUP** and press **[ENT] or** move the ShuttlePoint knob to the right.

While in this menu you will see many selections which are described in the next sections.

### 13.0 INPUT/OUTPUT (NMEA, AIS, RADAR)

### 13.0.0 Input

The CP190i has 2 Inputs and 3 Outputs connections. The CPF190i has 1 Input and 2 Outputs connections.

These ports may be set up to receive and output the following.

- **·** NMEA-0183 NMEA devices\* set to 4800 Baud (default setting)
- **·** Fish Finder: Only for CP190i: FF525 50/200kHz BLACK BOX FISH FINDER refer to Fish Finder Owner's Manual
- **·** C-COM C-Weather refer to Section 15
- **·** Radar SI-TEX optional Radar refer to Radar Owner's Manual
- **·** AIS38400 AIS Receiver, refer to Section 14
- **·** MOBILARM Mobil-arm receiver, refer to Section 16
- **·** Disabled allow the port to be disabled.

### NOTE\*

RS232 not opto-isolated electrical interface.

### **NOTE**

When a Port is configured, both the Input and Output have the same setting. Port1 is set to Radar, both the Input and Output wires are set to SI-TEX proprietary Radar sentences. This means other devices should not be connected to the Input or Output wires.

### 13.0.1 Ouput

The ports may be setup to output NMEA sentences. The table below shows the default setting each port.

### **CP190i**

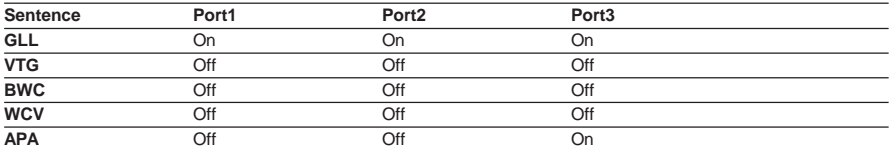

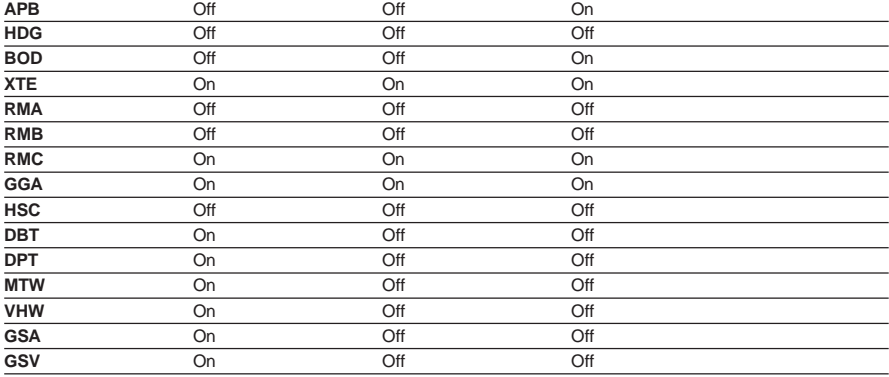

### **CPF190i**

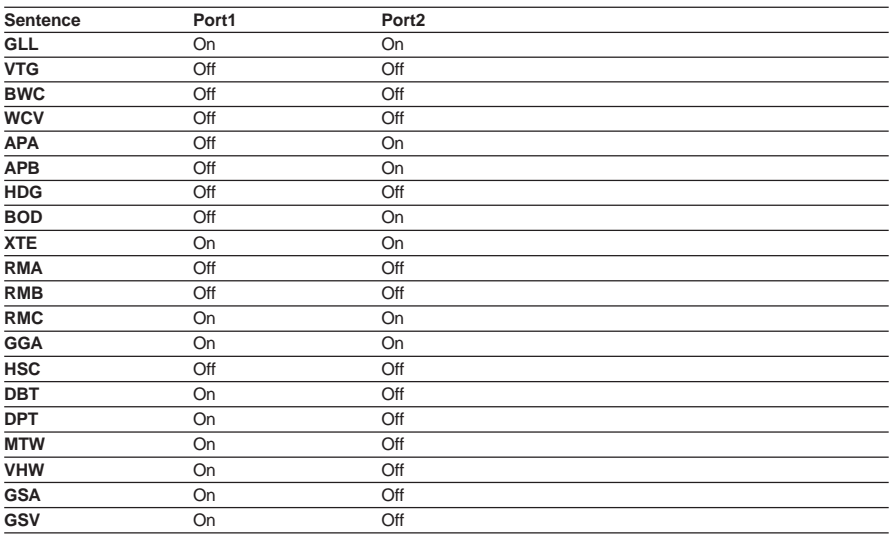

### 13.1 NAVIGATE

The Navigate Menu allows customization of the Coordinate System (Loran TD's), Chart Datum, Chart Orientation Resolution (angle the vessel has to change before the chart is redrawn) and Static Navigation. See the following table

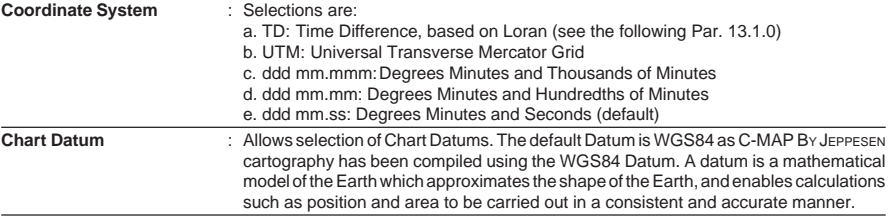

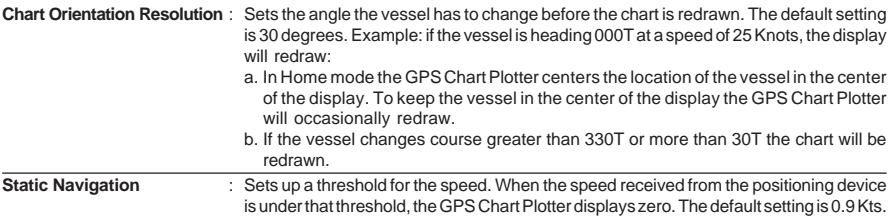

### 13.1.0 Loran TD

The Loran TD selection allows the GPS Chart Plotter to be set up so the user can enter in LORAN TD's directly into the GPS Chart Plotter. After the TD's have been entered, and the user changes to ddd mm.sss (Degrees Minutes and Seconds) the TD's will be converted to Lat / Lon coordinates.

To use the TD Coordinate System the user must setup the Chain and Pair information of the TD's. If you do not know this information, refer to paper charts that show the Chain and Pair information.

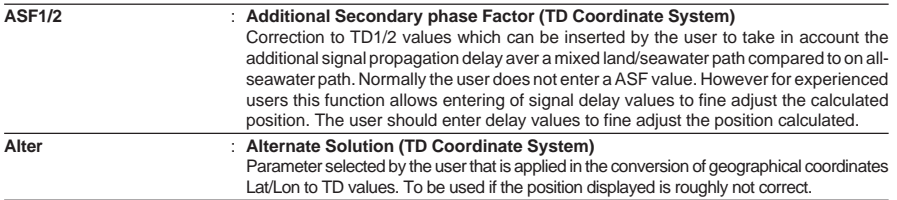

### 13.2 COMPASS

The GPS Chart Plotter computes compass direction from the constellation of GPS Satellites. For the GPS Chart Plotter to compute direction the vessel must be moving through the water unless connected to an optional Flux Gate Compass sensor. The Compass menu allows the GPS Chart Plotter to customize the following selections:

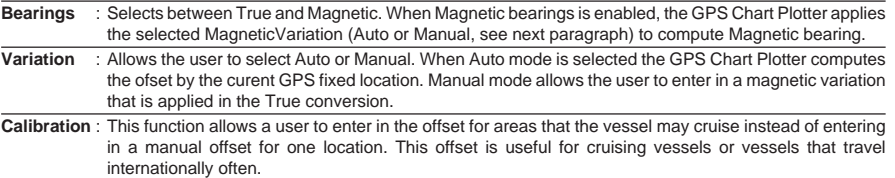

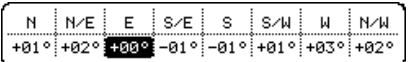

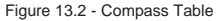

### 13.3 ALARMS

The Alarms menu is used to select and setup audible and visual Alarms. Available alarms are Arrival, XTE, Depth,Anchor and Grounding Alarm.

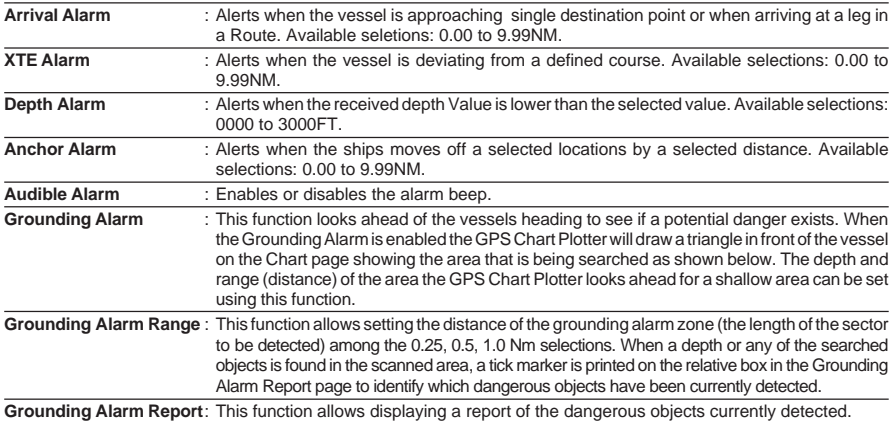

The following warning appears when the Grounding Alarm is enabled.

**NOTES** 

The Grounding Alarm function is available only if a NT+/MAX C-CARD is inserted. It also affects the screen redraw speed so we suggest to disable it when not used.

When any of the objects checked are found for the first time, the GPS Chart Plotter shows a pop up window to alert the user of the possible danger. The name of each new dangerous object found is reported in the warning window. In the Grounding Alarm Report page the relative item has a tick marker next to it, to identify the dangerous object currently detected. If in the next search cycle the same objects are found again, the alarm window will not be shown. Instead, if in the next searches the objects found before are no longer detected, their relevant item in the Grounding Alarm Report page is cleared (note that in this case, if the same object type is found again later, the Alarm will be shown). The GPS Chart Plotter shows an icon on the charts that identifies when a Grounding Alarm is detected.

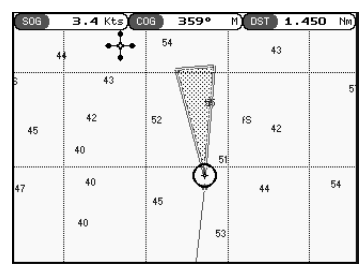

Figure 13.3 - Grounding Alarm

### 13.4 SIMULATION

The built-in Simulator function allows you to become proficient in the use of the GPS Chart Plotter, see the Simulation menu below:

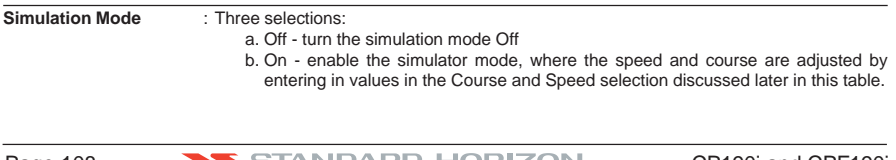

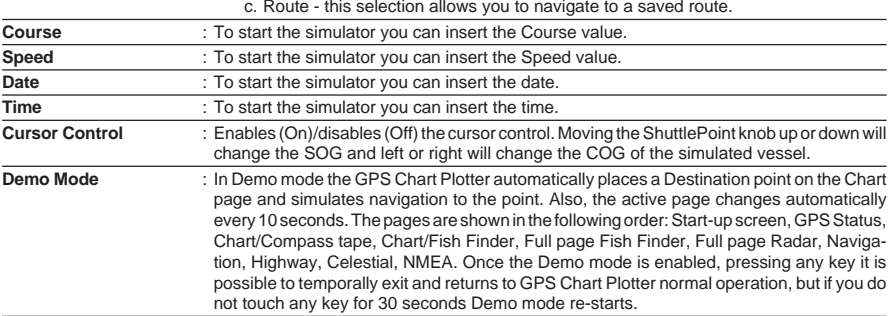

### 13.4.0 Navigating a Route in Simulation mode

This selection allows you to navigate to a saved Route to see how data windows on the Chart page and how the Navigation and Highway pages operate.

- 1. Create a Route. Refer to Par. 9.0 Route.
- 2. Press **[MENU]**, move the ShuttlePoint knob to highlight **SETUP MENU** and press **[ENT]**.
- 3. Move the ShuttlePoint knob down to highlight **ADVANCED SETUP**, then press **[ENT]**.
- 4. Move the ShuttlePoint knob to highlight **SIMULATION** and press **[ENT]**.
- 5. Move the ShuttlePoint knob to highlight **SIMULATION MODE** and press **[ENT]** to show a popup window.
- 6. Move the ShuttlePoint knob to highlight **ROUTE** and press **[ENT]** which will show a popup window with the Route(s) that are stored in the GPS Chart Plotter's memory.
- 7. Highlight the desired Route and press **[ENT]**.
- 8. Move the ShuttlePoint knob to highlight **SPEED** and press **[ENT]**.
- 9. Enter in the speed you want to vessel to travel at in simulation mode, by moving the ShuttlePoint knob left or right to select a number and up or down to change a number.
- 10. When the speed is adjusted, press **[ENT]**.
- 11. Press **[CLR]** multiple times until the Chart Page is shown.

### 13.5 DSC POLLING

This menu is used to enable or disable features related to the DSC function.

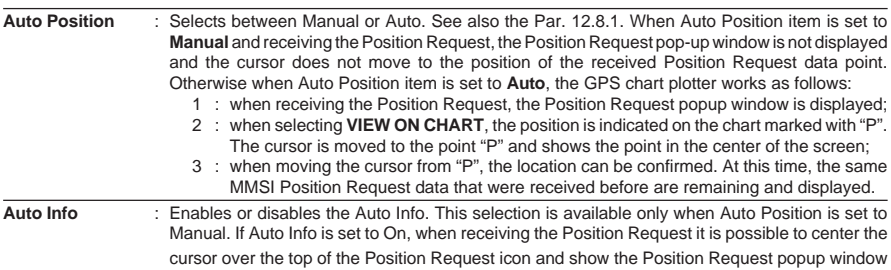
# 14. AIS

AIS is an Automatic Identification System. It has been introduced to improve the safety of navigation by assisting in the efficient operation of ship-to-ship location reporting and VTS applications. The system should enable operators to obtain information from the ship automatically, requiring a minimum of involvement of ship's personnel, and should have a high level of availability. AIS transponders installed on IMO vessels use VHF frequencies to:

- **·** Transmit details of their own vessel
- **·** Receive details from other vessels or navigation aids within VHF range.

STANDARD HORIZON GPS Chart Plotters are able to display AIS target (for collision avoidance) on the Chart Page and AIS list pages when connected to a AIS receiver (GX2100 or GX2150 STANDARD HORIZON VHF/AIS transceiver) or transponders which output NMEA 0183 VDM sentence at 38400 or 4800 baud. The Chart Plotters are able to show targets from both Class A (commercial) and Class B targets.

# 14.0 SYSTEM DEFINITIONS

- **· Target:** It is a vessel equipped with AIS. Information about the targets is being received by AIS Receiver and displayed on the screen.
- **· CPA** : Closest Point of Approach is the closest distance that will be achieved between your vessel and the tracked target, based on your vessel's speed and direction and the target's speed and direction.
- **· CPA Limit:** This is the distance from your vessel that a target may reach before a target is deemed a threat.
- **· CPA Alarm:** Occurs if CPA is less or equal to CPA Limit. This test is done for active targets only.
- **· TCPA:** Time to closest Point of Approach is the time remaining until the CPA will occur.
- **· TCPA Limit:** This is the time remaining before the CPA is reached.
- **· TCPA Alarm:** Occurs if TCPA is less or equal to TCPA Limit. This test is done for active targets only and if CPA value is less or equal to CPA Limit.
- **· Radio Call Sign:** International call sign assigned to vessel, often used on voice radio.
- **· Name:** Name of ship, 20 characters.
- **· MMSI:** Maritime Mobile Service Identity.
- **· MMSI number:** A unique 9 digit number that is assigned to a DSC radio station. It primarily registers the boat information in the U.S. Coast Guard's national distress database for use in emergency situations.
- **· Active Target:** Target located within the Activation Range. Active target is represented by oriented triangle with COG and Heading vectors. Rate of turn may also be displayed.
- **· Dangerous Target:** Target detected by CPA or TCPA Alarm. Dangerous target is Active Target by definition. For better visibility Dangerous Target symbol is flashing.
- **· Sleeping Target:** Target located outside the Activation Range. Sleeping target is represented by a small oriented triangle.
- **· Lost Target:** When the AIS info is not received from that vessel for 3.5 minutes. The presentation will be a flashing black triangle with a cross through.
- **· Activation Range:** Range around your boat where targets become active. AIS target

become active within this range. Activation Range should be greater than CPA Limit by definition.

#### **NOTE**

A target is removed from the screen if data is not received for 10 minutes. The maximum number of tracked Class A or B targets is 200. This information is updated every 3 seconds to 6 minutes depending on speed and rate of turn, enabling the track of the vessels in range to be plotted.

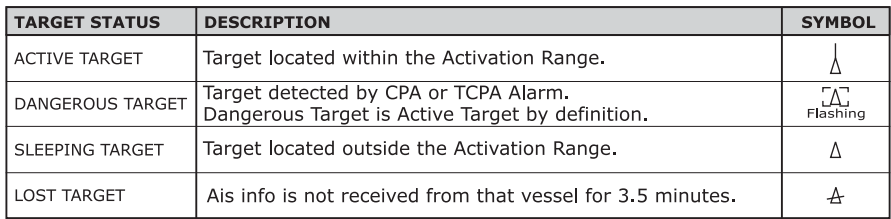

Figure 14.0 - AIS Symbols

### 14.1 MENU

To configure the GPS Chart Plotter to receive AIS data, follow the procedure:

- 1. Press **[MENU]**, move the ShuttlePoint knob to highlight **SETUP MENU** and press **[ENT]**.
- 2. Move the ShuttlePoint knob to highlight **AIS SETUP** and press **[ENT]** or move the ShuttlePoint knob to the right. The new AIS menu appears on the screen. The available functions are described in the following table.

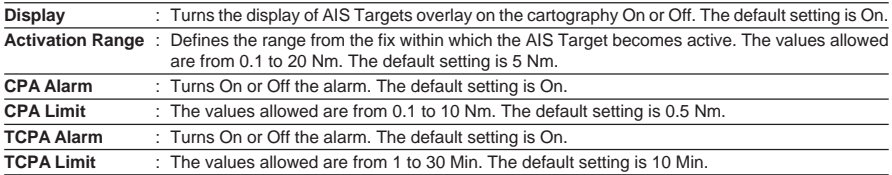

# 14.2 AIS SETUP

Refer to Par. 2.4 for connections.

# 14.3 QUICK INFO ON AIS TARGET

By placing the cursor over a AIS Target icon using the ShuttlePoint knob, the following information is displayed (see the following picture):

- **·** Vessel Name
- **·** MMSI number
- **·** Radio Call Sign
- **·** SOG
- **·** COG
- **·** CPA and TCPA values

| TIME       | 12:00 AM | <b>SOG</b><br>-11 | AIS.      |                              | True |
|------------|----------|-------------------|-----------|------------------------------|------|
| <b>TTG</b> |          | DST               |           | <b>NAME</b><br><b>SIMUL6</b> |      |
| 2668       |          |                   |           |                              |      |
|            |          | 2646              | MMSI      | CALL SIGN                    | M    |
|            |          | 0 <sup>o</sup>    | 100000016 | <b>SIMUL6</b>                |      |
|            |          |                   | SOG Kts   | COG T                        |      |
|            |          | 2339              | 3.0       | 202*                         |      |
|            |          | le                | CPA Nm    | <b>TCPA</b>                  |      |
|            |          |                   | 1.79      | 08:52                        |      |
| 1872       |          | 2772              |           |                              | Ш    |
|            |          |                   | 2964      |                              |      |

Figure 14.3 - Quick Info on AIS

#### **NOTE**

The selected AIS Target icon is surrounded by a square frame when user places the cursor over the icon.

### 14.4 LIST

It is possible to show the AIS List page that show basic information of the Target ship with the ability to select a Target ship and locate it on the chart.

Follow the procedure:

- 1. Press **[MENU]**, move the ShuttlePoint knob to highlight **USER POINTS** and press **[ENT]**.
- 2. Move the ShuttlePoint knob to highlight **AIS LIST** and press **[ENT]**.

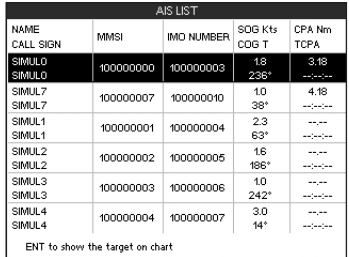

Figure 14.4 - AIS List page

3. Move the ShuttlePoint knob up or down to select the Target and scroll the page up or down. Press **[ENTER]** exits the page and shows the Target ship on the Chart page along with the current position of the GPS Chart Plotter.

# 14.5 AIS TARGET COLORS

The received AIS Targets are shown in color. The color depicts the type of AIS ship shown on the Chart Page. Refer to following table.

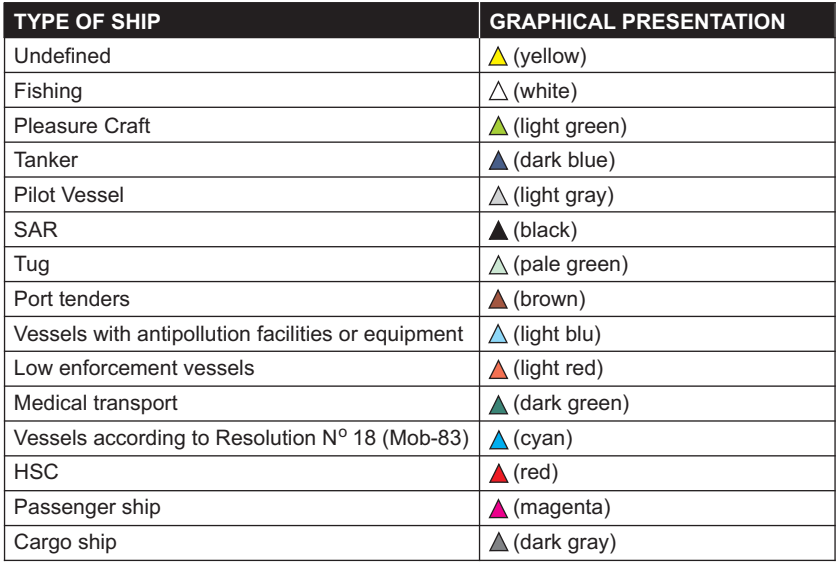

Figure 14.5 - Color AIS Targets

# 15. C-WEATHER SERVICE

C-Weather is a **free** service available on the CP190i and CPF190i. C-Weather service gives excellent coverage for the whole World. Weather forecasts are based on data received from the leading meteorological centers. This data is processed by Jeppesen server and made available via INTERNET connection to be transferred by using the C-Map BY JEPPESEN PC-Planner Windows Application. Then the weather data can be saved into a User C-CARD to be loaded by the GPS Chart Plotter (see Par. 15.0.1).

**Features**: 5-day weather forecast updated every 6 hours; coverage of 180x180 Nm with information frequency of 0.5° Lat/Lon; wind direction and strength; wave height and direction; ground temperature; level of humidity; visibility in miles.

| Data Type                          | <b>Display</b> |
|------------------------------------|----------------|
| WIND (Speed & Dir)                 |                |
| WAVE Height & Dir                  |                |
| <b>TEMPERATURE</b>                 | $18^{\circ}$   |
| HUMIDITY (%)                       | 30             |
| <b>VISIBILITY</b>                  | 20             |
| <b>WEATHER TYPE: Sun</b>           | O              |
| <b>WEATHER TYPE: Rain</b>          |                |
| <b>WEATHER TYPE: Fog</b>           |                |
| <b>WEATHER TYPE: Snow</b>          |                |
| <b>WEATHER TYPE: Clouds</b>        | ග              |
| <b>WEATHER TYPE: Partly Cloudy</b> |                |
| <b>WEATHER TYPE: Thunderstorm</b>  |                |

Figure 15 - Weather data package

# 15.0 C-WEATHER SERVICE MENU

To select the menu:

- 1. Press **[MENU]**, move the ShuttlePoint knob to highlight **SETUP MENU** and press **[ENT]**.
- 2. Move the ShuttlePoint knob to highlight **C-WEATHER SERVICE** and press **[ENT]** or move the ShuttlePoint knob to the right.

The C-Weather menu is shown on the screen, the items are described in the following paragraphs.

# 15.0.0 Download

Allows to connect the software to the weather server and to download weather data directly via C-COM.

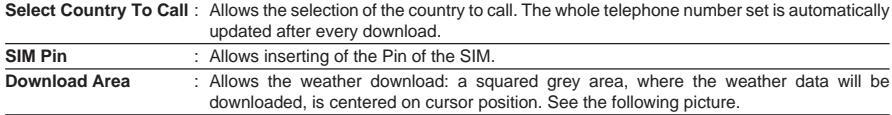

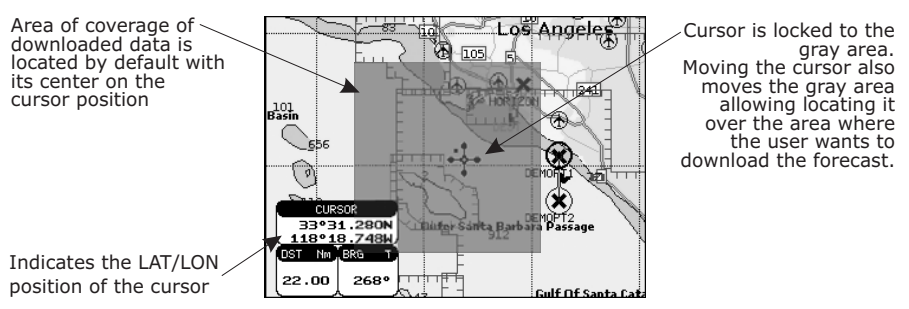

Figure 15.0.0 - Example of Download Area

**Press [ENT] to activate the C-Weather Download**: the whole data package (see the previous "Weather data package" table) are downloaded. **[CLR]** allows to interrupt the data download. At the end of the operation press **[CLR]** to close the window.

# 15.0.1 Copy From User C-CARD

Allows the whole data package C-Weather loading from the User C-CARD.

# 15.0.2 Weather Forecast

Allows selecting the layer of specific weather data to be displayed on the screen and to change date and time of the forecast preview. The following functions are available:

- **· Panning**: default usage of the cursor key is the normal panning function.
- **· Zoom in/out**: zoom in/out functions are allowed as usual by using **[ZOOM IN]/[ZOOM OUT]**.
- **· Set of date and time**: **[GOTO]** to modify date and time values.
- **· Layer selection**: **[MENU]** to cycle of the weather layers.
- **· Exit**: **[CLR]** to close the weather prediction page.

# 15.0.3 Real Time View

The following selections are available:

- **· Real Time View On**: the data is shown (the area of the download) at the current date and time (received from the GPS).
- **· Real Time View Off**: the Weather data is not displayed.

The layer displayed is the one selected into the previous menu item.

# 15.0.4 Type of Data

Allows selecting the type of data, refer to the table in the Figure 15.

# 16. MOBILARM

The MOBILARM is an automated crew monitoring system dedicated to monitoring onboard crew by maintaining a constant link between the crew member and the boat. When a man over-board event happens, an automatic alarm is sounded, and the vessels position is shown on the Standard Horizon GPS Chart Plotter.

# 16.0 MOBILARM-GPS CHART PLOTTER CONNECTION

Connect the MOBILARM system to one of the Ports on the Standard Horizon GPS Chart Plotter. Refer to Par. 2.4.0 "Connection Table" for CP190i, Par. 2.4.2 "Connection Table" for CPF190i and MOBILARM Owner's Manuals for connections.

#### **Connection Example**

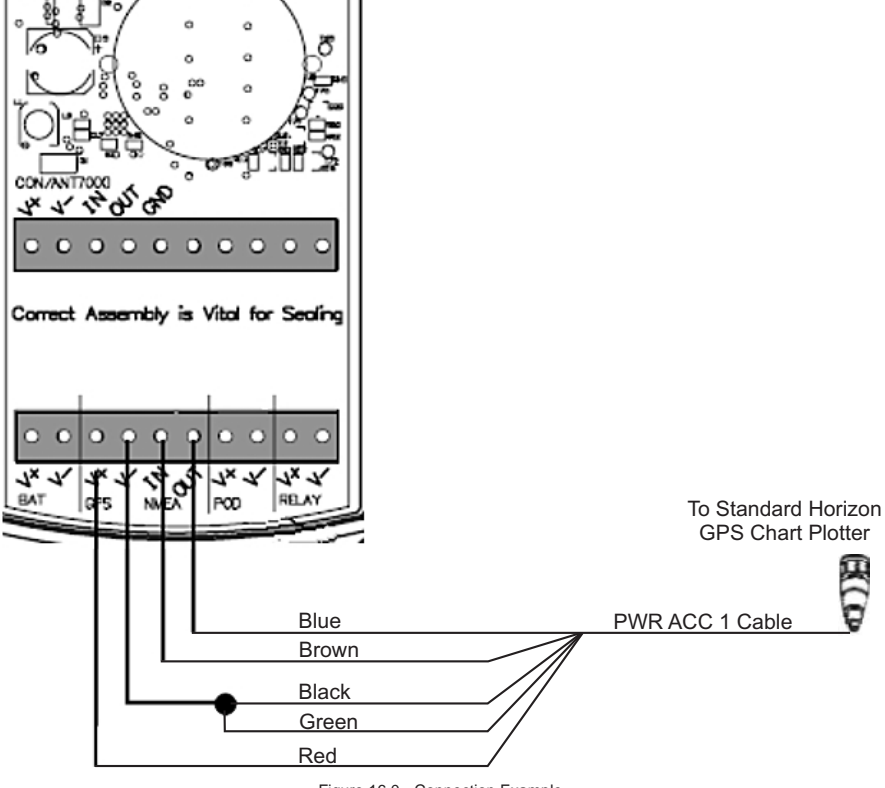

Figure 16.0 - Connection Example

Note the CP190i and CPF190i have only one NMEA Input so Port1 will have to be set to MOBILARM.

#### **Port 1 Example**

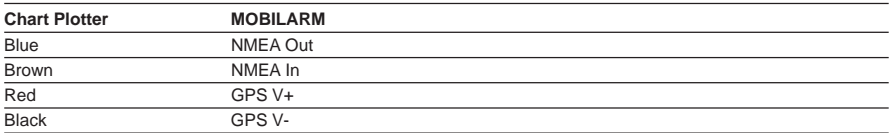

#### **NOTE**

Refer to the Figure 16.0, the Blue and Brown wires are from Port1. If these wires are being used to connect to another NMEA device, choose another wire pair and configure the port associated with the wires.

# 16.1 SOFTWARE SETUP

After the Port has been chosen and connected in Par. 16.0, the GPS Chart Plotter must be setup to communicate with the MOBILARM.

Use the steps below to set up the Port the MOBILARM is connected to the GPS Chart **Plotter** 

- 1. Select the Chart page.
- 2. Press **[MENU]**, move the ShuttlePoint knob to highlight **SETUP MENU** and press **[ENT]**.
- 3. Move the ShuttlePoint knob to highlight **ADVANCED SETUP** and press **[ENT] or** move the ShuttlePoint knob to the right.
- 4. Move the ShuttlePoint knob to highlight **IN/OUT CONNECTIONS** and press **[ENT] or** move the ShuttlePoint knob to the right.
- 5. Move the ShuttlePoint knob to highlight any input port and press **[ENT] or** move the ShuttlePoint knob to the right.
- 6. Move the ShuttlePoint knob up/down to select **MOBILARM** and press **[ENT]** or move the ShuttlePoint knob to the right. Selecting MOBILARM format, activates the function.
- 7. Press **[CLR]** or move the ShuttlePoint knob to the left until the Chart Page is shown.

The GPS Chart Plotter continuously verifies the communication status with MOBILARM PTX (Personal Transponder) device. When a signal from the PTX is lost for more than one minute, the MOBILARM sends a NMEA message to the GPS Chart Plotter which will produce an alarm and a popup window will be shown on Standard Horizon GPS Chart Plotter.

### 16.2 MOBILARM STATUS

To confirm the status of the MOBILARM, select the About page:

- 1. Select the Chart Page.
- 2. Press **[MENU]** two times. Move the ShuttlePoint knob to highlight **About...** and press **[ENT]**.

On the About page you can see the status of the MOBILARM, below are the possible messages.

a. **Function not Activated** : MOBILARM has not been setup in the I/O Connections

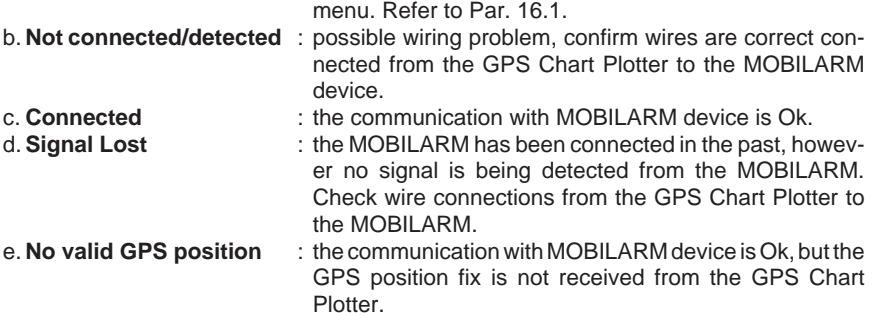

See the following example of About page:

|                                 | CHARTING OPERATING SYSTEM.                                                     |
|---------------------------------|--------------------------------------------------------------------------------|
| (1) MOBILARM status Information | Copyright (C) 2006 - 2010 JEPPESEN Italia S.r.l.                               |
|                                 | Software<br><b>XXXXXX</b><br>YY.YY                                             |
|                                 | <b>NTSL</b><br>V7.7.25 R [23/04/2010]                                          |
|                                 | <b>KERNEL</b><br>V1.61.0 R [08/04/2010]                                        |
|                                 | FILE SYSTEM<br>V3.30.0 R [18/08/2009]<br><b>BIOS</b><br>V1.5.16 R [09/03/2010] |
|                                 | GPS.<br><b>Generic</b>                                                         |
|                                 | FF LIB MOD<br>V1.32.00R [16/10/2009]. FF 520                                   |
|                                 | RADAR LIB.MOD<br>V1.20.00R (20/05/2008). SIMULATION [S/N: FFFF]                |
|                                 | C-WEATHER<br>V1.20.00 R (18/08/2009).                                          |
|                                 | : WW-M012.03 MARINE FRESHWATER WWBK<br><b>INTCHART1</b>                        |
|                                 | BUILT-IN CHARTS: NA-Z010.00                                                    |
|                                 | C-CARD<br>: M-NA-M632.00 L. ANGELES and S. PEDRO BAYS                          |
|                                 | <b>User Points</b><br>3000                                                     |
|                                 | 50<br>Routes<br><b>Track Points</b><br>10000                                   |
|                                 | 20<br>Tracks                                                                   |
| 1                               | <b>MOBILARM</b><br><b>Function not activated</b>                               |
|                                 |                                                                                |
|                                 | Designed for                                                                   |
|                                 | MENU for System Update Menu                                                    |
|                                 |                                                                                |

Figure 16.2 - Example of About page with MOBILARM information

### 16.3 MOBILARM PTX

A PTX is the Personal Transponder device that is worn by the crew. If a crew member falls in the water the MOBILARM sends a signal to the GPS Chart Plotter which creates and displays a PTX icon on the Chart Page.

# 16.3.0 MOBILARM MOB alert is received

When crew member falls in the water, the MOBILARM sends a signal to the GPS Chart Plotter which creates and displays a PTX MOB icon on the Chart Page.

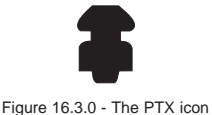

On the GPS Chart Plotter all menus and/or pages are closed and the chart is centered on the PTX MOB received position. A Audible Alarm is heard and a pop-up warning window appears to notify that a PTX has been received:

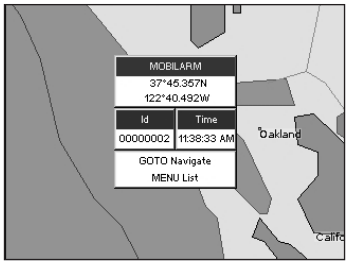

Figure 16.3.0a - Example of PTX warning window

It is possible to Goto (navigate) to the received MOBILARM PTX position (see Par. 16.4.1) or open the MOBILARM Alarm Status List page (see Par. 16.4.2). Selecting Goto or Alarm Status List will mute the Audible Alarm.

#### **NOTE**

When the same PTX is received again:

a. If the received PTX is not the active one, the user must confirm to navigate to it.

b. If the received PTX is the active one, navigation data is updated. The PTX icon appears at the new position and a pop-up warning window appears.

# 16.4 PLACING CURSOR ON THE PTX ICON

Moving the ShuttlePoint knob so the cursor is over the PTX icon on the Chart page will show an information window and allow you to Goto the location of the PTX, delete the PTX icon or show the Alarm Status list as shown below.

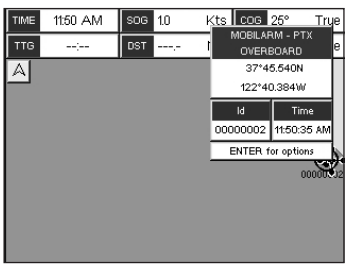

Figure 16.4 - Example of PTX information window

# 16.4.0 Delete PTX

The Delete PTX function permamently removes the selected PTX from the MOBILARM Alarm Status List and from the Chart Page.

Using the ShuttlePoint knob, move the cursor over the PTX icon and then press **[ENT]**, select **DELETE** using the ShuttlePoint knob and press **[ENT]**. A warning pop-up window will be shown. Select **YES** and press **[ENT]**.

# 16.4.1 Goto PTX

When Goto is selected on the GPS Chart Plotter, navigation will start to the PTX icon location. After the GPS Chart Plotter has received a PTX MOB alarm, using the ShuttlePoint knob move the cursor over the PTX to navigate to and then press **[ENT]**, select **GOTO** using the ShuttlePoint knob and press **[ENT]**.

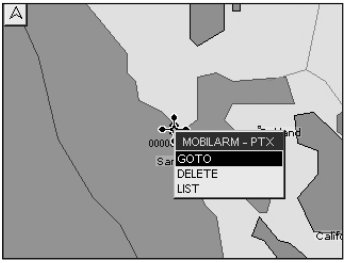

Figure 16.4.1 - Example of Goto PTX

If the navigation is set to the selected PTX icon, to terminate the navigation press **[ENT]**, select **STOP GOTO** using the ShuttlePoint knob and press **[ENT]**.

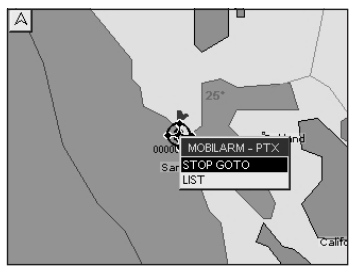

Figure 16.4.1a - Example of Stop Goto PTX

# 16.4.2 The MOBILARM Alarm Status List

The MOBILARM Alarm Status List shows the list of all PTX that the GPS Chart Plotter has received an alarm from. To review the page:

- 1. Select the Chart Page.
- 2. Press **[MENU]** to show the Main menu.
- 3. Move the ShuttlePoint knob to highlight **USER POINTS** and press **[ENT].**
- 4. Move the ShuttlePoint knob to highlight **MOBILARM** and press **[ENT].**

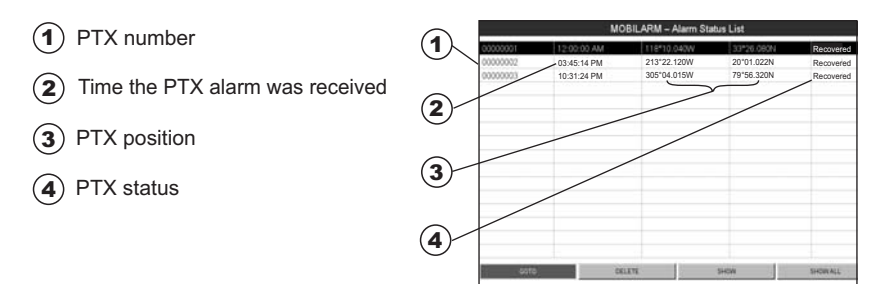

Figure 16.4.2 - Example of MOBilarm PTX List page

### This page allows you to:

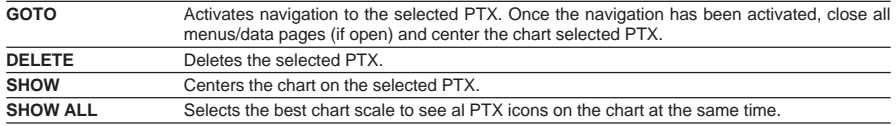

# 17. FISH FINDER FOR CPF190i

The Fish Finder consists of a high power transmitter, sensitive receiver and a transducer. The Fish Finder sends an electrical pulse to the transducer, which contains an element that converts the pulse into acoustic (sound) waves, which is sent through the water. As this wave travels from the transducer to the bottom, it may strike fish, structures, thermalclines (temperature changes in the water). When the wave strikes an object(s) a certain amount of the wave is reflected back to the transducer depending on the composition and shape of the object. When the reflected wave is returned to the transducer it is converted into a voltage and is amplified by the receiver, processed and sent to the display. The speed of sound in water is roughly 4800FT/sec, so the time lapse between the transmitted signal and the received echo can be measured and the distance to the object determined.

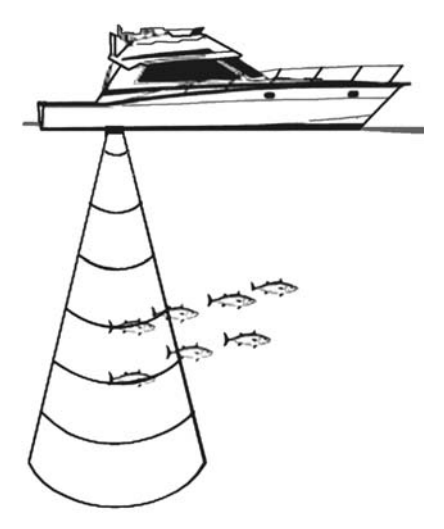

Figure 17 - Fish Finder working principle

# 17.0 ENABLE/DISABLE

The internal Fish Finder may be enabled (default setting) or disabled by the following procedure:

- 1. From the Chart Page, press **[MENU]**, move the ShuttlePoint knob to highlight **SETUP MENU** and press **[ENT]**.
- 2. Move the ShuttlePoint knob to highlight **ADVANCED SETUP** and press **[ENT]** or move the ShuttlePoint knob to the right.
- 3. Move the ShuttlePoint knob to highlight **IN/OUT CONNECTIONS** and press **[ENT]** or move the ShuttlePoint knob to the right.
- 4. Move the ShuttlePoint knob to highlight **FISH FINDER** and press **[ENT]** or move the ShuttlePoint knob to the right.
- 5. Move the ShuttlePoint knob up/down to select **OFF** and press **[ENT]** or move the ShuttlePoint knob to the right.
- 6. Press **[CLR]** or move the ShuttlePoint knob to the left until the Chart Page is shown.

# 17.1 UNDERSTANDING THE FISH FINDER PAGE

The display on CPF190i shows a time history of the echoes received by the transducer. The CPF190i has a menu that allows adjustments to receiver sensitivity, depth range and scrolling speed of the Fish Finder display.

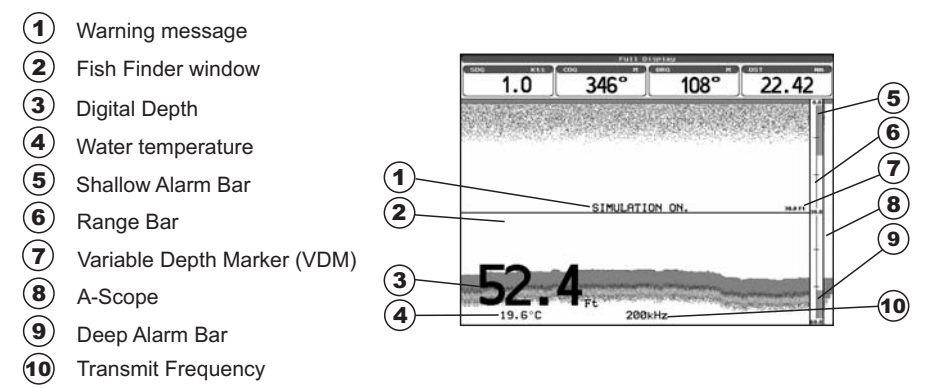

Figure 17.1 - The Fish Finder page

The following is a brief description of terms listed in the previous Figure:

#### **Warning Message**

Flashing label that is turned On when the echo sounder is in Simulation mode. The following is the list of the warning messages (see also Par. 5.8):

- **·** SHALLOW WATER
- **·** DEEP WATER
- **·** HIGH WATER TEMP
- **·** LOW WATER TEMP
- **·** WATER TEMP RATE
- **·** FISH SPOT
- **·** NO DATA

### **Fish Finder window**

Graphic presentation of sonar soundings recorded as a continuous profile scrolling across the screen from right to left. Such recordings represent the image of the water beneath your boat, items appear as they pass under your transducer; the items on the right side of the screen are closer to you than those on the left. The correct interpretation of the Fish Finder page allows retrieving useful information about what is under the boat.

### **Digital Depth**

Readout of the current bottom depth.

### **Water Temperature**

Readout of the current water temperature returned by the temperature sensor included in DST520, DST521, DST523, DST525, DST526, DST527, DST528A.

### **Shallow Alarm Bar**

Located on the right side of the Range Bar, the Shallow Alarm Bar shows the range outside of which the depth measurement will trigger a Shallow Alarm.

#### **Range Bar**

Vertical graduated bar that is located along the right side of the screen. It is a scale which reflects the depth of the area being displayed.

### **Variable Depth Marker (VDM)**

Horizontal line on to the Fish Finder page window with a depth label. Move the ShuttlePoint knob Up or Down to change the position of the VDM. The label displays the depth of the cursor position. The VDM can be moved to any location pinpointing the depth of a target.

### **A-Scope**

Real time representation of fish and bottom features passing through the beam of the transducer, drawn as column of horizontal lines whose length and hue is proportional to the echo strength returned. The color of the echo strength depends on the selected display color. When the default palette is selected, the strongest sonar returns will be shown as red and weaker returns will be shown blue.

#### **Deep Alarm Bar**

Bar located on the left side of the Range Bar, showing the portion of the Echogram currently represented in the zoomed window (on the left part of the screen). It is turned On selecting the Echosounder Split page.

#### **Transmit Frequency**

Shows the selected depth transmit frequency. As a reference, 200kHz selection is normally used to see targets in depth up to 400FT, and 50kHz is used in water over 400FT.

# 17.1.1 Understanding the Fish Finder display

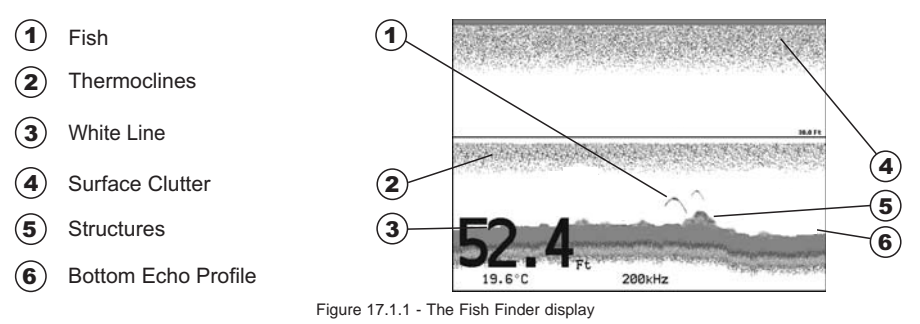

#### **Fish**

Fish are usually represented by small dots on the display when using 200kHz and by arches when using 50kHz.

#### **Thermoclines**

Are the zones where two layers of different water temperatures meet. The greater the temperature differential, the denser the thermocline shows on the screen. Thermoclines are represented as horizontal stripes of noise. They are very important for fishing since often many species of game fish like to suspend in, just above, or just below the thermoclines.

# **White Line**

The White Line shows the difference between hard, soft bottoms and even distinguishes between fishes and structures located near the bottom. In this way it is easier to tell the difference between a hard and soft bottom and even to distinguish fishes and structures located nearby the bottom.

#### **Surface Clutter**

Appears like noise at the top of the screen extending many feet below the surface. It's caused by many things, including air bubbles, bait fish, plankton and algae.

### **Structures**

Generally, the term "structure" is used to identify objects like wrecks and weeds rising from the bottom.

#### $(6)$  Bottom Echo Profile

Bottom profile recorded by the Fish Finder. When the echo sounder is set in Auto Range mode, the bottom is kept in the lower half in the display.

# 17.2 DISPLAYING THE FISH FINDER PAGE

This section explains how to show and customize the selection of the Fish Finder display pages.

1. From all pages (except the Fish Finder page), press **[MENU]**. From Fish Finder page, press **[MENU]** two times.

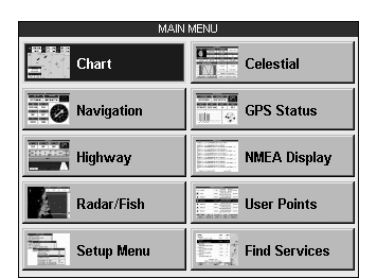

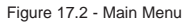

2. Move the ShuttlePoint knob to highlight **RADAR/FISH** and press **[ENT].**

| RADAR / FISH FINDER   |                |  |  |  |  |
|-----------------------|----------------|--|--|--|--|
| 200 kHz Full          | 200 kHz Zoom   |  |  |  |  |
| 50 kHz Full           | 50 kHz Zoom    |  |  |  |  |
| 200 kHz<br>Fish/Chart | Auto Full Page |  |  |  |  |
| 50 kHz Fish/Chart     | E Full Page    |  |  |  |  |
| 50 & 200 kHz          | Radar Overlay  |  |  |  |  |

Figure 17.2a - Fish Finder page selection menu

3. Move the ShuttlePoint knob to select the desired display and press **[ENT]**. The Page options are shown in the following paragraphs.

# 17.2.0 Auto Full Page

When this page is selected, the Fish Finder automatically changes the transmit frequency to show depths. Automatic switching occurs when depth of water is less than 400FT (200kHz) and greater than 400FT (50kHz).

# 17.2.1 200 kHz Full, 50 kHz Full and 50&200kHz Display Pages

Allows the user to setup the GPS Chart Plotter display to show 200kHz, 50kHz or 200/50 kHz split screen Fish Finder.

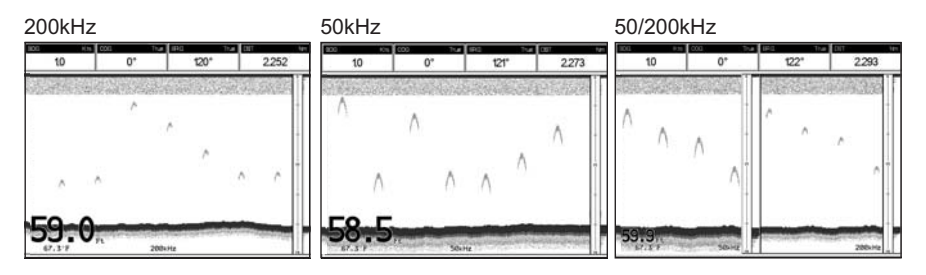

Figure 17.2.1 - Full Display pages

# 17.2.2 200 kHz and 50 kHz Zoom Pages

Allows the user to zoom into the 200kHz or 50kHz Fish Finder display to show detail of the area selected by the VRM (Variable Range Marker). Referring to Figure 17.2.2, the left display shows the zoomed display and the right display shown the unzoomed display. To select the area to be zoomed in move the ShuttlePoint knob Up or Down which moves the VRM line.

To zoom In or Out, press **[ZOOM IN]** or **[ZOOM OUT]**.

The zoom ranges are 2x and 4x the normal Fish Finder display.

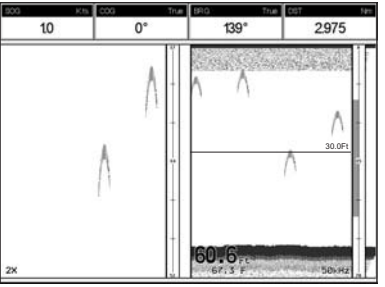

Figure 17.2.2 - Zoom Full page

# 17.2.3 200 kHz and 50 kHz Fish/Chart Pages

Selects the GPS Chart Plotter display to show the Chart page on the left half of the screen and the Fish Finder on the right half of the screen. 200kHz or 50 kHz Fish Finder can be selected on the right half of the display.

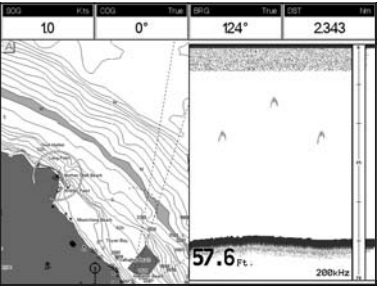

Figure 17.2.3 - Fish/Chart page

When the Fish/Chart Page has been selected use **[FIND]** to place the focus on the Chart Page or on the Fish Finder window.

With the focus on the Chart Page the cursor may be moved and all chart menus can be selected. When focus is on the Fish Finder window the Variable Range Marker can be moved to see the depths of targets and Fish Finder menus can be accessed.

# 17.3 SETUP MENU

This section explains how to show the Fish Finder Setup menu and describe the Fish Finder Setup menu sub-options.

1. From the Full Fish Finder page, press **[MENU]**. The following menu appears:

| <b>FISH FINDER SETUP</b>              |           |  |
|---------------------------------------|-----------|--|
| <b>PRESETS</b>                        | Cruise    |  |
| <b>FREQUENCY</b>                      | 50 kHz    |  |
| <b>GAIN MODE</b>                      | Manual    |  |
| <b>RANGE MENU</b>                     |           |  |
| <b>INTERF REJECT</b>                  | Off       |  |
| <b>SENSITIVITY MENU</b>               |           |  |
| <b>DISPLAY SETUP</b>                  |           |  |
| <b>TRANSDUCER SETUP</b>               |           |  |
| <b>ALARMS</b>                         |           |  |
| <b>LOAD SETTINGS FROM USER C-CARD</b> |           |  |
| SAVE SETTINGS TO USER C-CARD          |           |  |
| RESTORE CURRENT PRESET DEFAULTS       |           |  |
| <b>FISH FINDER COLOR</b>              | 256colors |  |
| <b>MENU</b> for Main Menu             |           |  |

Figure 17.3 - Fish Finder Setup menu

# 17.4 FISH FINDER COLOR

Allows you to choose the Fish Finder color between 16 and 256 colors.

| <b>FISH FINDER SETUP</b>              |           |
|---------------------------------------|-----------|
| PRESETS                               | Cruise    |
| <b>FREQUENCY</b>                      | 50 kHz    |
| <b>GAIN MODE</b>                      | Manual    |
| <b>RANGE MENU</b>                     |           |
| <b>INTERF REJECT</b>                  | Off       |
| <b>SENSITIVITY MENU</b>               |           |
| <b>DISPLAY SETUP</b>                  |           |
| <b>TRANSDUCER SETUP</b>               |           |
| <b>ALARMS</b>                         |           |
| <b>LOAD SETTINGS FROM USER C-CARD</b> |           |
| SAVE SETTINGS TO USER C-CARD          | 16colors  |
| RESTORE CURRENT PRESET DEFAULTS       | 256colors |
| <b>FISH FINDER COLOR</b>              | 256colors |
| <b>MENU for Main Menu</b>             |           |

Figure 17.4 - Fish Finder Color menu

# 17.5 PRESETS

To simply menu selections, the Fish Finder has two presets that can be easily selected for Fishing or Cruising:

|                          | <b>FISH</b> | <b>CRUISE</b> |
|--------------------------|-------------|---------------|
| Gain                     | Auto        | Auto          |
| Range mode               | Auto        | Auto          |
| Gain offset              | 0%          | 10%           |
| Shift                    | U           |               |
| <b>STC</b>               | Short       | Short         |
| Noise level              | 2           | 4             |
| <b>Scrolling Speed</b>   | 10          | 10            |
| <b>Fish Symbols</b>      | Echo        | Echo          |
| A-Scope                  | On          | On            |
| <b>Surface Declutter</b> | 4           |               |

Figure 17.5 - Presets table

#### **NOTE**

For Gain and Gain Offset settings refer to Sensitivity menu (see Par. 17.10). For Range and Shift settings refer to Range menu (see Par. 17.8).

# 17.6 FREQUENCY

Allows you to choose the frequency among Auto, 50 kHz, 200 kHz or 50&200 kHz when single frequency page is selected.

| <b>FISH FINDER SETUP</b>              | Auto       |
|---------------------------------------|------------|
| <b>PRESETS</b>                        | 50 kHz     |
| <b>FREQUENCY</b>                      | 200 kHz    |
| <b>GAIN MODE</b>                      | 50&200 kHz |
| <b>RANGE MENU</b>                     |            |
| <b>INTERF REJECT</b>                  | Off        |
| <b>SENSITIVITY MENU</b>               | ٠          |
| <b>DISPLAY SETUP</b>                  | ۱          |
| <b>TRANSDUCER SETUP</b>               | ٠          |
| <b>ALARMS</b>                         | ×          |
| <b>LOAD SETTINGS FROM USER C-CARD</b> |            |
| SAVE SETTINGS TO USER C-CARD          |            |
| RESTORE CURRENT PRESET DEFAULTS       |            |
| <b>FISH FINDER COLOR</b>              | 16colors   |
| <b>MENU</b> for Main Menu             |            |

Figure 17.6 - Frequency menu

| <b>FISH FINDER SETUP</b>              |          |  |
|---------------------------------------|----------|--|
| <b>PRESETS</b>                        | Manual   |  |
| <b>FREQUENCY</b>                      | Auto     |  |
| <b>GAIN MODE</b>                      | Manual   |  |
| <b>RANGE MENU</b>                     |          |  |
| <b>INTERF REJECT</b>                  | Off      |  |
| <b>SENSITIVITY MENU</b>               |          |  |
| <b>DISPLAY SETUP</b>                  |          |  |
| <b>TRANSDUCER SETUP</b>               |          |  |
| <b>ALARMS</b>                         |          |  |
| <b>LOAD SETTINGS FROM USER C-CARD</b> |          |  |
| SAVE SETTINGS TO USER C-CARD          |          |  |
| RESTORE CURRENT PRESET DEFAULTS       |          |  |
| <b>FISH FINDER COLOR</b>              | 16colors |  |
| <b>MENU for Main Menu</b>             |          |  |

Figure 17.7 - Gain Mode menu

# 17.7.0 Auto Mode

Allows the Fish Finder to automatically adjust receiver Gain depending on water depth.

# 17.7.1 Manual Mode

Allows the user to change the Gain manually to fine tune the Fish Finder's receiver.

# 17.8 RANGE MENU

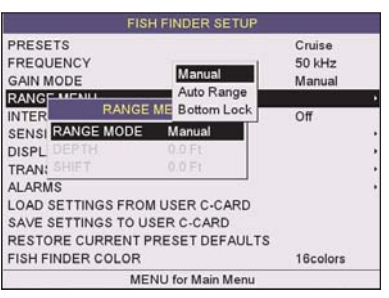

Figure 17.8 - Range menu

# 17.8.0 Range Mode

Selects among Manual, Auto Range and Bottom Lock.

#### **17.8.0.0 Manual Mode**

Used to set the depth Range (from the surface) the Fish Finder display will show.

#### **17.8.0.1 Auto Range**

The Fish Finder determines automatically the Range as to keep the bottom visible in the lower bottom of the screen. In this mode, Shift is always set to 0.

#### **17.8.0.2 Bottom Lock**

The Bottom Lock function keeps the screen display locked onto a certain Range around the

bottom. Let's say the bottom is 400FT and the Bottom Lock Range is set to display 30FT around the bottom, the screen (instead of displaying from 0FT to e.g. 450FT) will display only a Range of 30FT around the bottom, e.g. from 380FT to 410FT.

# 17.8.1 Depth

Moves the display from showing the bottom to the depth value entered.

# 17.8.2 Shift

Shifts the display from the bottom of the transducer to the depth value entered.

**Example:** Your vessel is in about 57FT of water, however there is fish suspended in 35FT of water. You want to display to 10FT area around the fish. Shift would be set to 30FT and Depth would be set to 40FT shown in example below.

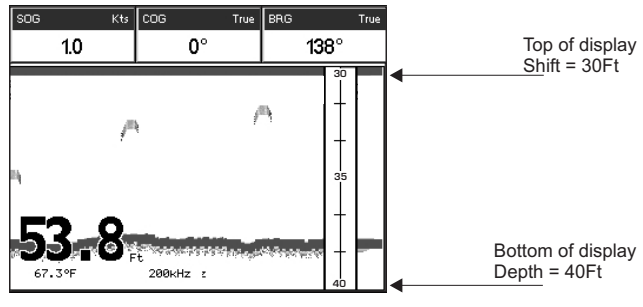

Figure 17.8.2 - Example of Depth and Shift

# 17.9 INTERFERENCE REJECTION

| <b>FISH FINDER SETUP</b>        |                   |   |
|---------------------------------|-------------------|---|
| <b>PRESETS</b>                  | Cruise            |   |
| <b>FREQUENCY</b>                | 50kyz             |   |
| <b>GAIN MODE</b>                | $\sim$ Off $\sim$ |   |
| <b>RANGE MENU</b>               | On                |   |
| <b>INTERF REJECT</b>            | Off               |   |
| <b>SENSITIVITY MENU</b>         |                   |   |
| <b>DISPLAY SETUP</b>            |                   | ٠ |
| <b>TRANSDUCER SETUP</b>         |                   |   |
| <b>ALARMS</b>                   |                   |   |
| LOAD SETTINGS FROM USER C-CARD  |                   |   |
| SAVE SETTINGS TO USER C-CARD    |                   |   |
| RESTORE CURRENT PRESET DEFAULTS |                   |   |
| FISH FINDER COLOR               | 16colors          |   |
| <b>MENU</b> for Main Menu       |                   |   |

Figure 17.8 - Interference Rejection menu

Turns On or Off a filter to remove noise from other Fish Finder or Depth Sounders that may be near by when fishing.

# 17.10 SENSITIVITY MENU

All settings in the Sensitivity menu are related to the selected Fish Finder transmit frequency (50 or 200kHz).

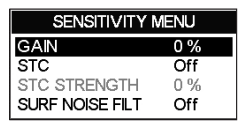

Figure 17.10 - Sensitivity menu

# 17.10.0 Gain

Allows you to control the Sensitivity of the unit's receiver from 0 to 100%. To see more detail, increase the receiver Sensitivity by selecting a higher Gain percentage. If there is too much detail or if the screen is cluttered, lowering the Sensitivity may increase the clarity of the display.

#### **NOTE**

When the Gain Mode option is set to Auto, the receivers Gain cannot be changed. When the Gain Mode option is set to Manual, the Gain can be manually adjusted. When switching from Automatic to Manual Mode, the Gain + Offset value is copied into the Manual Gain setting of the receiver.

# 17.10.1 **STC** (Sensitivity Time Control)

The STC function attenuates echos from surface down to the specified STC depth by changing the sensitivity of the receiver, decreasing it near the surface and gradually increasing it as the depth increases.

STC impacts bottom finding so can be particularly useful i.e. to better track a rock sea bottom distinguishing it from the mud in suspension over it for example when close to rivers outlet to the sea (consider to use at same time also Dual Frequency mode and White Line for an easier identification of real sea bottom), as well as to solve issues in false bottom detection when in presense of significant surface clutter.

Its default value is SHORT for the 200 kHz frequency and MID for the 50 KHz frequency. Such values are good in most conditions. However when navigating in very shallow waters it may be necessary to switch it to OFF, while in very deep waters with a lot of Surface Clutter it may be better to increase it to MID or LONG.

**NOTE** 

In some situations it may be necessary to adjust the STC so the sounder can read through the surface noise and show the bottom. One indication that the STC needs to be changed is when the display intermittently changes the depth from the correct depth to a very shallow depth. Surface clutter

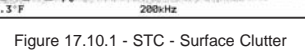

The STC can be changed from Short, Mid, Long and Custom.

### **17.10.1.0 STC Length**

This is the depth range which the STC operates. In custom mode it can be varied from 0FT to 1000FT (60FT or 255FT on previous software versions). In preset mode it's value is reported in the following table (See Par. 17.9.1.2).

### **17.10.1.1 STC Strength**

It is the starting attenuation value of the STC. It acts by attenuating the Gain of the given percentage value. In custom mode it can be varied from 0% to 100%. The STC effect is maximum near the surface, to mitigate the Surface Clutter and it progressively diminishes to 0 at the selected STC depth.

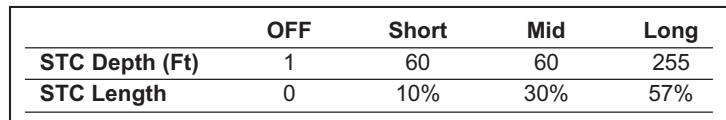

#### **17.10.1.2 Preset values table**

Figure 17.10.1.2 - STC Preset values table

If in VERY SHALLOW WATER the Fish Finder display is showing a bottom or digital readout deeper than the actual depth this situation may occur if STC is set to LONG or MID when the bottom is shallow. This issue may be resolved by adjusting the STC value to SHORT or even to OFF in very shallow waters.

If in DEEP WATER the Fish Finder display is showing a very shallow bottom or digital readout this may happen because in conditions of strong Surface Clutter the Fish Finder may erroneously look on to the Surface Clutter. To solve this situation try to increase the STC to LONG or to CUSTOM increasing the STC length and strength.

If in DEEP WATER the Fish Finder doesn't see the bottom, this may happen because the bottom is out of range or is very near to the maximum depth that can be tracked by the Fish Finder. In the latter case this may happen if the bottom composition is soft as mud, if the sea conditions are bad, there are thermoclines or the water is full of suspended materials (silt, plankton). All these factors may affect considerably the performance of the Fish Finder to be able to see the bottom. In these cases change the RANGE MODE from AUTO to MANUAL Range and manually adjust the depth range until the bottom echo becomes visible on the Fish Finder display.

# 17.10.2 Surface Noise Filter

An automatic filter that attempts to dynamically remove Surface Clutter that causes the screen to be filled up with strong return echoes just below the surface. It may seem that the same functionality could be archived using on the STC control however there is main difference between such control in fact the STC control impacts the capability to detect and track the bottom and is not designed to cancel completely the surface noise, on the other side the Surface Noise Filter attempts to cancel completely the surface noise but it doesn't affect the capability to detect and track the bottom.

Filter gradually attenuates surface noises. The Surface Noise Filter has 9 settings: OFF, 1, ..., 8. When it is set to OFF the Surface Noise is not cancelled. When it is set to 1 the Surface Noise is attenuated from surface down to a depth of 5 Ft, increasing the Surface Noise increases the depth in which the Surface Noise is attenuated as well as the attenuation level increases; when the preset is set to 8 the attenuation is maximum and is applied from surface level down to a depth of 255 Ft, as shown in the Surface Noise Filter Table reported:

| <b>Surface Noise Filter Depth</b> |  |  |    |    |    |    |     |     |
|-----------------------------------|--|--|----|----|----|----|-----|-----|
| <b>Preset</b>                     |  |  |    |    |    |    |     |     |
| Depth (Ft)                        |  |  | 15 | 20 | 30 | 60 | 130 | 255 |

Figure 17.10.2 - Surface Noise Filter Depth table

# 17.11 DISPLAY SETUP

Allows the Fish Finder's display page appearance to be changed.

| <b>FISH FINDER SETUP</b>                                                                                                    |                                                              |        |
|----------------------------------------------------------------------------------------------------|--------------------------------------------------------------|--------|
| PRESETS<br><b>FREQUENCY</b><br><b>GAIN MODE</b><br><b>RANGE MENU</b><br><b>INTERF REJECT</b><br><b>SENSITIVITY MENU</b>                                                     | Cruise<br>50 kHz<br>Manual<br>Off                            | ×<br>٠ |
| AV CETLID<br><b>DISPL</b><br><b>DISPLAY SETUP</b><br>TRAN:                                                                                                    |                                                              |        |
| <b>ALARI COLOR SETTINGS</b><br><b>SCROLLING SPEED</b><br>LOAD<br><b>WHITE LINE</b><br>SAVE<br><b>REST(FISH SYMBOLS</b><br><b>FISH F A-SCOPE</b><br><b>WATER TEMPERATURE</b> | <b>Blue Background</b><br>0%<br>Off<br>Echo<br>On<br>Primary | ×      |

Figure 17.11 - Display Setup menu

# 17.11.0 Color Settings

Allows you to change the color of the Fish Finder display from Blue (default), White, Black, Gray scale.

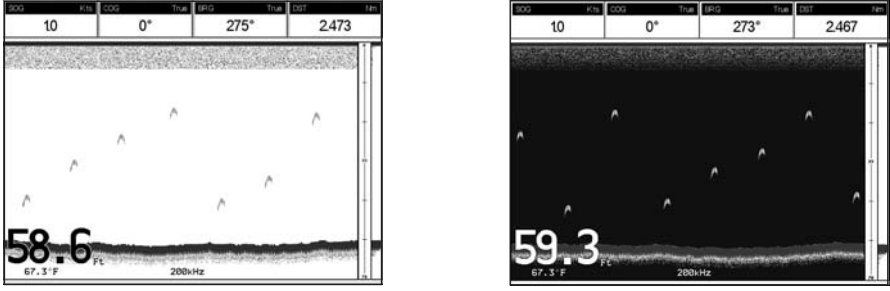

Figure 17.11.0 - White and Blue background examples

# 17.11.1 Scrolling Speed

Controls the rate the Fish Finder scrolls and updates the Fish Finder display.

# 17.11.2 White Line

Controls how the bottom type (hard or soft) is shown on the display. When the White Line is Off the bottom return will display as red. When the White Line is On it can be used to determine bottom hardness.

NOTE

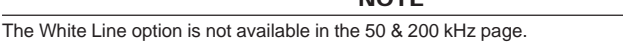

# 17.11.3 Fish Symbols

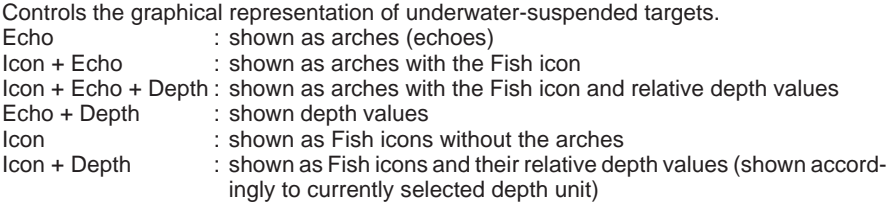

### 17.11.4 A-Scope

Shows the real time display of the echo from the bottom.

# 17.12 TRANSDUCER SETUP

This menu allows you to calibrate the speed through the water, water temperature and the keel/prop offset of the transducer.

|                                | <b>FISH FINDER SETUP</b>                         |            |       |
|--------------------------------|--------------------------------------------------|------------|-------|
| <b>PRESETS</b>                 |                                                  | Cruise     |       |
|                                | <b>FREQUENCY</b>                                 | 50 kHz     |       |
| <b>GAIN MODE</b>               |                                                  | Manual     |       |
|                                | <b>RANGE MENU</b>                                |            |       |
| <b>INTERF REJECT</b>           |                                                  | Off        |       |
|                                | <b>SENSITIVITY MENU</b>                          |            |       |
|                                | <b>DISPLAY SETUP</b>                             |            |       |
| <b>TRANSOL</b><br><b>ALARN</b> | <b>PETHO</b><br><b>TRANSDUCER SETUP</b>          |            |       |
| LOAD                           | <b>KEEL OFFSET</b>                               | $+0.0$ Ft  |       |
| SAVE                           | CALIBRATE WATER SPEED                            | 50 %       |       |
|                                | REST( CALIBRATE WATER TEMP                       | $+0.00$ °F |       |
|                                | FISH F CALIBRATE AUX TEMP<br><b>SET DEFAULTS</b> | $+0.00$ °F | olors |

Figure 17.12 - Transducer Setup menu

# 17.12.0 Keel Offset

The keel offset can be set to cause the Fish Finder to display an offset depth below the keel or the actual water depth from the surface. To setup to show the depth below the keel, enter a negative depth value or a positive depth to show offset from the transducers face to the water surface.

# 17.12.1 Calibrate Water Speed

Used to calibrate the Water Speed readings from the transducer. Adjustment can be made from -10% to +10%.

# 17.12.2 Calibrate Water Temp

Used to calibration on the Water Temperature sensor in the transducer.

# 17.12.3 Set Defaults

Restores the factory settings.

# 17.13 ALARMS

The Alarms menu allows you to define alarm settings for Shallow Alarm, Depth Alarm and Temperature Upper/Lower/Rate.

|                                  | <b>FISH FINDER SETUP</b> |     |        |      |  |
|----------------------------------|--------------------------|-----|--------|------|--|
| <b>PRESETS</b>                   |                          |     | Cruise |      |  |
|                                  | <b>FREQUENCY</b>         |     | 50 kHz |      |  |
| <b>GAIN MODE</b>                 |                          |     | Manual |      |  |
|                                  | <b>RANGE MENU</b>        |     |        |      |  |
|                                  | <b>INTERF REJECT</b>     |     | Off    |      |  |
|                                  | <b>SENSITIVITY MENU</b>  |     |        |      |  |
|                                  | <b>DISPLAY SETUP</b>     |     |        |      |  |
|                                  | <b>TRANSDUCER SETUP</b>  |     |        |      |  |
| <b>ALARM<sup>C</sup></b><br>LOAD | <b>ALARMS</b>            |     |        |      |  |
|                                  | SAVE SHALLOW WATER       | Off |        |      |  |
|                                  | <b>REST( DEEP WATER</b>  | Off |        |      |  |
| <b>FISH F FISH</b>               |                          | Off |        | lors |  |
|                                  | <b>TEMPERATURE UPPER</b> | Off |        |      |  |
|                                  | TEMPERATURE LOWER        | Off |        |      |  |
|                                  | <b>TEMPERATURE RATE</b>  | Off |        |      |  |

Figure 17.13 - Alarms menu

To set an Anchor Alarm, enter in a shallow water and deep water value above and below your actual anchoring depth. The alarm will sound when the depth becomes shallower or deeper than the settings.

### 17.13.0 Shallow Water

Triggers an alarm when depth becomes shallower than the set depth.

### 17.13.1 Deep Water

Triggers an alarm when depth becomes deeper than the set depth.

### 17.13.2 Fish

The Fish Alarm can be set to detect and alert you depending on the size of fish. The options are: Off, Small, Medium, Big and Huge. The alarm sounds if the set size (or bigger) is detected.

### 17.13.3 Temperature Upper

Triggers an alarm when the transducer reports a temperature above the set temperature.

### 17.13.4 Temperature Lower

Triggers an alarm when the transducer reports a temperature below the set temperature.

# 17.13.5 Temperature Rate

Triggers an alarm when the transducer reports a temperature variation rate above the set temperature.

# 17.14 SAVE SETTINGS TO USER C-CARD

This option saves the complete set of Fish Finder settings to an optional User C-CARD. This is useful to avoid the user having to retune up Fish Finder after a RAM Clear operation or a software update.

| <b>FISH FINDER SETUP</b>        |          |  |
|---------------------------------|----------|--|
| PRESETS                         | Cruise   |  |
| <b>FREQUENCY</b>                | 50 kHz   |  |
| <b>GAIN MODE</b>                | Manual   |  |
| <b>RANGE MENU</b>               |          |  |
| <b>INTERF REJECT</b>            | Off      |  |
| <b>SENSITIVITY MENU</b>         |          |  |
| <b>DISPLAY SETUP</b>            |          |  |
| <b>TRANSDUCER SETUP</b>         |          |  |
| ALARMS                          |          |  |
| LOAD SETTINGS FROM USER C-CARD  |          |  |
| SAVE SETTINGS TO USER C-CARD    |          |  |
| RESTORE CURRENT PRESET DEFAULTS |          |  |
| <b>FISH FINDER COLOR</b>        | 16colors |  |
| <b>MENU for Main Menu</b>       |          |  |

Figure 17.14 - C-CARD - Save settings

# 17.15 LOAD SETTINGS FROM USER C-CARD

This option loads the complete set of Fish Finder settings from the User C-CARD (Memory Card that may be used to backup the User Points and Tracks too).

| <b>FISH FINDER SETUP</b>              |          |  |
|---------------------------------------|----------|--|
| <b>PRESETS</b>                        | Cruise   |  |
| <b>FREQUENCY</b>                      | 50 kHz   |  |
| <b>GAIN MODE</b>                      | Manual   |  |
| <b>RANGE MENU</b>                     |          |  |
| <b>INTERF REJECT</b>                  | Off      |  |
| <b>SENSITIVITY MENU</b>               |          |  |
| <b>DISPLAY SETUP</b>                  |          |  |
| <b>TRANSDUCER SETUP</b>               |          |  |
| <b>ALARMS</b>                         |          |  |
| <b>LOAD SETTINGS FROM USER C-CARD</b> |          |  |
| SAVE SETTINGS TO USER C-CARD          |          |  |
| RESTORE CURRENT PRESET DEFAULTS       |          |  |
| <b>FISH FINDER COLOR</b>              | 16colors |  |
| <b>MENU for Main Menu</b>             |          |  |

Figure 17.15 - C-CARD - Load settings

# 17.16 RESTORE CURRENT PRESET DEFAULTS

This option restores the default values only for the current presets and does not affect the other presets.

| <b>FISH FINDER SETUP</b>               |          |  |
|----------------------------------------|----------|--|
| <b>PRESETS</b>                         | Cruise   |  |
| <b>FREQUENCY</b>                       | 50 kHz   |  |
| <b>GAIN MODE</b>                       | Manual   |  |
| <b>RANGE MENU</b>                      |          |  |
| <b>INTERF REJECT</b>                   | Off      |  |
| <b>SENSITIVITY MENU</b>                |          |  |
| <b>DISPLAY SETUP</b>                   |          |  |
| <b>TRANSDUCER SETUP</b>                |          |  |
| <b>ALARMS</b>                          |          |  |
| <b>LOAD SETTINGS FROM USER C-CARD</b>  |          |  |
| SAVE SETTINGS TO USER C-CARD           |          |  |
| <b>RESTORE CURRENT PRESET DEFAULTS</b> |          |  |
| <b>FISH FINDER COLOR</b>               | 16colors |  |
| <b>MENU for Main Menu</b>              |          |  |

Figure 17.16 - C-Card - Restore settings

# 18. TROUBLESHOOTING

**The GPS Chart Plotter does not turn On.** The voltage or the polarity may not be correct. Make sure that the correct voltage (10-35 volt dc) is present. Check also that the polarity is correct.

**The GPS Chart Plotter does not get a valid fix.** The external WAAS GPS antenna may not be in a open sky position or the antenna cable may not be properly connected. Make sure that no metal obstacle (solar panel about the plotter) is placed around the chart plotter (or external antenna when connected) acting as a shield for the antenna and disconnect and connect again the antenna cable to the GPS Chart Plotter. If, after 15 minutes, the GPS Chart Plotter does not get the fix, turn it Off and On again.

**The GPS Chart Plotter does not turn Off.** The GPS Chart Plotter may be in an unpredictable status. If, after pressing **[PWR]** (for at least 3 seconds) the GPS Chart Plotter does not turn Off, turn Off the voltage.

**The GPS Chart Plotter screen becomes very dark after a long exposure to direct sunlight.** The internal temperature is very high. Protect the GPS Chart Plotter from direct sunlight.

**The GPS Chart Plotter does not respond to any command.** The GPS Chart Plotter may be in an unpredictable status. Try to turn Off, and then turn On. If the problem persists, reset the RAM or remove power from the battery.

**The location of my fix is not shown correctly on the Chart page**. Please report to C-Map USA (800/424-2627) the Latitude & Longitude of your vessels position, the position where you think your vessels should be and details of the cartography such as "Compilation scale", "Notice to mariners" and "Horizontal datum" (which can be seen by selecting the Chart Page, press **[FIND],** move the ShuttlePoint knob to **Data Source** and press **[ENT])**.

**After storing the Chart Plotter over the winter, It takes a long time to receive a fix.** This is usually caused by the internal rechargeable memory battery from becoming low which could cause the Internal RAM memory to become corrupted. To solve this issue, perform a RAM clear (refer to Section 19).

#### **NOTE**

After performing a RAM Clear all Marks, Routes and tracks will be erased. To back up these points refer to Section 11 for details.

# 19. TECHNICAL TESTS

# 19.0 SYSTEM TEST

If you have connected your GPS Chart Plotter according to the instructions, and chosen the proper menu selection for your device, and are still having problems with your GPS Chart Plotter, the extended auto-test should help determine the problem. Make sure the GPS Chart Plotter is turned Off. While pressing and holding any other key, turn the GPS Chart Plotter On. A new menu will appear on the display:

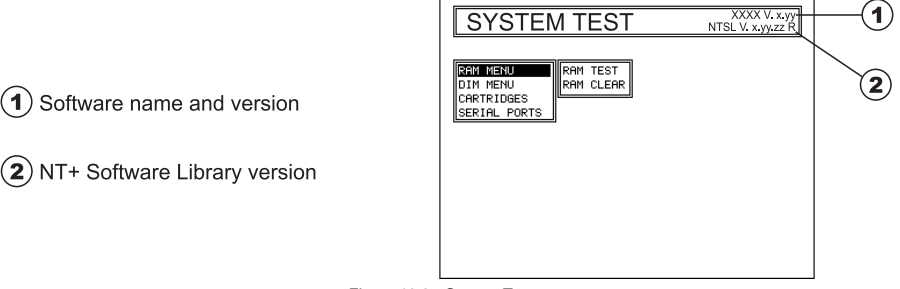

Figure 19.0 - System Test

Use the ShuttlePoint knob to select the desired test. Choose the test, press **[ENT]**. To exit from any submenu press **[CLR]**. To exit from the System Test turn Off the GPS Chart Plotter.

# 19.0.0 RAM Menu (reset)

This test verifies the integrity of the memories and if desired during this test all the internal memory can be erased and the default setting restored.

#### **RAM Clear**

To clear internal memory. If the GPS Chart Plotter exhibits unusual operations, or appears to be malfunctioning, it may be possible to correct the problem by clearing RAM. This operation will erase all Marks, Routes, stored Track plots and Destinations. It will also return all selections (Input Data Format, Autopilot selection, etc.) to original default values. To confirm clear RAM press **[ENT]** again (but if at this time you do not wish to clear RAM press **[CLR]**).

### 19.0.1 DIM Menu

To select the desired value for brightness and keypad light.

#### **Contrast**

Each time you move the ShuttlePoint knob to right, the screen will decrease brightness, move it to the left to increase brightness.

#### **Backlight**

The second option allows to set the backlight. Operates in similar mode as Contrast.

# 19.0.2 Cartridges

To check the C-CARD and its connector.

#### **Internal Data Base Test**

To test the Worldwide background.

#### **C-CARD Test**

To test the C-CARD. There are the possible situations:

- 1. if there is a C-CARD inserted in the slot and there is not a malfunction, the name of the C-CARD zone and the message "OK" are shown.
- 2. if there is a C-CARD inserted in the slot, but it is a defective C-CARD, the name of the C-CARD zone and the message "Faulty" are shown.
- 3. if there is not any C-CARD inserted in the slot, the message "not present" is shown.
- 4. if there is a User C-CARD inserted in the slot, the message **USER C-CARD** is shown.

#### **C-CARD Connector**

Indicates if there is a malfunction in the connector.

# 19.0.3 Serial Ports

If you are having problems receiving data from the position-finding instrument, this test should help determine the problem.

#### **Change Parameters**

To change the parameters of the serial interface. This menu allows to select the **Port** (Signal Source) between PORT 1, PORT 2, PORT 3; the **Baud Rate** between 300, 1200, 2400, 4800, 9600, 38400, 115200; the **Data Bits** (Word Length) between 7 or 8, the **Parity** between even, odd or none, the **Stop Bits** between 1 or 2. Default settings are: Port = PORT 2. Baud Rate =  $4800$ . Data Bits = 8. Parity = none, Stop Bits = 1.

#### **Input Data Display**

To allow the GPS Chart Plotter to act as a computer terminal and display the incoming data exactly as it is received.

If the data displayed on the screen are unrecognizable, you may have selected the wrong input parameters for your particular receiver, for example, Baud Rate 9600 instead of Baud Rate 4800. Check your receiver manual to be sure that you have selected the proper parameter. If the screen is blank, you may have a broken connection, and no data is being received or you may have connected the device to the other input port.

Use **[ZOOM IN]** to stop (or continue after pause) data displaying, **[ENT]** to show data in hex or ASCII mode (normal or small) and **[CLR]** to exit.

#### **Loop-Back Test**

This is a special test done during the production phase to check the serial ports integrity. This function is only required by Standard Horizon.

# 20. SPECIFICATIONS

### 20.0 CP190i/CPF190i SPECIFICATIONS

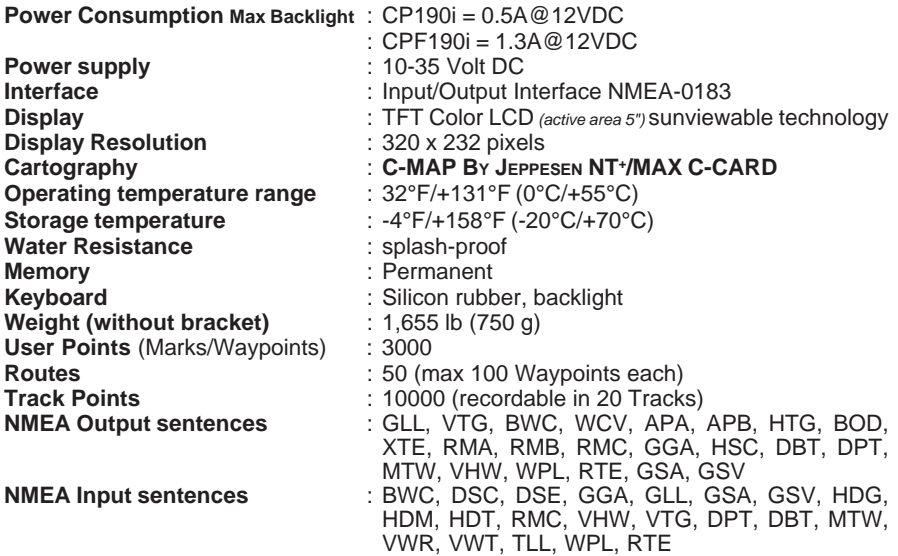

### 20.1 CPF190i FISH FINDER SPECIFICATIONS

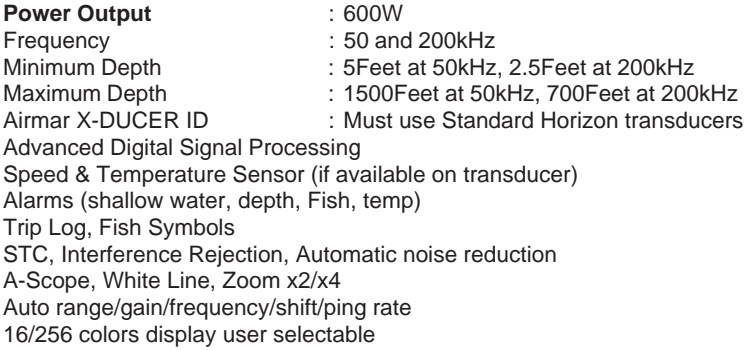

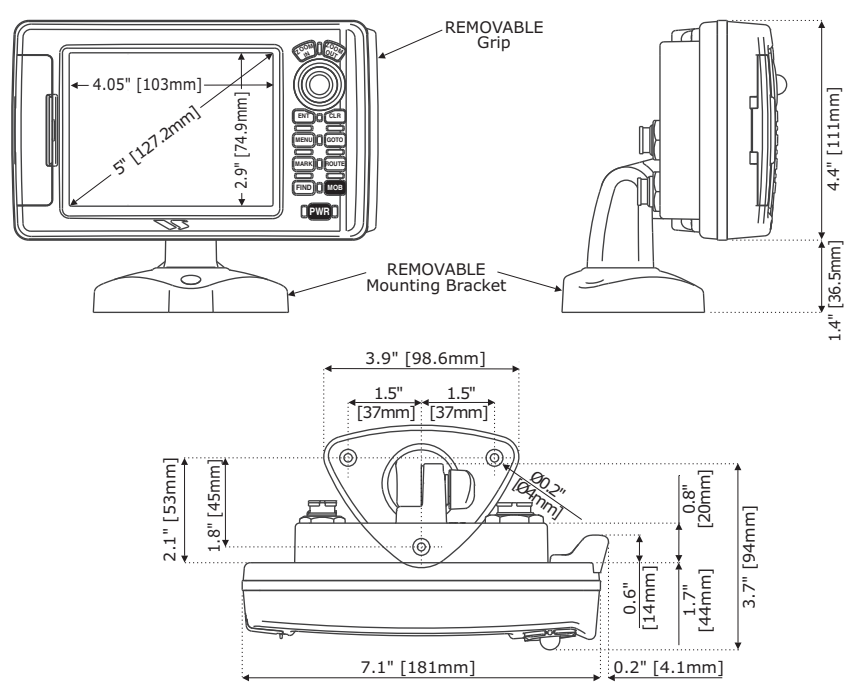

Figure 20.2 - CP190i/CPF190i Dimensions [inch/mm]

# 20.3 OPTIONAL FF525 FISH FINDER SPECIFICATIONS (USE WITH CP190i)

**Power Output** : 600W or 1kW depending on connected transducer Frequency : 50 and 200kHz Minimum Depth : 5Feet at 50kHz, 2.5Feet at 200kHz Maximum Depth : 1500FT at 50kHz, 700FT at 200kHz<br>Airmar X-DUCER ID : Must use Standard Horizon transdu : Must use Standard Horizon transducers Advanced Digital Signal Processing Speed & Temperature Sensor (if available on transducer) Alarms (shallow water, depth, Fish, temp) Trip Log, Fish Symbols STC, Interference Rejection, Automatic noise reduction A-Scope, White Line, Zoom x2/x4 Auto range/gain/frequency/shift/ping rate 16/256 colors display user selectable

# 20.4 OPTIONAL WAAS GPS RECEIVER SPECIFICATIONS

This optional WAAS GPS Receiver is based on a ultimate GPS engine that delivers accuracy better than three meters by decoding the GPS correction signals from the satellitebased WAAS (*Wide Area Augmentation System*). The GPS engine, interface electronics and the passive antenna are enclosed inside the water-proof plastic housing. This provides advanced state of the art GPS performance in an easy to use package.

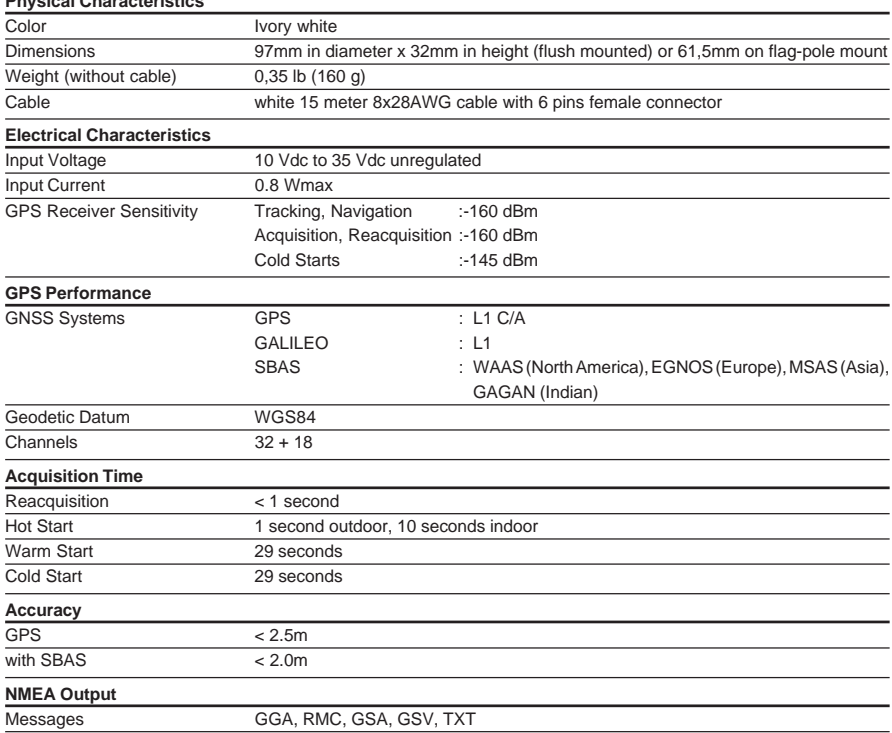

#### **Physical Characteristics**
# 21. APPENDIX: TERMS

**ALT** (Altitude) – Shows the Altitude of the GPS Antenna on the mean sea level. It i received from GPS, sentence GGA.

**APP Wind DIR SPD** (Apparent Wind Direction) – Shows the Apparent Wind Direction when a external wind instrument with NMEA is connected.

**APP Wind SPD** (Apparent Wind Speed) – Shows the Apparent Wind Speed when a external wind instrument with NMEA is connected.

**BRG** (Bearing) – The direction from your current position to a Destination point.

**COG** (Course Over Ground) – The course your vessel is heading.

**DATE** – Shows the current date received by the GPS.

**DEPTH** – Shows the water depth when the optional Digital Depth Sounder is connected.

**DEPTH AREAS** – Depth Areas are the sea areas included in the user selectable range of minimum and maximum depth limits. The sea area that is **beyond** the selected range is filled by an uniform white color, the sea area that is **inside** the selected range is filled by ordinary multicolor shading. The Spot Soundings and Depth Contours are displayed on the range only.

**DRAUGHT** – Depth of water the vessel draws.

The definition of **draught** (or **draft**) of a ship's hull is the vertical distance between the waterline and the bottom of the hull (keel). Draught determines the minimum depth of water a ship or boat can safely navigate.

On the Celestial page the "**draught"** window shows the height of the tidal water during a 24hr period of time. This height is dependant on the time of day selected using the ShuttlePoint knob.

**DSC** (Digital Selective Calling) – Digital Selective Calling is a semi-automated method of establishing a VHF Radio call. DSC had also been designated as part of the Global Maritime Distress and Safety System (GMDSS). It is planned that DSC will eventually replace aural watches on distress frequencies and will be used to announce routine and urgent maritime safety information broadcasts.

**DST** (Distance) – The distance from your current position to a Destination point.

**ETA** – Estimated Time of Arrival

**GPS Constellation** – The Global Positioning System (GPS) is a space-based radionavigation system consisting of a constellation of satellites and a network of ground stations used for monitoring and control. A minimum of 24 GPS satellites orbit the Earth at an altitude of approximately 11,000 miles providing users with accurate information on position, velocity and time anywhere in the world and in all weather conditions.

**GPS2D** – The GPS is receiving at least 3 valid satellites.

**GPS3D** – The GPS is receiving at least 4 Satellites.

**HDG** (Heading) – Shows heading from a External Flux Gate Compass when connected.

**HDOP/VDOP** – Horizontal/Vertical Dilution of Precision. It is a parameter indicating the precision of the positioning system (GPS). The smaller the HDOP/VDOP value, the more accurately the position fix is provided.

**HEIGHT** – The current tide height referred to the vertical cursor.

**HIGH WATER** – The maximum level of the tide height in 24 hours.

**LOW WATER** – The minimum level of the tide height in 24 hours.

**PINGO** – It is a mound of earth-covered ice found in the Arctic and subarctic that can reach up to 70 metres (230FT) in Height and up to 600 metres (2.000 FT) in diameter.

**Position Request** – Marine DSC VHF Function of transmitting a GPS position to another Marine DSC VHF. When GPS Chart Plotter is connected to STANDARD HORIZON GPS the position of another vessel is shown on the Chart page.

**SPEED** – Shows the Speed Thru the Water when a Digital Speed Log is connected.

**SOG** (Speed Over Ground) – The speed you vessel is travelling at.

**STEER** – Heading to steer to destination Waypoint.

**TIME** – Shows the current time received by the GPS.

**TRIP LOG** – Shows the distance the vessel has travelled since the trip log was reset.

**TRU Wind DIR** (True Wind Direction) – Shows the True Wind Direction when an external wind instrument with NMFA is connected.

**TRU Wind SPD** (True Wind Speed) – Shows the True Wind Speed when an external wind instrument with NMEA is connected.

**TTG** (Time To Go) – Shows time to go to reach a Destination point.

#### **UNITS**

**Nm** Nautical Mile (1 NM = 1.15 Sm or 1.85Km) **Sm** Statue Mile (1Sm = 0.87Nm or 1.61Km) **Km** Kilometer (1 Kilometer = 0062 Sm or 0.54Nm) **FT** Feet (1 Foot =  $0.167$  Fathoms or 0.305 Meters) **FA** Fathom (1 Fathom = 6 Feet or 1.83 Meters) **Mt** Meter (1 Meter = 3.28 Feet or 0.55 Fathoms) **Kts** Knot (1 Knot = 1.15 MPH or 1.85 KPH) **MPH** Miles Per Hour (1 MPH = 0.87 Knots or 1.61 KPH) **Kmh** Kilometer Per Hour (1 KPH = 0.54 Knots or 0.62 MPH)

**VMG** – It is the destination closing Velocity. The VMG is calculated using the current speed of the vessel (SOG) and the difference between the current vessel course and the bearing to the Destination.

**WAAS 2D/3D** – The GPS is receiving a 2D or 3D position and the correction from the WAAS Satellite. WAAS consists of approximately 25 ground reference stations positioned across the United States that monitor GPS satellite data. Two master stations, located on either coast, collect data from the reference stations and create a GPS correction message. This correction accounts for GPS satellite orbit and clock drift plus signal delays caused by the atmosphere and ionosphere. The corrected differential message is then broadcast through one of two geostationary satellites, or satellites with a fixed position over the equator. The information is compatible with the basic GPS signal structure, which means any WAASenabled GPS receiver can read the signal.

**WATER TEMP** – Shows the sea water temperature for when a Digital Speed Log/Temp instrument with NMEA is connected.

**XTE** (Cross Track Error) – The distance your vessel is off course (left or right) to a Destination point.

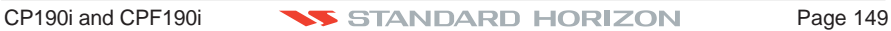

# ANALYTICAL INDEX

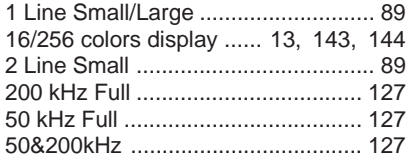

### **A**

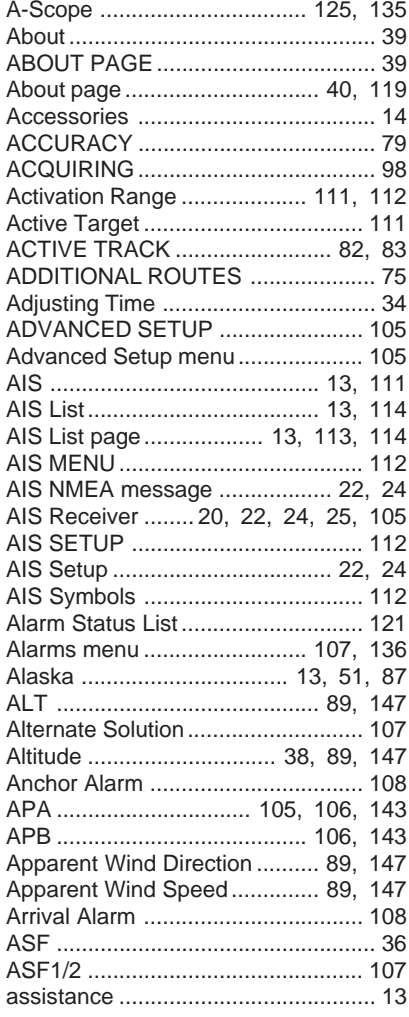

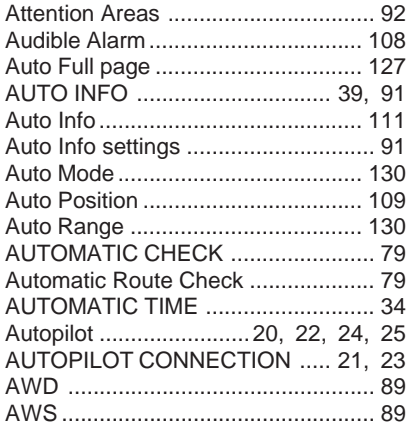

#### **B**

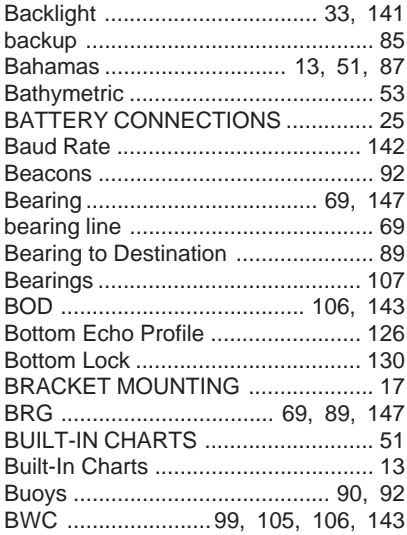

#### **C**

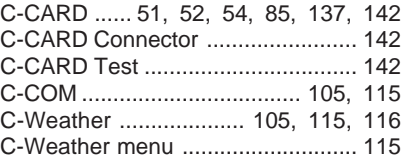

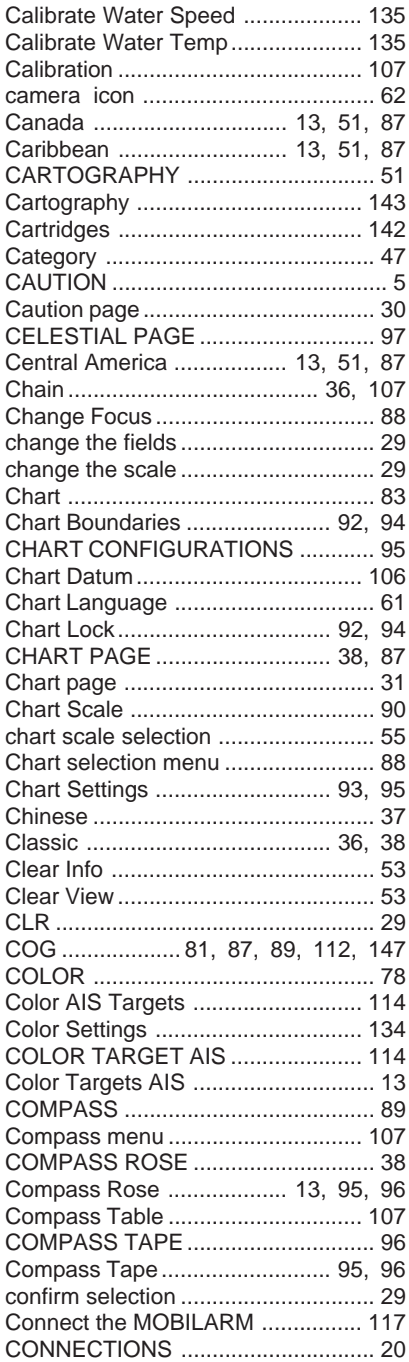

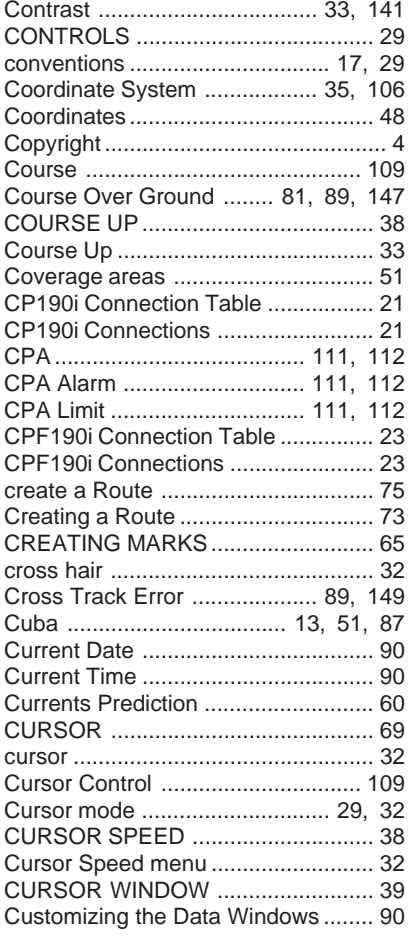

#### **D**

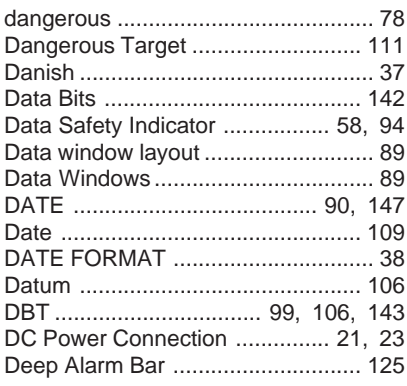

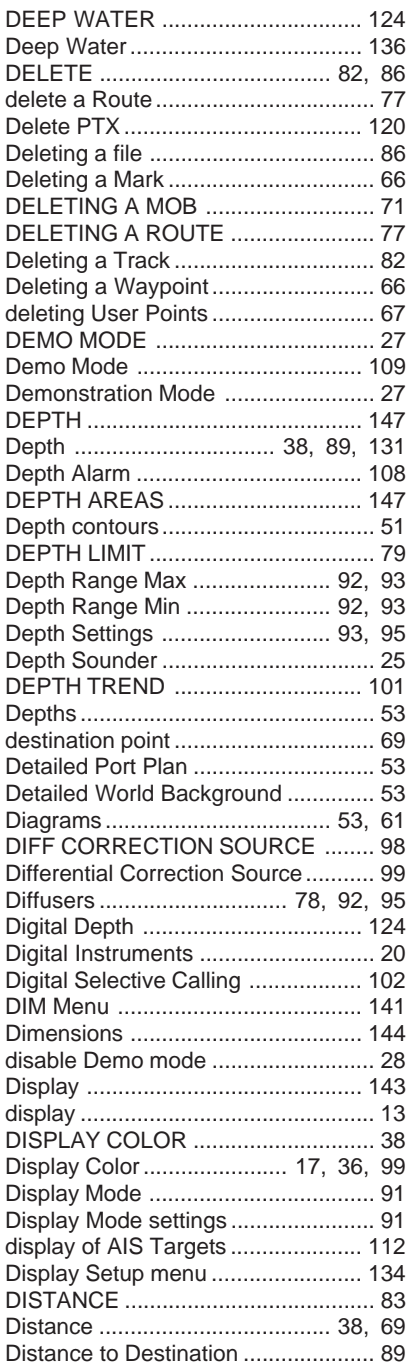

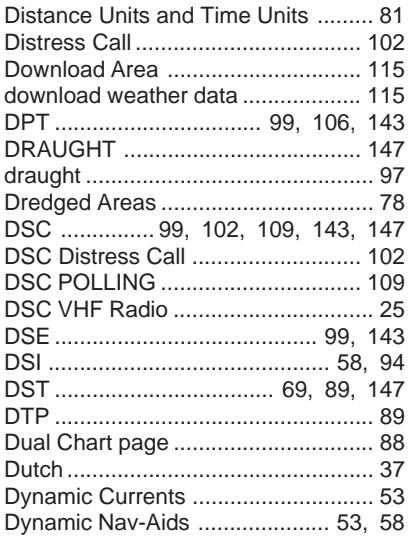

#### **E**

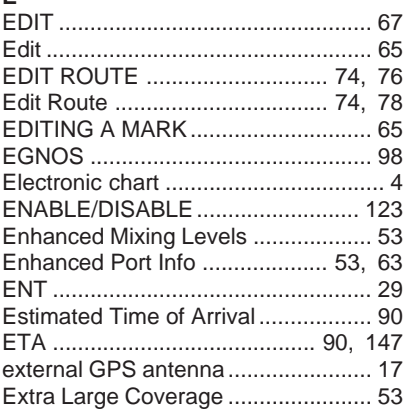

### **F**

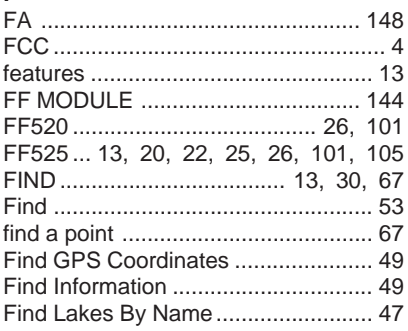

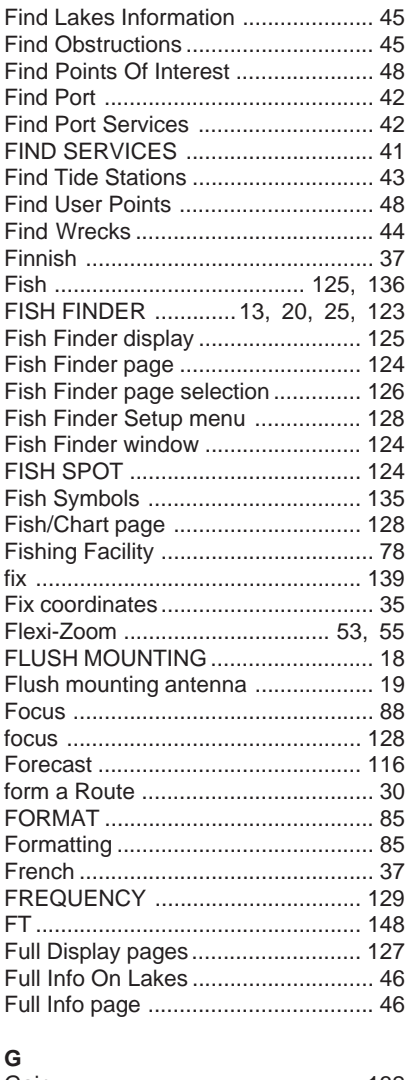

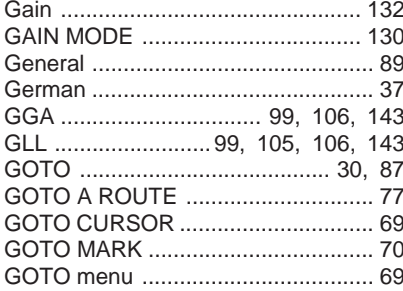

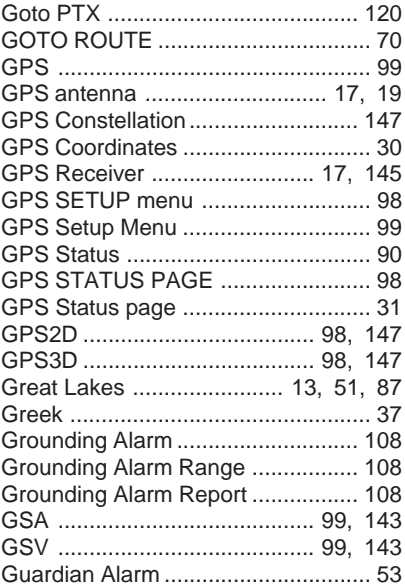

#### $\overline{H}$

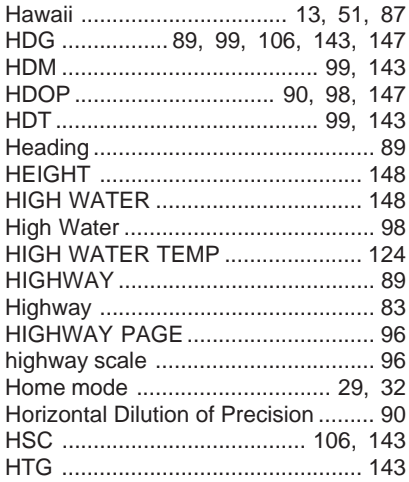

# $\overline{1}$

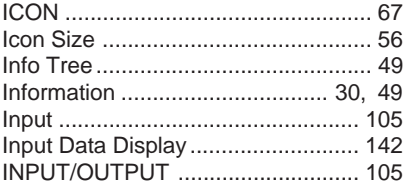

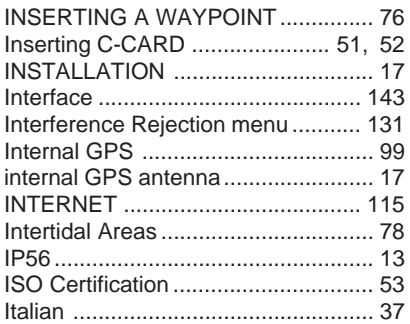

### $\mathsf J$

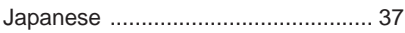

## $\overline{\mathsf{K}}$

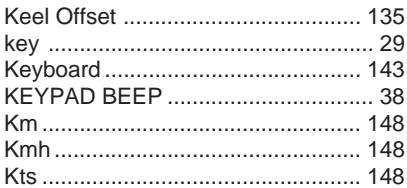

# $\overline{\mathsf{L}}$

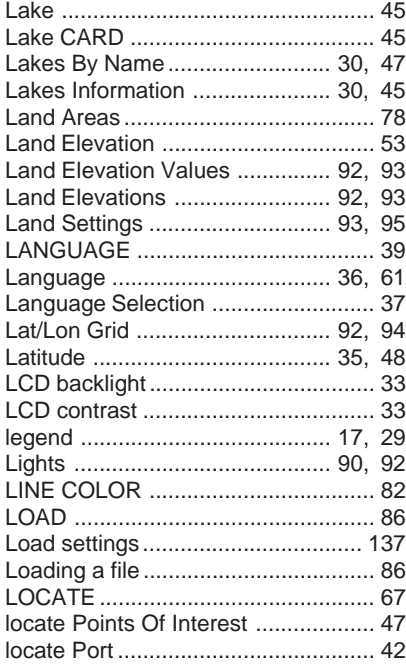

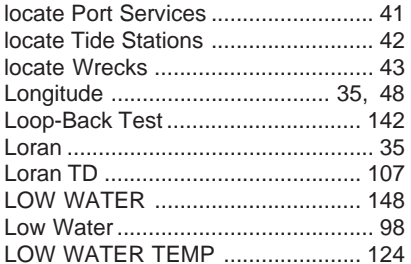

#### $M$

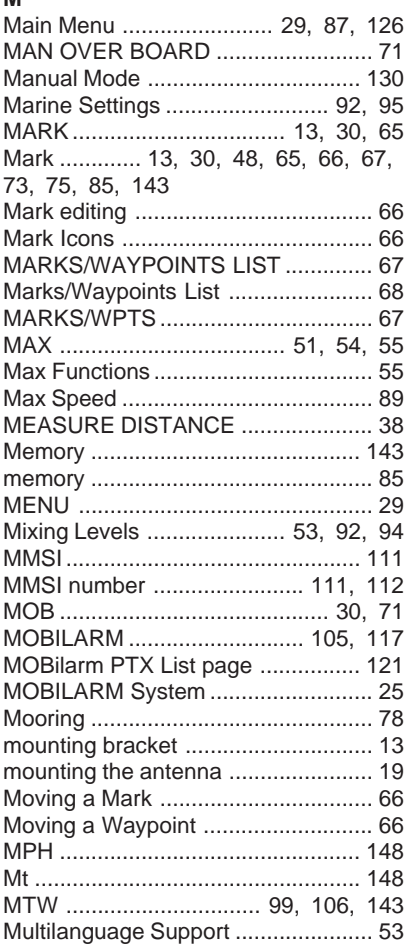

### $\overline{\mathsf{N}}$

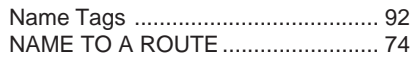

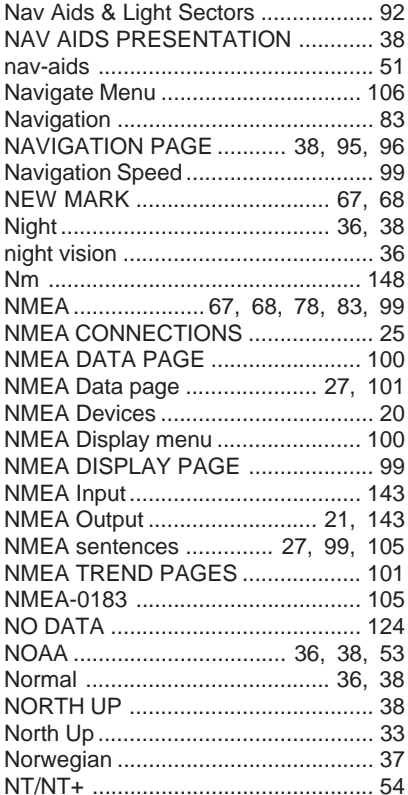

# $\circ$

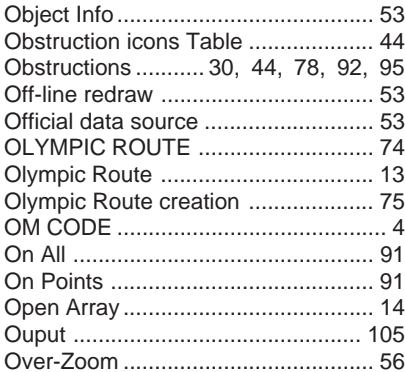

#### $\mathsf{P}$

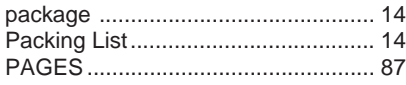

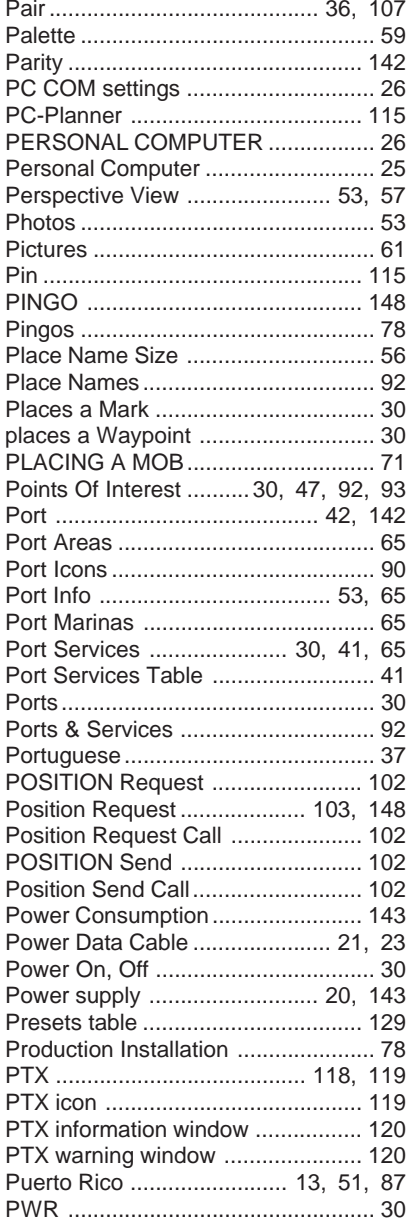

#### $\overline{Q}$

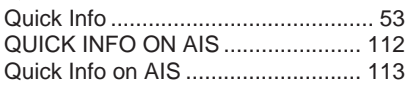

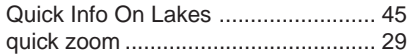

### ${\sf R}$

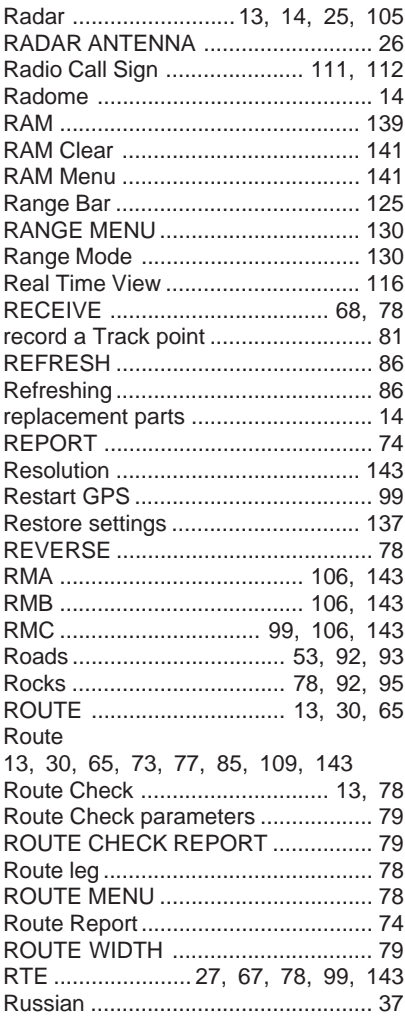

## s

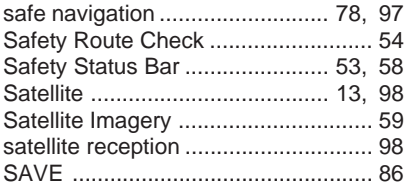

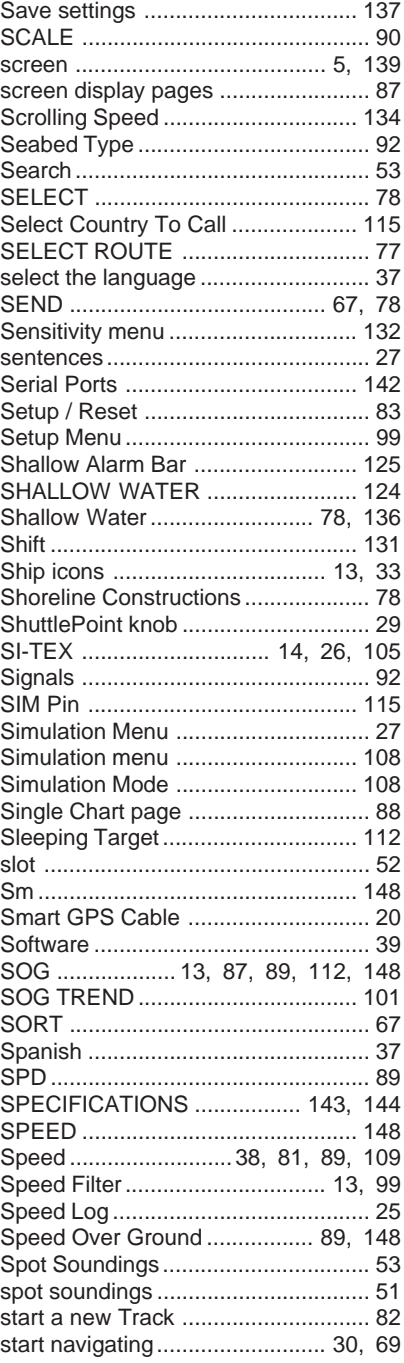

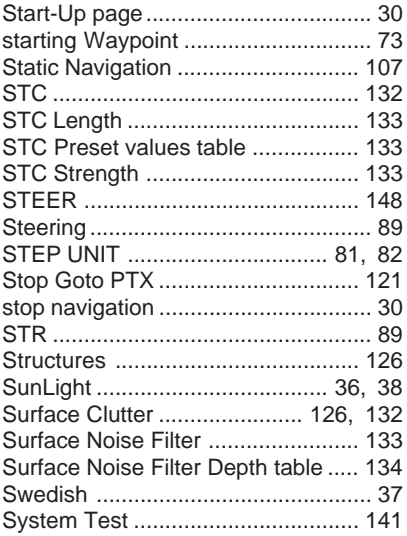

## $\mathsf T$

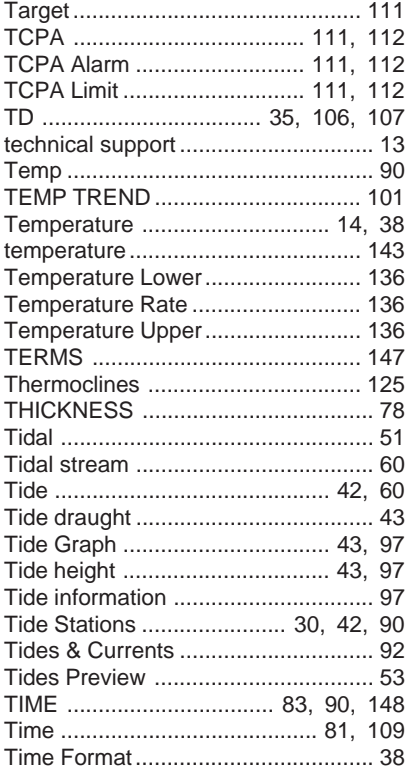

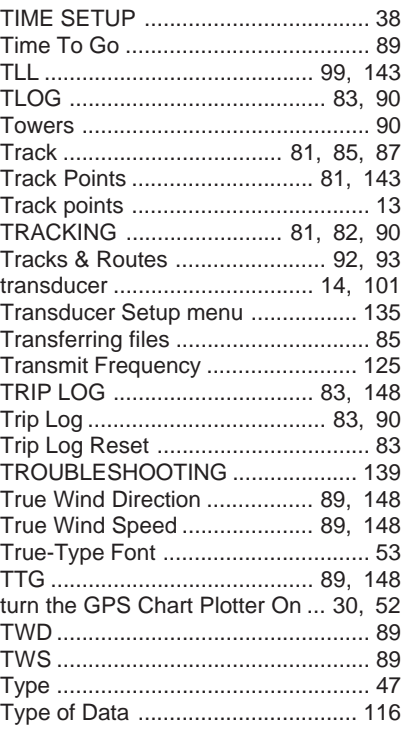

### $\cup$

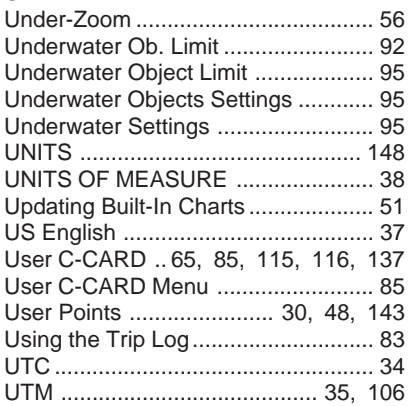

## $\mathsf{V}$

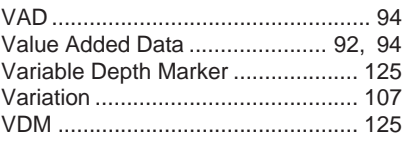

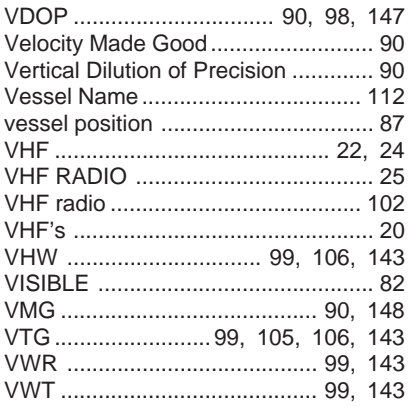

#### **W**

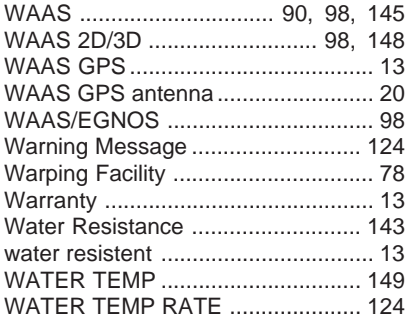

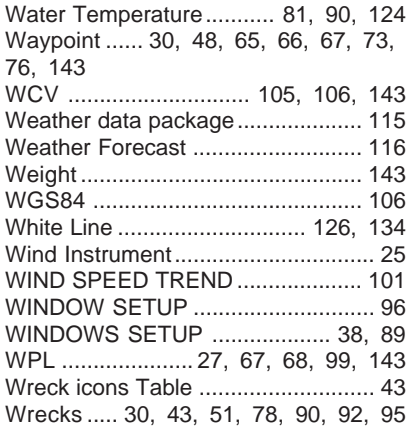

## **X**

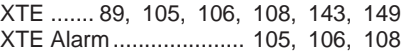

## **Z**

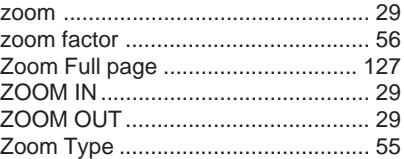

#### **PLEASE NOTE**

**The following "Limited Warranty" is for customers that have purchased products in the United States. For Limited Warranty details outside the United States, contact the dealer in your country.**

#### **S T A N D A R D H O R I Z O N L I M I T E D W A R R A N T Y**

STANDARD HORIZON (a division of Vertex Standard USA) warrants, to the original purchaser only, each new Marine Product ("Product") manufactured and/or supplied by STANDARD HORI-ZON against defects in materials and workmanship under normal use and service for a period of 3 years from the date of purchase.

In the event of a defect, malfunction or failure of the Product during the warranty period, Standard Horizon's liability for any breach of contract or any breach of express or implied warranties in connection with the sale of Products shall be limited solely to repair or replacement, at its option, of the Product or part(s) therein which, upon examination by STANDARD HORIZON, appear to be defective or not up to factory specifications. STANDARD HORIZON may, at its option, repair or replace parts or subassemblies with or reconditioned parts and subassemblies.

To receive warranty service, the purchaser must deliver the Product, transportation and Insurance prepaid, to STANDARD HORIZON (Marine Division of Vertex Standard) - Attention Factory Service - 10900 Walker Street - Cypress, CA 90630, include proof of purchase indicating model, serial number and date of purchase.

STANDARD HORIZON will not warrant installation, maintenance or service of the Products. In all instances, STANDARD HORIZON's liability for damages shall not exceed the purchase price of the defective Product. This warranty only extends to Products sold within the 50 States of the United Stated of America and the District of Columbia.

STANDARD HORIZON will pay all labor and replacement parts charges incurred in providing the warranty repair service except where purchaser abuse or other qualifying exceptions exist. The purchaser must pay any transportation expenses incurred in returning the Product to STANDARD HORIZON for service.

This limited warranty does not extend to any Product which has been subjected to misuse, neglect, accident, incorrect wiring by anyone other than STANDARD HORIZON, improper installation, or subjected to use in violation of instructions furnished by STANDARD HORIZON, nor does this warranty extend to Products on which the serial number has been removed, defaced, or changed. STANDARD HORIZON cannot be responsible in any way for ancillary equipment not furnished by STANDARD HORIZON which is attached to or used in connection with Products, or for the operation of the Product with any ancillary equipment, and all such equipment is expressly excluded from this warranty. STANDARD HORIZON disclaims liability for range, coverage, or operation of the Product and ancillary equipment as a whole under this warranty.

STANDARD HORIZON reserves the right to make changes or improvements in Products, during subsequent production, without incurring the obligation to install such changes or improvements on previously manufactured Products. The implied warranties which the law imposes on the sale of this Product are expressly LIMITED, in duration, to the time period specified above. STANDARD HORIZON shall not be liable under any circumstances for consequential damages resulting from the use and operation of this Product, or from the breach of this LIMITED WARRANTY, any implied warranties, or any contract with STANDARD HORIZON. IN CONNECTION WITH THE SALE OF ITS PRODUCTS, STANDARD HORIZON MAKES NO WARRANTIES, EXPRESS OR IMPLIED AS TO THE MERCHANTABILITY OR FITNESS FOR A PARTICULAR PURPOSE OR OTHE-RWISE, EXCEPT AS EXPRESSLY SET FORTH HEREIN.

warranty gives specific legal right, and there may be other right which may vary from state to state. Some states do not allow the exclusion or limitation of incidental or consequential damages, or limitation on how an implied warranty lasts, so the above limitation or exclusions may not apply. This

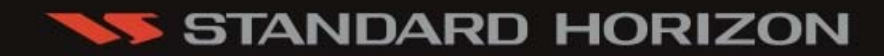

#### **VERTEX STANDARD CO., LTD.**

4-8-8 Nakameguro, Meguro-Ku, Tokyo 153-8644, Japan

#### **VERTEX STANDARD**

**US Headquarters** 10900 Walker Street, Cypress, CA90630, U.S.A.

#### YAESU UK LTD.

Unit 12, Sun Valley Business Park, Winnall Close Winchester, Hampshire, SO23 0LB, U.K.

#### VERTEX STANDARD HK LTD.

Unit 1306-1308, 13/F., Millennium City 2, 378 Kwun Tong Road, Kwun Tong, Kowloon, Hong Kong

#### **VERTEX STANDARD (AUSTRALIA) PTY. LTD**

Tally Ho Business Park, 10 Wesley Court, East Burwood, VIC, 3151

Copyright 2011 Vertex Standard Co., LTD. All right reserved. No portion of this manual may be reproduced without the permission of Vertex Standard Co. LTD.

#### **Printed In Italy** EM050U100

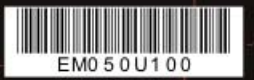